# Dell Data Protection | Encryption

Enterprise Edition 詳細インストールガイド v8.13

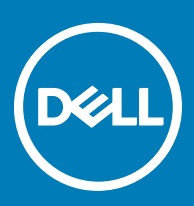

### メモ、注意、警告

**メモ**: **製品を使いやすくするための重要な情報を説明しています。**

**注意**: **ハードウェアの損傷やデータの損失の可能性を示し、その問題を回避するための方法を説明しています。**

**警告**: **物的損害、けが、または死亡の原因となる可能性があることを示しています。**

**©** 2017 Dell Inc. **無断転載を禁じます。**Dell、EMC、およびその他の商標は、Dell Inc. またはその子会社の商標です。その他の商標は、それぞれの所 有者の商標である場合があります。

Dell Data Protection Encryption、Endpoint Security Suite、Endpoint Security Suite Enterprise、および Dell Data Guardian のスイートのドキュメ ントに使用されている登録商標および商標 (Dell™、Dell のロゴ、Dell Precision™、OptiPlex™、ControlVault™、Latitude™、XPS®、および KACE™ )は、Dell Inc. の商標です。Cylance®、CylancePROTECT、および Cylance のロゴは、米国およびその他の国における Cylance, Inc. の登録 商標です。McAfee® および McAfee のロゴは、米国およびその他の国における McAfee, Inc. の商標または登録商標です。Intel ® 、Pentium ® 、 Intel Core Inside Duo®、Itanium®、および Xeon ® は米国およびその他の国における Intel Corporation の登録商標です。Adobe®、Acrobat®、お よび Flash® は、Adobe Systems Incorporated の登録商標です。Authen Tec® および Eikon® は、Authen Tec の登録商標です。AMD® は、詳 細設定 Micro Devices, Inc. の登録商標です。Microsoft®、Windows®、および Windows Server®、Internet Explorer®、MS-DOS®、 Windows Vista®、MSN®、ActiveX®、Active Directory®、Access®、ActiveSync®、BitLocker®、BitLocker To Go®、Excel®、Hyper-V®、 Silverlight®、Outlook®、PowerPoint®、Skydrive®、SQL Serve®、および Visual C++® は、米国および / またはその他の国における Microsoft Corporation の商標または登録商標です。VMware® は、米国およびその他の国における VMware, Inc. の登録商標または商標です。Box® は、 Box の登録商標です。DropboxSM は、Dropbox, Inc. のサービスマークです。Google™、Android™、Google™ Chrome™、Gmail™、YouTube®、お よび Google™ Play は、米国およびその他の国における Google Inc. の商標または登録商標のいずれかです。Apple®、Aperture®、App StoreSM、 Apple Remote Desktop™、Apple TV®、Boot Camp™、FileVault™、iCloud®SM、iPad®、iPhone®、iPhoto®、iTunes Music Store®、 Macintosh®、Safari®、および Siri® は、米国またはその他の国あるいはその両方における Apple, Inc. のサービスマーク、商標、または登録商標で す。GO ID®、RSA®、および SecurID® は Dell EMC の登録商標です。EnCaseTM™ および Guidance Software® は、Guidance Software の商 標または登録商標です。Entrust® は、米国およびその他の国における Entrust®, Inc. の登録商標です。InstallShield® は、米国、中国、欧州共同 体、香港、日本、台湾、および英国における Flexera Software の登録商標です。Micron® および RealSSD® は、米国およびその他の国における Micron Technology, Inc. の登録商標です。Mozilla® Firefox® は、米国およびその他の国における Mozilla Foundation の登録商標です。IOS ® は 同社の商標または米国およびその他の特定の国で Cisco Systems, Inc. の登録商標であり、ライセンスに使用されます。Oracle® および Java® は、 Oracle および / またはその関連会社の登録商標です。その他の名称は、それぞれの所有者の商標である場合があります。SAMSUNG™ は、米国お よびその他の国における SAMSUNG の商標です。Seagate® は、米国および / またはその他の国における Seagate Technology LLC の登録商標で す。Travelstar® は、米国およびその他の国における HGST, Inc. の登録商標です。UNIX® は、The Open Group の登録商標です。VALIDITYTM™ は、米国およびその他の国における Validity Sensors, Inc. の商標です。VeriSign® およびその他の関連標章は、米国およびその他の国における VeriSign, Inc. またはその関連会社あるいは子会社の商標または登録商標であり、Symantec Corporation にライセンス供与されています。KVM on IP® は、Video Products の登録商標です。Yahoo!® は、Yahoo! Inc. の登録商標ですこの製品は、7-Zip プログラムの一部を使用しています。このソ ースコードは、[7-zip.org](HTTP://7-ZIP.ORG) に掲載されています。ライセンス供与は、GNU LGPL ライセンス + unRAR 制限([7-zip.org/license.txt](HTTP://7-ZIP.ORG/LICENSE.TXT))の対象です。

#### Enterprise Edition **詳細インストールガイド**

2017 - 04

Rev. A01

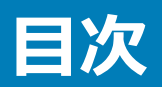

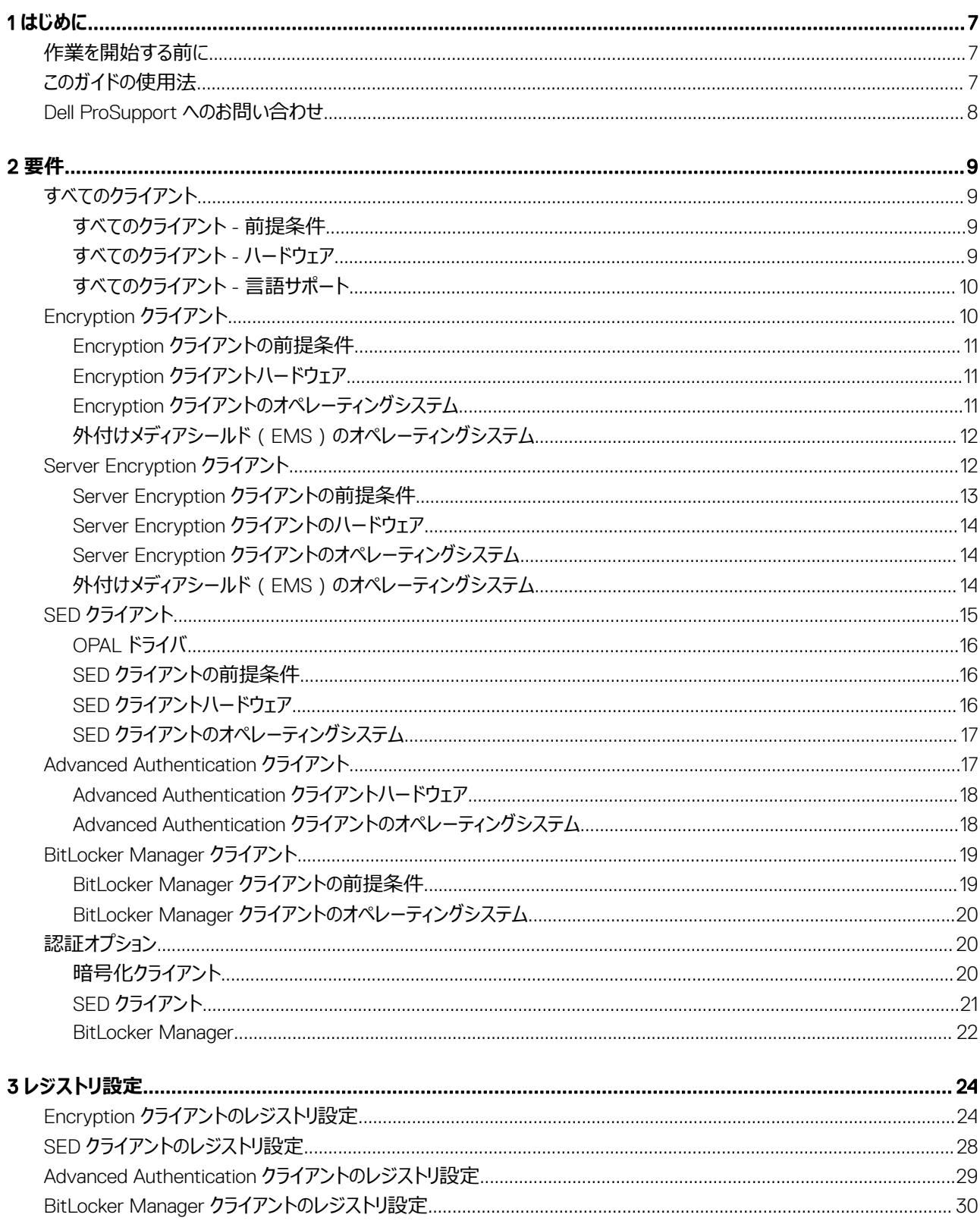

 $\overline{3}$ 

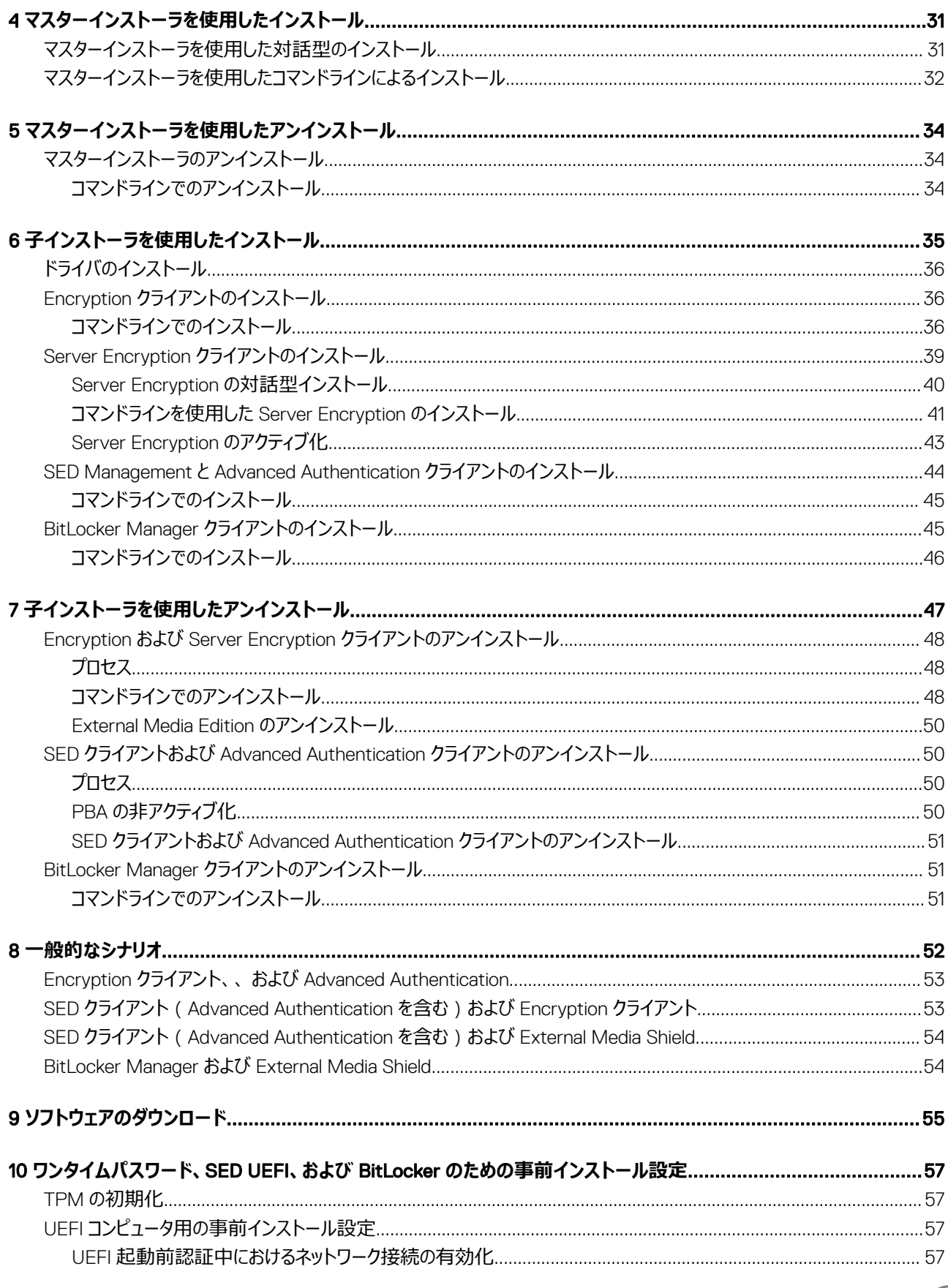

 $\overline{4}$ 

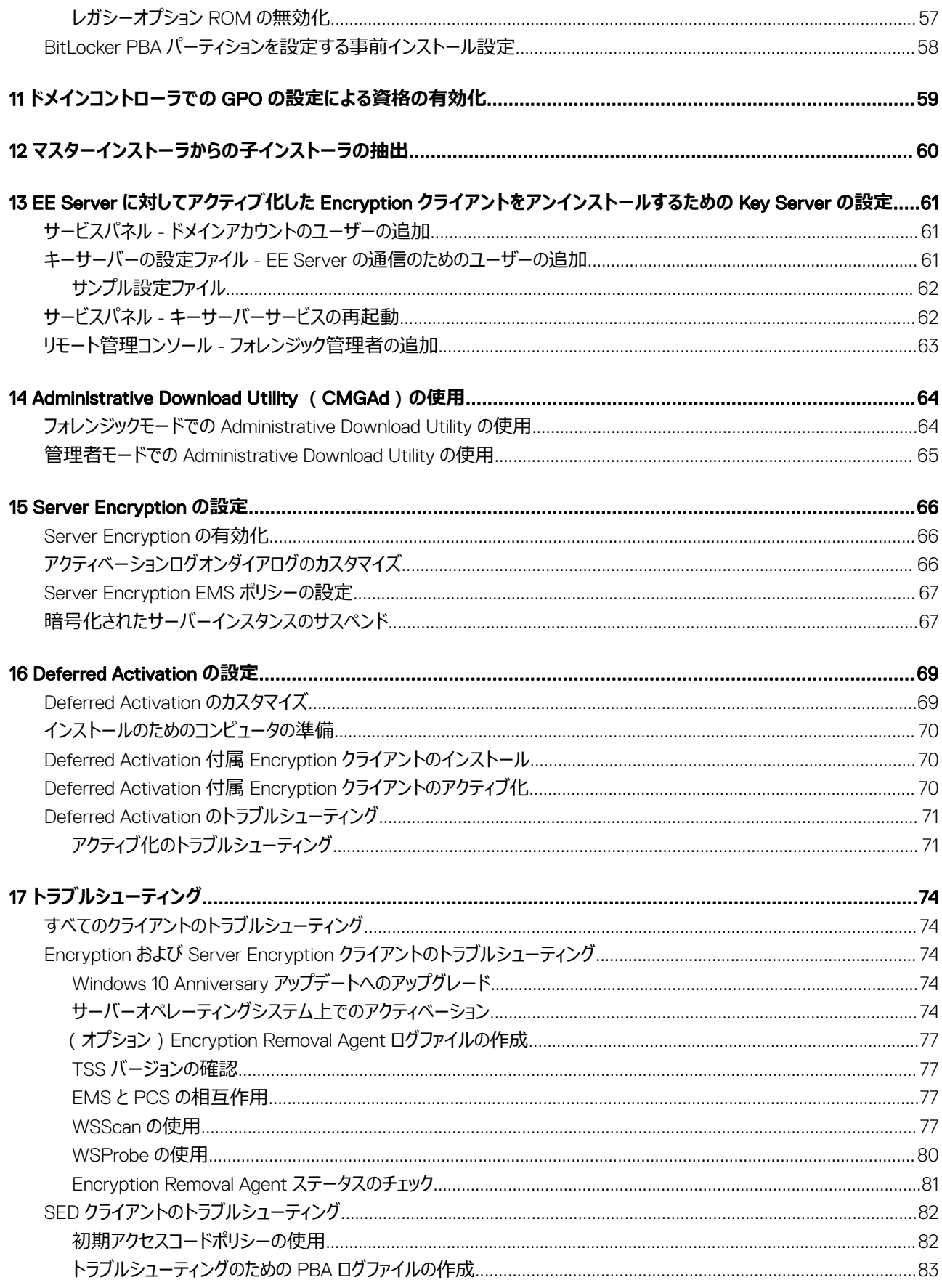

 $\left(\nabla \times L\right)$ 

 $\overline{5}$ 

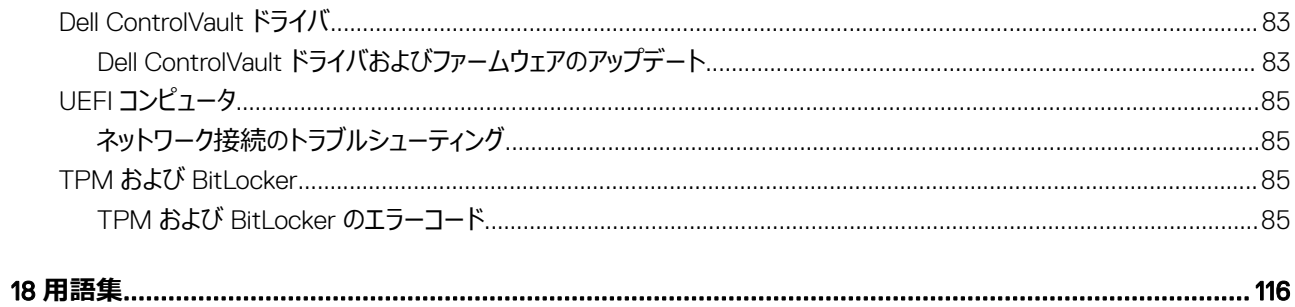

# **はじめに**

<span id="page-6-0"></span>本書では、暗号化クライアント、SED 管理クライアント、Advanced Authentication、および BitLocker Manager のインストールおよび設定方法につい て詳しく説明します。

すべてのポリシー情報とその説明は、AdminHelp にあります。

# **作業を開始する前に**

- 1 クライアントを導入する前に、EE Server/VE Server をインストールします。次に示すように、正しいガイドを探し、記載されている手順に従った後、 このガイドに戻ります。
	- *『DDP Enterprise Server インストールおよびマイグレーションガイド 』*
	- *『DDP Enterprise Server Virtual Edition クイックスタートガイドおよびインストールガイド』*

希望のポリシーを設定しているかを確認します。? のマークから AdminHelp を参照します。画面の右端にあります。AdminHelp はポリシーの設 定および変更、EE Server/VE Server でのオプションを理解するのに役立つよう設計されたページヘルプです。

- 2 本書の「[要件」](#page-8-0)の章をすべて読んでください。
- 3 エンドユーザーにクライアントを導入します。

### **このガイドの使用法**

このガイドは次の順序で使用してください。

- クライアントの必要条件、コンピュータハードウェアおよびソフトウェア情報、制限事項、および機能で必要になる特殊なレジストリの変更については、 「[条件」](#page-8-0)を参照してください。
- 必要に応じて、「ワンタイムパスワード、SED UEFI、および BitLocker [のための事前インストール設定](#page-56-0)」を参照してください。
- Dell デジタル Delivery ( DDD ) を使用して資格を取る場合は、「[資格を有効にするためのドメインコントローラ上での](#page-58-0) GPO の設定」を参照してくだ さい。
- マスターインストーラを使用してクライアントをインストールする場合は、次を参照してください。
	- [マスターインストーラを使用した対話型のインストール](#page-30-0)

または 内部接続ポートを編集... のいずれかをクリックします。

- [マスターインストーラを使用したコマンドラインによるインストール](#page-31-0)
- 子インストーラを使用してクライアントをインストールする場合、子インストーラの実行可能ファイルを マスターインストーラから抽出する必要がありま す。[「マスターインストーラからの子インストーラの抽出」](#page-59-0)を参照して、ここに戻ります。
	- コマンドラインで子インストーラをインストールします。

**DØI** 

- [ドライバのインストール](#page-35-0) 認証ハードウェアに基づいて、適切なドライバとファームウェアをダウンロードします。
- [暗号化クライアントのインストール](#page-35-0) コンピュータがネットワークに接続していても、ネットワークから切断していても、紛失していても、盗難され ていても、セキュリティポリシーを適用するコンポーネントである Encryption クライアントをインストールするには、これらの手順を使用します。
- SED 管理および Advanced [認証クライアントのインストール](#page-43-0) これらの手順を使用して SED を管理するための暗号化ソフトウェアをインスト ールします。SED は独自の暗号化を備えていますが、その暗号化およびポリシーを管理するためのプラットフォームがありません。Sed 管理で

<span id="page-7-0"></span>は、すべてのポリシー、ストレージ、お SED 管理を使用すると、すべてのポリシー、ストレージ、および暗号化キーの取得は、単一のコンソール から使用でき、紛失や不正なアクセスの場合にコンピュータが保護されないというリスクを軽減します。

Advanced Authentication クライアントは、SED 用の PBA、シングルサインオン(SSO)、指紋やパスワードなどのユーザー資格情報をはじめ とする複数の認証方法を管理します。さらに、ウェブサイトおよびアプリケーションにアクセスするための Advanced Authentication 機能を提 供します。

• BitLocker Manager [クライアントのインストール](#page-44-0) - BitLocker 展開のセキュリティを高め、所有コストを単純化および軽減するように設計され ている、BitLocker Manager クライアントをインストールする場合にこれらの手順を使用します。

> **メモ**: *ほとんど*のクライアントインストーラは対話形式でインストールできますが、このガイドではインストールについて記述していませ ん。

• 最も一般的なシナリオのスクリプトについては、[「一般的に使用されるシナリオ」](#page-51-0)を参照してください。

# Dell ProSupport **へのお問い合わせ**

Dell Data Protection 製品向けの 24 時間 365 日対応電話サポート(877-459-7304、内線 431003)に電話をかけてください。

さらに、[dell.com/support](http://www.dell.com/support/home/us/en/19/Products/software/endpoint_security_soln) で Dell Data Protection 製品のオンラインサポートもご利用いただけます。オンラインサポートでは、ドライバ、マニュアル、テクニ カルアドバイザリー、よくあるご質問(FAQ)、および緊急の問題を取り扱っています。

適切なサポート担当者に迅速におつなぎするためにも、お電話の際はお客様のサービスコードをご用意ください。

米国外の電話番号については、Dell ProSupport [の国際電話番号を](http://www.dell.com/support/article/us/en/19/SLN302833)チェックしてください。

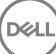

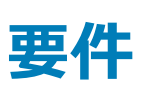

2

# <span id="page-8-0"></span>**すべてのクライアント**

次の要件はすべてのクライアントに適用されます。他のセクションで挙げられる要件は、特定のクライアントに適用されます。

- 導入中は、IT ベストプラクティスに従う必要があります。これには、初期テスト向けの管理されたテスト環境や、ユーザーへの時間差導入が含まれま すが、それらに限定されるものではありません。
- インストール、アップグレード、アンインストールを実行するユーザーアカウントは、ローカルまたはドメイン管理者ユーザーである必要があります。これ は、Microsoft SMS または Dell KACE などの導入ツールによって一時的に割り当てることができます。昇格された権限を持つ非管理者ユーザーは サポートされません。
- インストールまたはアンインストールを開始する前に、重要なデータをすべてバックアップします。
- インストール中は、外付け(USB)ドライブの挿入や取り外しを含め、コンピュータに変更を加えないでください。
- マスターインストーラクライアントが Dell Digital Delivery(DDD)を使用して資格を得る場合は、アウトバウンドポート 443 が EE Server/VE Server と通信できるようにしてください。資格機能はポート 443 が(何らかの理由で)ブロックされている場合には機能しません。子インストーラを使用して インストールする場合、DDD は使用されません。
- 必ず [www.dell.com/support](http://www.dell.com/support/my-support/us/en/19/product-support/product/dell-data-protection-encryption/manuals) で、最新の文書およびテクニカルアドバイザリーを定期的に確認してください。

### **すべてのクライアント** - **前提条件**

• マスターインストーラクライアントと子インストーラクライアントには、Microsoft .Net Framework 4.5.2 以降が必要です。インストーラは、 Microsoft .Net Framework コンポーネントをインストール*しません*。

デルの工場から出荷されるすべてのコンピュータには、Microsoft .Net Framework 4.5.2 以降の完全バージョンが事前インストールされています。た だし、Dell ハードウェア上にインストールしていない、または旧型の Dell ハードウェア上で Security Tools をアップグレードしている場合は、インストー ル / アップグレードの失敗を防ぐため、Security Tools **をインストールする前に**、インストールされている Microsoft .Net のバージョンを確認し、バー ジョンをアップデートするようにしてください。インストールされている Microsoft .Net のバージョンを検証するには、インストール対象のコンピュータで [http://msdn.microsoft.com/en-us/library/hh925568\(v=vs.110\).aspx](http://msdn.microsoft.com/en-us/library/hh925568%28v=vs.110%29.aspx) に記載されている手順を実行します。Microsoft .Net Framework 4.5.2 をインストールするには、<https://www.microsoft.com/en-us/download/details.aspx?id=42643> に進みます。

- ControlVault、指紋リーダー、およびスマートカード(下記参照)のドライバとファームウェアは、マスターインストーラや子インストーラの実行可能ファイ ルには含まれていません。ドライバとファームウェアは最新の状態にしておく必要があります。これらは、[http://www.dell.com/support](http://www.dell.com/support/home/us/en/19/Products/?app=drivers) から、お使いの コンピュータモデルを選択してダウンロードできます。認証ハードウェアに基づいて、適切なドライバとファームウェアをダウンロードします。
	- ControlVault

DELI

- NEXT Biometrics Fingerprint ドライバ
- Validity Fingerprint Reader 495 ドライバ
- O2Micro スマートカードドライバ

デル以外のハードウェアにインストールしている場合は、そのベンダーのウェブサイトからアップデート済みのドライバとファームウェアをダウンロードして ください。ControlVault ドライバのインストール手順は、「Dell ControlVault ドライバおよびファームウェアのアップデート」に記載されています。

### **すべてのクライアント** - **ハードウェア**

• 次の表に、サポートされているコンピュータハードウェアについて詳しく示します。

<span id="page-9-0"></span>• 最小限のハードウェア要件は、オペレーティングシステムの最小要件を満たしている必要があります。

### **すべてのクライアント** - **言語サポート**

• Encryption、、、および BitLocker Manager クライアント、複数言語ユーザーインタフェース(MUI)に対応しており、次の言語をサポートします。

#### **言語サポート**

- EN 英語 JA 日本語
- ES スペイン語 KO 韓国語
- FR フランス語 PT-BR ポルトガル語(ブラジル)
- IT イタリア語 PT-PT ポルトガル語(ポルトガル(イベリア))
- DE ドイツ語
- SED および Advanced Authentication のクライアントは、複数言語ユーザーインターフェイス ( MUI ) に対応しており、次の言語をサポートしていま す。ロシア語、繁体字中国語、または簡体字中国語では、UEFI モードおよび起動前認証はサポートされていません。

#### **言語サポート**

- 
- 
- 
- 
- 
- 
- EN 英語 キング・ショップ キング・ショップ キング・ショップ トランチ すいしゃ めいしゃ 街国語
- FR フランス語 キャンプ インディング インター アメリカ インピュータ マロー ZH-CN 中国語 ( 簡体字 )
	- IT イタリア語 ZH-TW 中国語(繁体字)
	- DE ドイツ語 PT-BR ポルトガル語(ブラジル)
	- ES スペイン語 PT-PT ポルトガル語(ポルトガル(イベリア))
	- JA 日本語 RU ロシア語

# Encryption **クライアント**

- クライアントコンピュータは、アクティブ化するためにネットワーク接続が必要です。
- 最初の暗号化にかかる時間を短縮するために、Windows ディスククリーンアップ ウィザードを実行して、一時ファイルおよびその他の不必要なデータ を削除します。
- 最初の暗号化スイープ中にスリープモードをオフにして、誰も操作していないコンピュータがスリープ状態になるのを防ぎます。スリープ状態のコンピュー タでは暗号化は行われません(復号化も行われません)。
- Encryption クライアントは、デュアルブート設定をサポートしていません。これは、もう一方のオペレーティングシステムのシステムファイルが暗号化さ れ、その動作を妨げるおそれがあるためです。
- マスターインストーラでは、v8.0 より前のコンポーネントからのアップグレードはサポートされていません。マスターインストーラから子インストーラを抽出 し、コンポーネントを個々にアップグレードします。抽出手順については、[「マスターインストーラからの子インストーラの抽出」](#page-59-0)を参照してください。
- Encryption クライアントは監査モードをサポートするようになりました。監査モードは管理者がサードパーティの SCCM または類似した暗号化クライ アントのソリューションを使用してではなく、企業と同じイメージの一部として、暗号化クライアントを展開することを可能にします。企業用イメージに Encryption クライアントをインストールする手順については、<http://www.dell.com/support/article/us/en/19/SLN304039> を参照してください。
- Encryption クライアントは、McAfee、Symantec クライアント、Kaspersky、および MalwareBytes を使用してテスト済みです。これらのアンチウイル スプロバイダに関しては、アンチウイルススキャンおよび暗号化における互換性を確保するために、ハードコーディングされた除外が設定されています。 Encryption クライアントは、Microsoft Enhanced Mitigation Experience Toolkit でもテスト済みです。

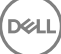

<span id="page-10-0"></span>リストにないアンチウイルスプロバイダが組織で使用されている場合は、<http://www.dell.com/support/Article/us/en/19/SLN298707> を参照する か、[Contact Dell ProSupport](#page-7-0) にお問い合わせください。

- TPM は GPK を封印するために使用されます。したがって、Encryption クライアントを実行している場合は、クライアントコンピュータに新しいオペレー ティングシステムをインストールする前に、BIOS で TPM をクリアする必要があります。
- インプレイスでのオペレーティングシステムのアップグレードは、Encryption クライアントがインストールされている場合ではサポートされていません。 Encryption クライアントをアンインストールおよび復号化し、新しいオペレーティングシステムにアップグレードした後、Encryption クライアントを再度イ ンストールしてください。

さらに、オペレーティングシステムの再インストールもサポートされていません。オペレーティングシステムを再インストールするには、ターゲットコンピュータ をバックアップしてからそのコンピュータをワイプし、オペレーティングシステムをインストールした後、確立した回復手順に従って暗号化されたデータを回 復してください。

### Encryption **クライアントの前提条件**

• Microsoft Visual C++ 2012 更新プログラム 4 がコンピュータにまだインストールされていない場合は、マスターインストーラがこれをインストールしま す。**子インストーラを使用する場合** は、Encryption クライアントをインストールする前に、このコンポーネントをインストールする必要があります。

#### **前提条件**

• Visual C++ 2012 更新プログラム 4 以降再頒布可能パッケージ(x86 および x64)

### Encryption **クライアントハードウェア**

• 次の表は、サポートされているハードウェアの詳細です。

#### **オプションの組み込みハードウェア**

• TPM 1.2 または 2.0

### Encryption **クライアントのオペレーティングシステム**

• 次の表は、対応オペレーティングシステムの詳しい説明です。

#### Windows **オペレーティングシステム(**32 **ビットと** 64 **ビット)**

- Windows 7 SP0-SP1:Enterprise、Professional、Ultimate
- アプリケーション互換テンプレートでの Windows Embedded Standard 7 (ハードウェア暗号化はサポートされていません)
- Windows 8: Enterprise、Pro
- Windows 8.1 Update 0-1: Enterprise Edition、Pro Edition
- Windows Embedded 8.1 Industry Enterprise (ハードウェア暗号化はサポートされていません)
- Windows 10: Education、Enterprise、Pro
- VMWare Workstation 5.5 以降

#### **メモ**:

DELI

UEFI モードは、Windows 7、Windows Embedded Standard 7、または Windows Embedded 8.1 Industry Enterprise ではサポ ートされていません。

### <span id="page-11-0"></span>**外付けメディアシールド(**EMS**)のオペレーティングシステム**

• 次の表に、EMS によって保護されているメディアにアクセスする場合にサポートされるオペレーティングシステムの詳細を示します。

#### **メモ**:

EMS をホストするには、外部メディア上の約 55MB の空き容量に加えて、メディア上に暗号化対象の最大ファイルに等しい空き容量が必 要です。

**メモ**:

Windows XP は、EMS Explorer を使用する場合にのみサポートされています。

#### EMS **で保護されたメディアにアクセスする場合にサポートされる** Windows **オペレーティングシステム(**32 **ビットと** 64 **ビット)**

- Windows 7 SP0-SP1: Enterprise、Professional、Ultimate、Home Premium
- Windows 8: Enterprise、Pro、Consumer
- Windows 8.1 Update 0-1: Enterprise Edition、Pro Edition
- Windows 10: Education、Enterprise、Pro

#### EMS **で保護されたメディアにアクセスする場合にサポートされる** Mac **オペレーティングシステム(**64 **ビットカーネル)**

- Mac OS X Yosemite 10.10.5
- Mac OS X El Capitan 10.11.6
- macOS Sierra 10.12.0

## Server Encryption **クライアント**

Server Encryption は、サーバーモードで動作しているコンピュータ、特にファイルサーバー上での使用を対象にしています。

- Server Encryption は Enterprise Edition および Endpoint Security Suite Enterprise とのみ互換性があります。
- Server Encryption は次を提供します。
	- ソフトウェアの暗号化は、Microsoft Windows Embedded 8.1 Industry Enterprise
	- リムーバブルストレージ暗号化
	- ポート制御

#### **メモ**:

サーバーはポート制御をサポートしている必要があります。

サーバーポート制御システムポリシーは、例えば、USB デバイスによるサーバーの USB ポートへのアクセスおよび使用を制御すること により、保護対象サーバー上のリムーバブルメディアに影響します。USB ポートポリシーは外部 USB ポートに適用されます。内部 USB ポート機能は、USB ポートポリシーの影響を受けません。USB ポートポリシーが無効化されると、クライアント USB キーボード およびマウスは機能しなくなり、このポリシーが適用される前にリモートデスクトップ接続がセットアップされない限り、ユーザーはコンピュ ータを使用することができなくなります。

#### Server Encryption **は、次に対して使用します。**

- ローカルドライブを持つファイルサーバー
- サーバーオペレーティングシステム、またはシンプルファイルサーバーとして非サーバーオペレーティングシステムを実行している仮想マシン (VM)ゲスト

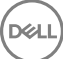

- <span id="page-12-0"></span>• サポートされている構成:
	- RAID 5 または 10 ドライブ搭載のサーバー。RAID 0 ( ストライピング ) と RAID 1 ( ミラーリング ) は互いに独立してサポートされています。
	- Multi TB RAID ドライブ搭載のサーバー
	- コンピュータをシャットダウンせずに交換可能なドライブ搭載のサーバー
	- Server Encryption は、McAfee VirusScan、Symantec クライアント、Kaspersky Anti-Virus、および MalwareBytes Anti-Malware との適合 性が検証済みです。アンチウイルススキャンと暗号化間における非互換性を防ぐため、これらのアンチウイルスプロバイダに対するハードコーディン グされた除外が設定されています。リストにないアンチウイルスプロバイダが組織で使用されている場合は、KB 記事 [SLN298707](http://www.dell.com/support/Article/us/en/19/SLN298707) を参照するか、 [Dell ProSupport](#page-7-0) にお問い合わせください。

#### **非対応**

Server Encryption は、次での使用は対象外です。

- Dell Data Protection サーバー、または Dell Data Protection サーバー用のデータベースを実行しているサーバー
- Server Encryption は Endpoint Security Suite、Personal Edition または Security Tools とは互換性がありません。
- Server Encryption は、SED Management および BitLocker Manager クライアントではサポートされません。
- Server Encryption との間の移行はサポートされていません。External Media Edition から Server Encryption へのアップグレードでは、前の製品を 完全にアンインストールしてから Server Encryption をインストールする必要があります。
- VM ホスト(通常、VM ホストには複数の VM ゲストが含まれています。)
- ドメインコントローラ
- Exchange **サーバ**ー
- データベース (SQL、Sybase、SharePoint、Oracle、MySQL、Exchange など)をホストしているサーバー
- 次のいずれかのテクノロジを使用しているサーバー
	- Resilient File System
	- Fluid File System
	- Microsoft 記憶域
	- SAN/NAS ネットワークストレージソリューション
	- iSCSI 接続デバイス
	- 重複排除ソフトウェア
	- ハードウェア重複排除
	- 分割された RAID(単一の RAID に複数のボリュームが存在)
	- SED ドライブ (RAID および非 RAID)
	- キオスク向けの自動ログオン(Windows OS 7、8/8.1)
	- Microsoft Storage Server 2012
- Server Encryption は、デュアルブート設定をサポートしていません。これは、もう一方のオペレーティングシステムのシステムファイルが暗号化され、そ の動作を妨げるおそれがあるためです。
- インプレイスでのオペレーティングシステムのアップグレードは、Server Encryption ではサポートされていません。お使いのオペレーティングシステムをアッ プグレードするには、Server Encryption をアンイストールして復号化し、新しいオペレーティングシステムにアップグレードし、Server Encryption を再 インストールします。

さらに、オペレーティングシステムの再インストールもサポートされていません。オペレーティングシステムの再インストールが必要な場合は、ターゲットコン ピュータをバックアップしてからそのコンピュータをワイプし、オペレーティングシステムをインストールした後、回復手順に従って暗号化されたデータを回復 してください。暗号化されたデータのリカバリの詳細については、*『Recovery Guide』*(リカバリガイド)を参照してください。

### Server Encryption **クライアントの前提条件**

• Server Encryption クライアントをインストールする前に、このコンポーネントをインストールする必要があります。

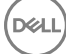

<span id="page-13-0"></span>• Visual C++ 2012 更新プログラム 4 以降再頒布可能パッケージ(x86 および x64)

### Server Encryption **クライアントのハードウェア**

最小限のハードウェア要件は、オペレーティングシステムの最小要件を満たしている必要があります。

### Server Encryption **クライアントのオペレーティングシステム**

次の表は、対応オペレーティングシステムの詳しい説明です。

#### **オペレーティングシステム(**32 **ビットと** 64 **ビット)**

- Windows 7 SP0~SP1: Home, Enterprise, Professional, Ultimate
- Windows 8.0: Enterprise、Pro
- Windows 8.1~Windows 8.1 Update 1:Enterprise Edition、Pro Edition
- Windows 10:Education Edition、Enterprise Edition、Pro Edition

#### **サポートされているサーバーオペレーティングシステム**

- Windows Server 2008 SP2: Standard Edition、Datacenter Edition (Hyper-V 有りおよび無し)、Enterprise Edition (Hyper-V 有りおよび 無し)、Foundation Server Edition
- Windows Server 2008 R2 SP1:Standard Edition、Datacenter Edition(Hyper-V 有りおよび無し)、Enterprise Edition(Hyper-V 有りおよ び無し)、Foundation Edition、Webserver Edition
- Windows Server 2012:Standard Edition、Essentials Edition、Foundation Edition、Datacenter Edition
- Windows Server 2012 R2:Standard Edition、Essentials Edition、Foundation Edition、Datacenter Edition
- Windows Server 2016:Standard Edition、Essentials Edition、Datacenter Edition

#### UEFI **モードがサポートされるオペレーティングシステム**

- Windows 8: Enterprise、Pro
- Windows 8.1~Windows 8.1 Update 1:Enterprise Edition、Pro Edition
- Windows 10:Education Edition、Enterprise Edition、Pro Edition

#### **メモ**:

サポートされる UEFI コンピュータでは、メインメニューから **再起動** を選択した後にコンピュータが再起動し、2 つのログオン画面のいずれかが表示さ れます。表示されるログオン画面は、コンピュータプラットフォームアーキテクチャにおける違いによって決定します。

### **外付けメディアシールド(**EMS**)のオペレーティングシステム**

次の表に、EMS によって保護されているメディアにアクセスする場合にサポートされるオペレーティングシステムの詳細を示します。

#### **メモ**:

EMS をホストするには、外部メディア上の約 55MB の空き容量に加えて、メディア上に暗号化対象の最大ファイルに等しい空き容量が必要です。

#### <span id="page-14-0"></span>തി **メモ**:

Windows XP は、EMS Explorer を使用する場合にのみサポートされています。

#### EMS **で保護されたメディアにアクセスする場合にサポートされる** Windows **オペレーティングシステム(**32 **ビットと** 64 **ビット)**

- Windows 7 SP0-SP1: Enterprise、Professional、Ultimate、Home Premium
- Windows 8: Enterprise、Pro、Consumer
- Windows 8.1 Update 0-1: Enterprise Edition、Pro Edition
- Windows 10: Education、Enterprise、Pro

#### **サポートされているサーバーオペレーティングシステム**

- Windows Server 2008 SP1 以降
- Windows Server 2012 R2

#### EMS **で保護されたメディアにアクセスする場合にサポートされる** Mac **オペレーティングシステム(**64 **ビットカーネル)**

- OS X Mavericks 10.9.5
- OS X Yosemite 10.10.5
- OS X El Capitan 10.11.4 および 10.11.5

# SED **クライアント**

- SED 管理を正しくインストールするには、コンピュータに有線ネットワーク接続が必要です。
- IPv6 はサポートされていません。
- ポリシーを適用し、ポリシーの実施を開始できる状態になったら、コンピュータをシャットダウンして再起動する準備を整えます。
- 自己暗号化ドライブが搭載されているコンピュータでは HCA カードを使用できません。HCA のプロビジョニングを妨げる非互換性が存在します。デル では、HCA モジュールをサポートする自己暗号化ドライブを用いたコンピュータの販売を行っていません。この非対応構成は、アフターマーケット構成 となります。
- 暗号化の対象となるコンピュータに自己暗号化ドライブが搭載されている場合、Active Directory オプションの*ユーザーは次回のログオン時にパスワ ードの変更が必要*が無効になっていることを確認します。起動前認証は、この Active Directory オプションをサポートしていません。
- デルでは、PBA がアクティブ化された後で認証方法を変更しないことをお勧めしています。別の認証方法に切り替える必要がある場合は、次のいず れかの操作を行う必要があります。
	- PBA からすべてのユーザーを削除します。

#### または

• PBA を非アクティブ化し、認証方法を変更した後、PBA を再度アクティブ化します。

#### **重要**:

RAID と SED の性質により、SED 管理では RAID はサポートされません。SED の RAID=On には、RAID では、ディスクにアクセスし て、SED がロック状態のために利用できない上位セクタの RAID 関連データを読み書きする必要があり、ユーザーがログオンするまで 待機してこのデータを読み取ることができないという問題があります。この問題を解決するには、BIOS で SATA の動作を *RAID=On*  から *AHCI* に変更します。オペレーティングシステムに AHCI コントローラドライバがプレインストールされていない場合は、*RAID=On*  から *AHCI* に切り替えるときにオペレーティングシステムがブルースクリーンになります。

• SED 管理は、Server Encryption ではサポートされません。

### <span id="page-15-0"></span>OPAL **ドライバ**

• サポートされている OPAL 準拠の SED には、[http://www.dell.com/support](http://www.dell.com/support/drivers/us/en/19/DriverDetails/Product/latitude-e6440-laptop?driverId=1KX2H&osCode=W764&fileId=3356216042&languageCode=en&categoryId=SA) にあるアップデートされた Intel Rapid Storage Technology ドライバが 必要です。

### SED **クライアントの前提条件**

• Microsoft Visual C++2010 SP1 **および** Microsoft Visual C++ 2012 更新プログラム 4 がコンピュータにまだインストールされていない場合、マスター インストーラがこれらのプログラムをインストールします。**子インストーラを使用する場合** は、SED 管理をインストールする前に、これらのコンポーネント をインストールする必要があります。

#### **前提条件**

- Visual C++ 2010 SP1 以降再頒布可能パッケージ(x86 および x64)
- Visual C++ 2012 更新プログラム 4 以降再頒布可能パッケージ (x86 および x64)

### SED **クライアントハードウェア**

#### OPAL **対応の** SED

• SED 管理 でサポートされている Opal 準拠 SED の最新のリストについては、KB 記事「[http://www.dell.com/support/article/us/en/19/](http://www.dell.com/support/article/us/en/19/SLN296720) [SLN296720](http://www.dell.com/support/article/us/en/19/SLN296720)」を参照してください。

#### UEFI **によりサポートされている** Dell **コンピュータモデル**

• 次の表は、UEFI でサポートされている De ll コンピュータモデルの詳細を説明しています。

• Precision M3510 Precision M4800 Precision M5510 • Precision M5520 • Precision M6800 Precision M7510 Precision M7520 Precision M7710 • Precision M7720 Precision T3420 • Precision T3620 Precision T7810

#### Dell **コンピュータモデル** - UEFI **サポート**

- Latitude 5280
- Latitude 5480
- Latitude 5580
- Latitude 7370
- Latitude E5270
- Latitude E5470
- Latitude E5570
- Latitude E7240
- Latitude E7250
- Latitude E7260
- Latitude E7265
- Latitude E7270
- Latitude E7275
- Latitude E7280
- Latitude E7350
- Latitude E7440
- Latitude E7450
- Latitude E7460
- Latitude E7470
- Latitude E7480
- Latitude 12 Rugged Extreme
- Optiplex 3040 マイクロ、ミニタ ワー、スモールフォームファクター
- Optiplex 3046
- OptiPlex 3050 All-In-One
- OptiPlex 3050 タワー、スモー ルフォームファクタ、マイクロ
- Optiplex 5040 ミニタワー、ス モールフォームファクター
- OptiPlex 5050 タワー、スモー ルフォームファクタ、マイクロ
- OptiPlex 7020
- Optiplex 7040 Micro、Mini Tower、Small Form Factor
- OptiPlex 7050 タワー、スモー ルフォームファクタ、マイクロ
- Optiplex 3240 All-In-One
- OptiPlex 5250 All-In-One
- Optiplex 7440 All-In-One
- OptiPlex 7450 All-In-One
- OptiPlex 9020 Micro

• Venue Pro 11(モデル 5175/5179)

• Venue Pro 11(モデル 7139)

#### <span id="page-16-0"></span>Dell **コンピュータモデル** - UEFI **サポート**

- Latitude 12 Rugged タブレット (モデル 7202)
- Latitude 14 Rugged Extreme
- Latitude 14 Rugged

#### $\bigcirc$ **メモ**:

認証機能は、適格な [Opal Compliant SED](#page-15-0) を搭載した、Windows 8、Windows 8.1、および Windows 10 を実行するコンピュータにおい て、UEFI モードでサポートされます。レガシーブートモードは Windows 7、Windows 8、Windows 8.1、および Windows 10 を実行している その他のコンピュータでサポートされています。

#### **国際キーボード**

• 次の表に、UEFI および UEFI 非対応のコンピュータで起動前認証によりサポートされている国際キーボードを示します。

#### **国際キーボードのサポート** - UEFI

- DE-CH ドイツ語 (スイス)
- DE-FR フランス語 ( スイス )

#### **国際キーボードのサポート** - UEFI **非対応**

- AR アラビア語 ( ラテン文字を使用)
- DE-CH ドイツ語 ( スイス )
- DE-FR フランス語 (スイス)

### SED **クライアントのオペレーティングシステム**

• 次の表は、対応オペレーティングシステムの詳しい説明です。

#### Windows **オペレーティングシステム(**32 **ビットと** 64 **ビット)**

Windows 7 SP0-SP1: Enterprise、Professional (レガシー起動モードではサポートされていますが、UEFI ではサポートされていません)

**メモ**: Legacy ブートモードは Windows 7 でサポートされています。Windows 7 では UEFI はサポートされていません。

• Windows 8:Enterprise、Pro

**DØLI** 

- Windows 8.1:Enterprise Edition、Pro Edition
- Windows 10: Education、Enterprise、Pro

### Advanced Authentication **クライアント**

• Advanced Authentication を使用する場合、ユーザーは、Security Tools で管理および登録されている高機能認証資格情報を使用して、コンピ ュータへのアクセスをセキュア化します。Security Tools は、Windows パスワード、指紋、スマートカードなど、Windows サインイン用の認証資格情 報のプライマリマネージャになります。Microsoft オペレーティングシステムを使用して登録されている画像パスワード、PIN、および指紋資格情報は、 Windows サインインでは認識されません。

<span id="page-17-0"></span>ユーザー資格情報の管理に引き続き Microsoft オペレーティングシステムを使用するには、Security Tools Authentication をインストールしないでく ださい。インストールした場合はアンインストールしてください。

- ワンタイムパスワード(OTP)機能には、TPM が存在し、有効化され、所有されている必要があります。OTP は TPM 2.0 でサポートされていませ ん。TPM の所有権をクリアし、設定するには、[https://technet.microsoft.com](https://technet.microsoft.com/en-us/library/cc749022%28v=ws.10%29.aspx#BKMK_S2) を参照してください。
- SED は、高度な認証または暗号化を提供するために TPM を必要としません。

### Advanced Authentication **クライアントハードウェア**

• 次の表に、サポートされる認証ハードウェアについて詳しく示します。

### **指紋およびスマートカードリーダー**

- セキュアモードの Validity VFS495
- ControlVault Swipe Reader
- UPEK TCS1 FIPS 201 Secure Reader 1.6.3.379
- Authentec Eikon および Eikon To Go USB Reader

#### **非接触型カード**

• 指定された Dell ノートブックに内蔵された非接触型カードリーダーを使用する非接触型カード

#### **スマートカード**

- [ActivIdentity](http://portal.actividentity.com/) クライアントを使用した PKCS #11 スマートカード
	- **メモ**:

ActivIdentity クライアントは事前にロードされていないため、別途インストールする必要があります。

- CSP カード
- 共通アクセスカード (CAC)
- クラス B/SIPR ネットカード

• 次の表は、SIPR ネットカードでサポートされている De ll コンピュータモデルの詳細を説明しています。

#### Dell **コンピュータモデル** - **クラス** B/SIPR Net **カードサポート**

Latitude E6440

• Precision M2800

Latitude E6540

- Precision M4800
- Precision M6800
- Latitude 14 Rugged Extreme
- Latitude 12 Rugged Extreme
- Latitude 14 Rugged

### Advanced Authentication **クライアントのオペレーティングシステム**

#### Windows **オペレーティングシステム**

• 次の表では、対応オペレーティングシステムが詳しく説明されています。

#### Windows **オペレーティングシステム(**32 **ビットと** 64 **ビット)**

- Windows 7 SP0-SP1: Enterprise、Professional、Ultimate
- Windows 8: Enterprise、Pro
- Windows 8.1 Update 0-1: Enterprise Edition、Pro Edition
- Windows 10: Education、Enterprise、Pro

#### **メモ**: Windows 7 **では** UEFI **モードはサポートされていません。**

#### <span id="page-18-0"></span>**モバイルデバイスオペレーティングシステム**

• 次のモバイルオペレーティングシステムは、Security Tools ワンタイムパスワード機能対応です。

#### Android **オペレーティングシステム**

- $4.0 \approx 4.0.4$  Ice Cream Sandwich
- $4.1 \sim 4.3.1$  Jelly Bean
- 4.4~4.4.4 KitKat
- $5.0 \sim 5.1.1$  Lollipop

#### iOS **オペレーティングシステム**

- $iOS$  7 $x$
- iOS 8.x

#### Windows Phone **オペレーティングシステム**

- Windows Phone 8.1
- Windows 10 Mobile

# BitLocker Manager **クライアント**

- BitLocker がまだお使いの環境に導入されていない場合は、「[Microsoft BitLocker](http://technet.microsoft.com/en-us/library/ee449438%28WS.10%29.aspx#BKMK_HSRequirements) の要件」を確認してください。
- PBA パーティションがすでに設定されていることを確認します。PBA パーティションを設定する前に BitLocker Manager がインストールされている場 合は、BitLocker を有効にできないため、BitLocker Manager は動作しません。「BitLocker PBA [パーティションを設定するプレインストール構成](#page-57-0)」を 参照してください。
- キーボード、マウス、およびビデオコンポーネントは、コンピュータに直接接続する必要があります。周辺機器の管理に KVM スイッチは使用しないでく ださい。KVM スイッチは、ハードウェアを正しく識別するコンピュータの機能を阻害するおそれがあるためです。
- TPM をオンにして有効にします。BitLocker Manager は TPM の所有権を取得しますが、再起動の必要はありません。ただし、TPM の所有権が すでに存在する場合は、暗号化セットアップ処理が開始されます。再起動する必要はありません。ここでのポイントは、TPM が「所有」され有効化さ れる必要があるという点です。
- FIPS モードが GPO セキュリティ設定「システム暗号化 : 暗号化、ハッシュ、署名に FIPS 対応のアルゴリズムを使用」で有効になった場合、 BitLocker Manager クライアントは、認定した AES FIPS が検証したアルゴリズムを使用するので、製品を介してそのデバイスを管理します。現在 Microsoft では、アプリケーション互換性、回復、およびメディア暗号化における多数の問題のために FIPS 検証済みアルゴリズムを使用しないことを カスタマーに勧めていることから、当社でもこのモードを BitLocker 暗号化クライアントのデフォルトとして設定することを必須とはしていません:[http://](http://blogs.technet.com/b/secguide/archive/2014/04/07/why-we-re-not-recommending-fips-mode-anymore.aspx) [blogs.technet.com](http://blogs.technet.com/b/secguide/archive/2014/04/07/why-we-re-not-recommending-fips-mode-anymore.aspx)。
- BitLocker Manager は、Server Encryption ではサポートされません。

### BitLocker Manager **クライアントの前提条件**

• Microsoft Visual C++2010 SP1 **および** Microsoft Visual C++ 2012 更新プログラム 4 がコンピュータにまだインストールされていない場合、マスター インストーラがこれらのプログラムをインストールします。**子インストーラを使用する場合** は、BitLocker Manager をインストールする前に、これらのコ ンポーネントをインストールする必要があります。

#### **前提条件**

DELI

- Visual C++ 2010 SP1 以降再頒布可能パッケージ(x86 および x64)
- Visual C++ 2012 更新プログラム 4 以降再頒布可能パッケージ(x86 および x64)

### <span id="page-19-0"></span>BitLocker Manager **クライアントのオペレーティングシステム**

• 次の表では、対応オペレーティングシステムが詳しく説明されています。

#### Windows **オペレーティングシステム**

- Windows 7 SP0-SP1: Enterprise、Ultimate (32 ビットと 64 ビット)
- Windows 8: Enterprise (64 ビット )
- Windows 8.1: Enterprise Edition、Pro Edition(64 ビット)
- Windows 10: Education、Enterprise 、Pro
- Windows Server 2008 R2: Standard Edition 、Enterprise Edition (64 ビット )
- Windows Server 2012
- Windows Server 2012 R2: Standard Edition、Enterprise Edition (64 ビット)
- Windows Server 2016

# **認証オプション**

• 次の認証オプションには特定のハードウェアが必要です:[指紋、スマートカード、コンタクトレスカード](#page-17-0)、クラス B/SIPR [ネットカード、](#page-17-0)および [UEFI](#page-15-0) コンピ [ュータでの認証](#page-15-0)。次のオプションには次の設定が必要です:Windows [認証を使用するスマートカード](#page-23-0)[、起動前認証を使用するスマートカード、](#page-27-0)およ び [ワンタイムパスワード。](#page-17-0)以下の表では、ハードウェアと構成の要件が満たされているときに使用できる認証オプションをオペレーティングシステム別に 示しています。

## **暗号化クライアント**

#### **非** UEFI

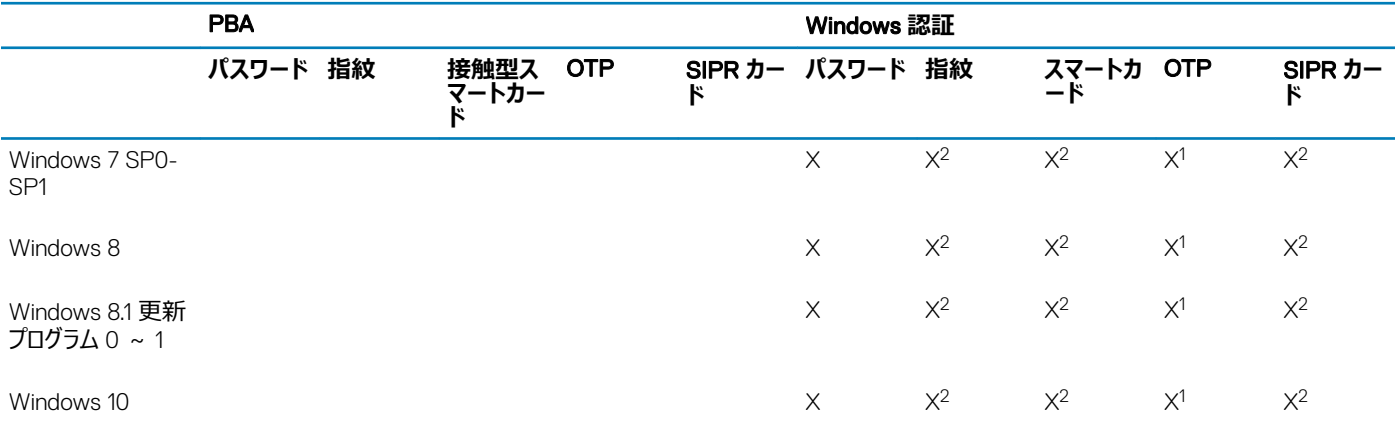

1. マスターインストーラでインストールする場合、または子インストーラを使用するときには Advanced Authentication パッケージでインストールする場合 に使用可能。

2. 認証ドライバを support.dell.com からダウンロードしたときに使用可能。

<span id="page-20-0"></span>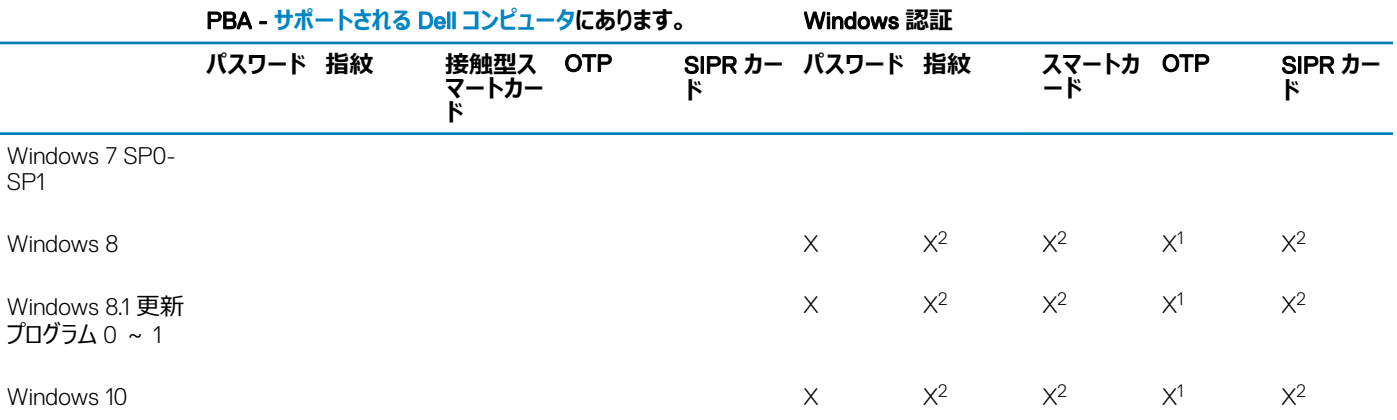

1. マスターインストーラでインストールする場合、または子インストーラを使用するときには Advanced Authentication パッケージでインストールする場合 に使用可能。

2. 認証ドライバを support.dell.com からダウンロードしたときに使用可能。

### SED **クライアント**

#### **非** UEFI

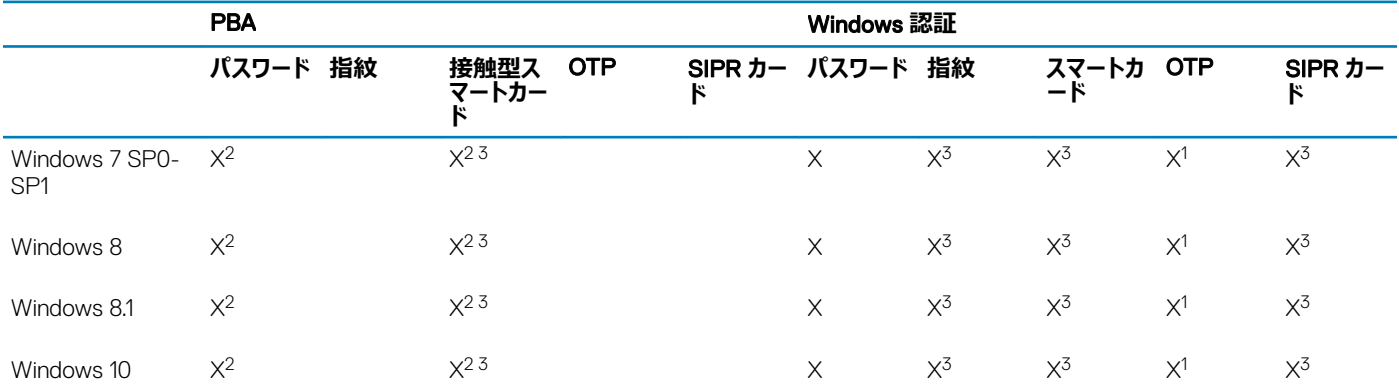

1. マスターインストーラでインストールする場合、または子インストーラを使用するときには Advanced Authentication パッケージでインストールする場合 に使用可能。

2. 認証ドライバを support.dell.com からダウンロードしたときに使用可能。

3. サポートされる OPAL SED で使用可能。

#### UEFI

**DEAL** 

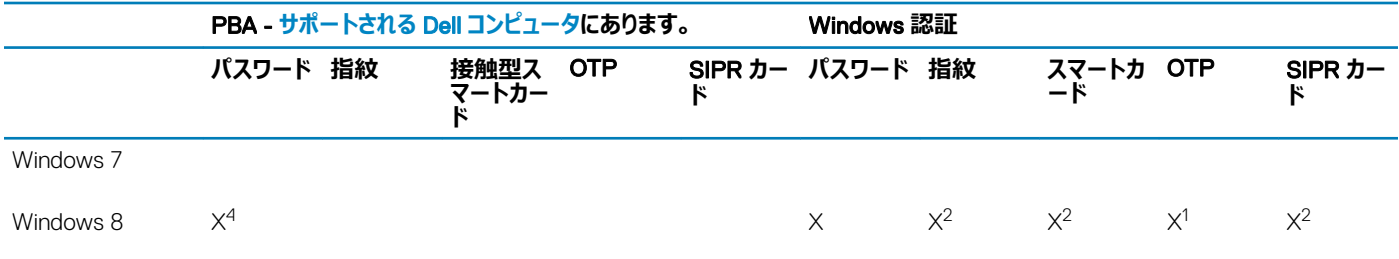

<span id="page-21-0"></span>UEFI

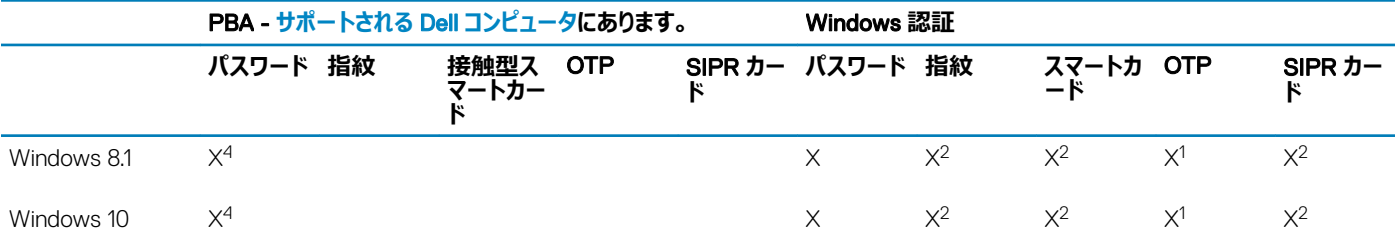

1. マスターインストーラでインストールする場合、または子インストーラを使用するときには Advanced Authentication パッケージでインストールする場合 に使用可能。

2. 認証ドライバを support.dell.com からダウンロードしたときに使用可能。

4. サポート対象 UEFI コンピュータ上のサポート対象 OPAL SED で使用可能。

### BitLocker Manager

|                                         | 非 UEFI           |                                  |   |                  |       |                 |       |              |
|-----------------------------------------|------------------|----------------------------------|---|------------------|-------|-----------------|-------|--------------|
|                                         | PBA <sup>5</sup> |                                  |   | Windows 認証       |       |                 |       |              |
|                                         | パスワード 指紋         | <b>OTP</b><br>接触型ス<br>マートカー<br>ド | к | SIPR カー パスワード 指紋 |       | スマートカ OTP<br>ード |       | SIPR カー<br>F |
| Windows 7                               |                  |                                  |   | $\times$         | $X^2$ | $X^2$           | $X^1$ | $X^2$        |
| Windows 8                               |                  |                                  |   | $\times$         | $X^2$ | $X^2$           | $X^1$ | $X^2$        |
| Windows 8.1                             |                  |                                  |   | $\times$         | $X^2$ | $X^2$           | $X^1$ | $X^2$        |
| Windows 10                              |                  |                                  |   | $\times$         | $X^2$ | $X^2$           | $X^1$ | $X^2$        |
| <b>Windows Server</b><br>2008 R2 (64 ビッ |                  |                                  |   | X                |       | $X^2$           |       |              |

ト)

1. マスターインストーラでインストールする場合、または子インストーラを使用するときには Advanced Authentication パッケージでインストールする場合 に使用可能。

2. 認証ドライバを support.dell.com からダウンロードしたときに使用可能。

5. BitLocker Preboot PIN は、Microsoft 機能によって管理されます。

#### UEFI

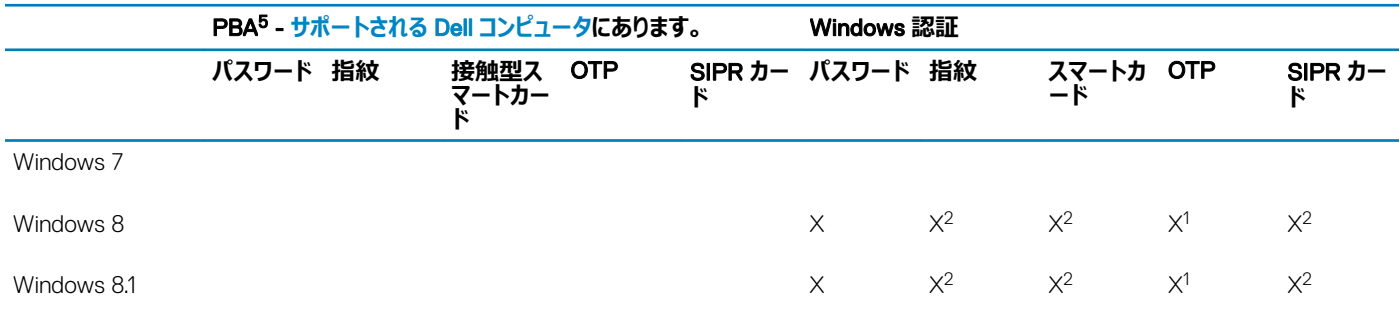

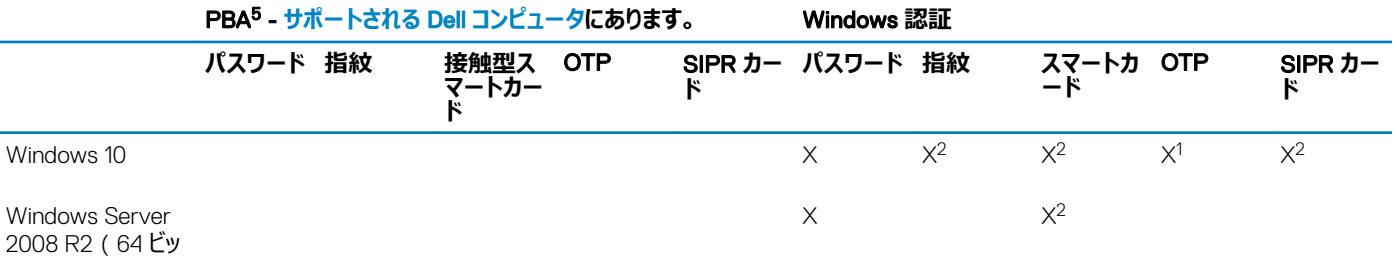

ト)

1. マスターインストーラでインストールする場合、または子インストーラを使用するときには Advanced Authentication パッケージでインストールする場合 に使用可能。

2. 認証ドライバを support.dell.com からダウンロードしたときに使用可能。

5. BitLocker Preboot PIN は、Microsoft 機能によって管理されます。

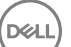

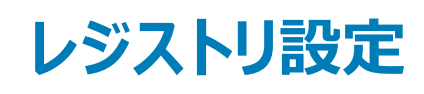

- <span id="page-23-0"></span>• この項では、レジストリ設定の理由に関係なく、ローカル **クライアント** コンピュータでの Dell ProSupport 承認レジストリ設定すべてについて詳しく説 明します。レジストリ設定が 2 つの製品で重複している場合は、それぞれのカテゴリでリストされます。
- これらのレジストリ変更は管理者のみが行うべきであり、すべての状況に適しているわけではなく、機能しない場合もあります。

# Encryption **クライアントのレジストリ設定**

- Dell Server for Enterprise Edition for Windows で自己署名証明書が使用されている場合、クライアントコンピュータで証明書信頼検証を無効 のままにしておく必要があります(Enterprise Edition for Windows では信頼検証はデフォルトで*無効*です)。クライアントコンピューターで信頼検証 を*有効にする*場合は、次の要件を満たしている必要があります。
	- ルート証明機関(EnTrust や Verisign など)によって署名された証明書が EE Server/VE Server にインポートされている。
	- 証明書の完全な信頼チェーンがクライアントコンピュータの Microsoft キーストアに格納されている。
	- EE for Windows で信頼検証を*有効にする*には、クライアントコンピュータ上で次のレジストリエントリの値を 0 に変更します。

[HKLM\SOFTWARE\Microsoft\Windows NT\CurrentVersion\Winlogon\CMGShield]

"IgnoreCertErrors"=dword:00000000

0 = 証明書エラーが発生した場合に失敗する

1= エラーを無視する

• Windows 認証にスマートカードを使用するには、クライアントコンピュータで次のレジストリ値を設定する必要があります。

[HKLM\SOFTWARE\DigitalPersona\Policies\Default\SmartCards]

"MSSmartcardSupport"=dword:1

Encryption Removal Agent ログファイルを作成するには、復号化のターゲットとなるコンピュータ上で次のレジストリエントリを作成します。「([オプショ](#page-76-0) ン)[Encryption Removal Agent](#page-76-0) のログファイルの作成」を参照してください。

[HKLM\Software\Credant\DecryptionAgent]

"LogVerbosity"=dword:2

- 0:ログを記録しない
- 1:サービスを実行できなくなるエラーをログに記録する
- 2:完全なデータ復号化を妨げるエラーをログに記録する (推奨レベル)
- 3:すべての復号化ボリュームとファイルに関する情報をログに記録する
- 5:デバッグ情報をログに記録する
- インストール中にデフォルトで、システムトレイアイコンが表示されます。次のレジストリ設定を使用して、最初のインストール後に、コンピュータ上のすべ ての管理対象のユーザーに対して、システムトレイアイコンを非表示にします。次のようにレジストリ設定を作成または変更します。

[HKLM\Software\CREDANT\CMGShield]

"HIDESYSTRAYICON"=dword:1

• デフォルトで、c:\windows\temp ディレクトリ内のすべての一時ファイルは、インストール中に自動的に削除されます。一時ファイルの削除は、最初の 暗号化を高速化し、最初の暗号化スイープ前に行われます。

ただし、組織において \temp ディレクトリ内のファイル構成の維持を要求するサードパーティのアプリケーションを使用している場合は、この削除を防 止する必要があります。

一時ファイルの削除を無効にするには、次のようにレジストリ設定を作成または変更します。

[HKLM\SOFTWARE\CREDANT\CMGShield]

"DeleteTempFiles"=REG\_DWORD:0

一時ファイルを削除しないと、最初の暗号化時間が増大します。

• Encryption クライアントは、毎回 5 分間 *各ポリシーアップデート遅延時間の長さ* プロンプトを表示します。このプロンプトに反応しないと、次の遅延 が始まります。最後の遅延プロンプトには、カウントダウンとプログレスバーが表示され、ユーザーが反応するか最終遅延が時間切れになり必要なログ オフ / 再起動が発生するまで表示されています。

ユーザープロンプトの動作を変更し、暗号化を開始または遅延するようにして、ユーザーがプロンプトに反応しない場合の暗号化処理を防止すること ができます。これを行うには、レジストリを次のレジストリ値に設定します。

[HKLM\Software\Microsoft\Windows NT\CurrentVersion\Winlogon\CMGShield]

"SnoozeBeforeSweep"=DWORD:1

0 以外の値にすると、デフォルトの動作がスヌーズに変更されます。ユーザーの操作がない場合、暗号化処理は設定可能な許容遅延回数まで遅 延されます。最後の遅延が時間切れになると、暗号化処理が開始されます。

最大可能遅延時間は次のように計算します(最大遅延時間は、ユーザーが 5 分間表示される遅延プロンプトに 1 度も反応しない場合を指しま す)。

(ポリシー更新遅延の許容回数 × 各ポリシーアップデート遅延の長さ) + (5 分 × [ポリシーアップデート遅延の許容回数 - 1])

• 次のレジストリ設定を使用して、強制的なポリシー更新のために Encryption クライアントに EE Server/VE Server へのポーリングを行わせます。次 のようにレジストリ設定を作成または変更します。

[HKLM\SOFTWARE\Credant\CMGShield\Notify]

"PingProxy"=DWORD value:1

操作が終わると、レジストリ設定は自動的に非表示になります。

- 次のレジストリ設定を使用して、最適化されたインベントリを EE Server/VE Server に送信するか、完全なインベントリを EE Server/VE Server に 送信するか、アクティブ化されたすべてのユーザーの完全なインベントリを EE Server/VE Server に送信するかのいずれかを、Encryption クライアン トに許可します。
	- 最適化されたインベントリを EE Server/VE Server に送信する場合:

次のようにレジストリ設定を作成または変更します。

[HKLM\SOFTWARE\Microsoft\Windows NT\CurrentVersion\Winlogon\CMGShield]

"OnlySendInvChanges"=REG\_DWORD:1

エントリが存在しない場合、最適化されたインベントリが EE Server/VE Server に送信されます。

• 完全なインベントリを EE Server/VE Server に送信する場合:

次のようにレジストリ設定を作成または変更します。

[HKLM\SOFTWARE\Microsoft\Windows NT\CurrentVersion\Winlogon\CMGShield]

"OnlySendInvChanges"=REG\_DWORD:0

エントリが存在しない場合、最適化されたインベントリが EE Server/VE Server に送信されます。

• 完全なインベントリをアクティブ化されたすべてのユーザーに送信する場合:

[HKLM\SOFTWARE\Microsoft\Windows NT\CurrentVersion\Winlogon\CMGShield]

"RefreshInventory"=REG\_DWORD:1

このエントリは、処理されるとすぐにレジストリから削除されます。値は資格情報コンテナに保存されるので、インベントリのアップロードが行われる 前にコンピュータが再起動する場合でも、Encryption クライアントは、次回にインベントリのアップロードが成功したときにもまだこの要求を受け入 れます。

このエントリは、OnlySendInvChanges レジストリ値に置き換わります。

• スロットアクティブ化は、大規模導入中の EE Server/VE Server のロードを容易にするために、クライアントのアクティブ化を一定の期間に分散でき るようにする機能です。アクティブ化時間を均等に配分できるように、アクティブ化は、アルゴリズムで生成された時間スロットに基づいて遅らせられま す。

VPN を通じたアクティブ化が必要なユーザーの場合は、VPN クライアントがネットワーク接続を確立する時間を確保できるだけ最初のアクティブ化を 遅らせるような、クライアントのスロットアクティブ化設定が必要になることがあります。

#### **重要**:

スロットアクティブ化の設定は、Dell ProSupport のサポートがないと行えません。時間スロット設定が不適切な場合、多数のクライアントが 同時に EE Server/VE Server に対してアクティブ化を試みるという結果を招き、深刻なパフォーマンスの問題が発生する可能性がありま す。

これらのレジストリエントリの更新が有効になるには、コンピュータを再起動する必要があります。

• [HKLM\Software\Microsoft\Windows NT\CurrentVersion\Winlogon\CMGShield\SlottedActivation]

スロットアクティブ化の有効化または無効化

無効 = 0 (デフォルト)

有効 = 1

• [HKLM\Software\Microsoft\Windows NT\CurrentVersion\Winlogon\CMGShield\ActivationSlot\CalRepeat]

アクティブ化スロット間隔が繰り返される秒単位の期間。この設定を使用して、アクティブ化スロット間隔が繰り返される秒単位の期間をオーバー ライドします。7 時間の期間でのアクティべーションスロットには 25200 秒を使用できます。デフォルト設定は 86400 秒であり、これは毎日繰り返 されることを示します。

• [HKLM\Software\Microsoft\Windows NT\CurrentVersion\Winlogon\CMGShield\ActivationSlot\SlotIntervals]

すべてのアクティべーション時間スロットが行われた場合の繰り返し内の間隔(ACTIVATION\_SLOT\_CALREPEAT)。1 度の間隔だけが許可さ れます。この設定は 0,<CalRepeat> とする必要があります。0 からのオフセットは予想外の結果を生み出すことがあります。デフォルトの設定は 0,86400 です。7 時間の繰り返しを設定するには、0,25200 を使用します。CALREPEAT は、ユーザーがログインするとアクティブ化されます。

• [HKLM\Software\Microsoft\Windows NT\CurrentVersion\Winlogon\CMGShield\ActivationSlot\MissThreshold]

そのアクティブ化がスロット化されているユーザーが次回ログインするときに、コンピュータがアクティブ化しようとする前に失われる可能性のあるアク ティブ化スロットの数。この即時の試行中にアクティブ化が失敗した場合、クライアントは、スロットアクティブ化試行を再開します。ネットワークの 障害のためにアクティブ化が失敗した場合、MISSTHRESHOLD の値を超過していなくても、ネットワークの再接続時にアクティブ化が試行され ます。アクティブ化スロット時間に達する前にユーザーがログアウトした場合、次回のログイン時に新しいスロットが割り当てられます。

• [HKCU/Software/CREDANT/ActivationSlot] (ユーザーごとのデータ)

アクティブ化を試行するための据え置き時間。これは、スロットアクティブ化が有効になった後はじめてユーザーがネットワークにログオンするときに 設定されます。アクティブ化スロットは、アクティブ化試行ごとに再計算されます。

• [HKCU/Software/CREDANT/SlotAttemptCount](ユーザーごとのデータ)

時間スロットに達し、アクティブ化が試行されたが失敗したときの失敗または失われた試行の数。この数が ACTIVATION\_SLOT\_MISSTHRESHOLD に設定された値に達すると、コンピュータは、ネットワークへの接続時に即時アクティブ化を 1 度試行 します。

• クライアントコンピュータ上で管理対象外のユーザーを検出するには、クライアントコンピュータ上で次のレジストリ値を設定します。

[HKLM\SOFTWARE\Credant\CMGShield\ManagedUsers\]

"UnmanagedUserDetected"=DWORD value:1

この computer=1 では管理対象外のユーザーを検出します

この computer=0 では管理対象外のユーザーを検出しません

• External Media Edition で暗号化された外付けメディアへのアクセスを、メディアの暗号化に使用した暗号化キーを生成した EE Server/VE Server へのアクセス権のあるコンピュータに制限することができます。

#### この機能を有効にするには次のレジストリを設定します。

[HKLM\SYSTEM\CurrentControlSet\Services\EMS]

"EnterpriseUsage"=dword:0

Off (default)=0

File Access Restricted to Enterprise=1

外付けメディアのファイルを暗号化した後にこの値を変更すると、レジストリ設定が更新されたコンピュータにメディアを接続した時に、更新されたレジ ストリキー値でファイルが再度暗号化されます。

• ユーザーが非アクティブ化されるという稀なケースにおいてサイレント自動再アクティブ化を有効にするには、クライアントコンピュータに次のレジストリ値 を設定する必要があります。

[HKEY\_LOCAL\_MACHINE\SYSTEM\CurrentControlSet\Services\CMGShield]

"AutoReactivation"=dword:00000001

0=Disabled (default)

1=Enabled

System Data Encryption (SDE)は、SDE 暗号化ルールのポリシー値に基づいて実施されます。SDE 暗号化有効 ポリシーが選択されていると、 追加のディレクトリがデフォルトで保護されます。詳細については、AdminHelp で「SDE 暗号化ルール」を検索してください。暗号化クライアントがアク ティブな SDE ポリシーを含むポリシーアップデートを処理しているとき、現在のユーザープロファイルディレクトリは、SDE キー(デバイスキー)ではなく、 デフォルトで SDUser キー(ユーザーキー)で暗号化されます。SDUser キーは、SDE で暗号化されていないユーザーディレクトリにコピーされた(移 動されたものではありません)暗号化ファイルまたはフォルダにも使用されます。

SDUser キーを無効化して、これらのユーザーディレクトリの暗号化に SDE キーを使用するには、コンピュータに次のレジストリエントリを作成します。

[HKEY\_LOCAL\_MACHINE\SOFTWARE\Credant\CMGShield]

"EnableSDUserKeyUsage"=dword:00000000

このレジストリキーが存在しない、または 0 以外に設定されている場合、これらのユーザーディレクトリの暗号化には SDUser キーが使用されます。

SDUser の詳細については、[www.dell.com/support/article/us/en/19/SLN304916](http://www.dell.com/support/article/us/en/19/SLN304916/what-is-sduser-in-dell-data-protection-encryption?lang=EN) を参照してください。

• 共通キーにより暗号化されたデータあるいはフォルダ内の多数のファイルの暗号化、復号化、または解凍についてコンピュータ上の Microsoft アップデ ートに関連する問題が発生する場合には、レジストリエントリ EnableNGMetadata を設定します。

次の場所に EnableNGMetadata レジストリエントリを設定します。

<span id="page-27-0"></span>[HKEY\_LOCAL\_MACHINE\System\CurrentControlSet\Services\CmgShieldFFE]

"EnableNGMetadata" = dword:1

0=Disabled (default)

1=Enabled

• Dell ProSupport に連絡して指示を求めることで、非ドメインアクティブ化機能を有効にできます。

# SED **クライアントのレジストリ設定**

• SED クライアントとの通信に EE Server/VE Server を使用できない場合の再試行間隔を設定するには、次のレジストリ値を追加します。

[HKLM\System\CurrentControlSet\Services\DellMgmtAgent\Parameters]

"CommErrorSleepSecs"=dword:300

この値は、SED クライアントとの通信に EE Server/VE Server を使用できない場合に、SED クライアントが EE Server/VE Server との接続を試み るために待機する秒数です。デフォルトは 300 秒(5 分)です。

- 自己署名証明書が SED 管理向けの EE Server/VE Server で使用されている場合、クライアントコンピュータで SSL/TLS 信頼検証を無効のま まにしておく必要があります(SED 管理では SSL/TLS 信頼検証はデフォルトで*無効*です)。クライアントコンピュータで SSL/TLS 信頼検証を*有効* にする場合は、次の要件を満たしている必要があります。
	- ルート証明機関(EnTrust や Verisign など)によって署名された証明書が EE Server/VE Server にインポートされている。
	- 証明書の完全な信頼チェーンがクライアントコンピュータの Microsoft キーストアに格納されている。
	- SED 管理で SSL/TLS 信頼検証を*有効にする*には、クライアントコンピュータ上で次のレジストリエントリの値を 0 に変更します。

[HKLM\System\CurrentControlSet\Services\DellMgmtAgent\Parameters]

"DisableSSLCertTrust"=DWORD:0

0 = 有効

1 = 無効

• Windows 認証にスマートカードを使用するには、クライアントコンピュータで次のレジストリ値を設定する必要があります。

[HKLM\SOFTWARE\DigitalPersona\Policies\Default\SmartCards]

"MSSmartcardSupport"=dword:1

• 起動前認証でスマートカードを使用するには、次のレジストリ値をクライアントコンピュータに設定します。また、リモート管理コンソールで認証方法ポ リシーをスマートカードに設定し、変更をコミットします。

[HKLM\SOFTWARE\DigitalPersona\Policies\Default\SmartCards]

"MSSmartcardSupport"=dword:1

• PBA がアクティブ化されているかどうかを判断するには、次の値が設定されていることを確認します。

[HKLM\SYSTEM\CurrentControlSet\services\DellMgmtAgent\Parameters]

"PBAIsActivated"=DWORD (32-bit):1

1 の値は PBA がアクティブ化されていることを示します。0 の値は PBA がアクティブ化されていないことを示します。

• SED クライアントとの通信に EE Server/VE Server を使用できないときに SED クライアントが EE Server/VE Server との接続を試みる間隔を設 定するには、クライアントコンピュータで次の値を設定します。

[HKLM\System\CurrentControlSet\Services\DellMgmtAgent\Parameters]

$$
\left(\text{1.1}\right)
$$

<span id="page-28-0"></span>この値は、SED クライアントとの通信に EE Server/VE Server を使用できない場合に、SED クライアントが EE Server/VE Server との接続を試み るために待機する秒数です。デフォルトは 300 秒(5 分)です。

• 必要に応じて、Security Server ホストを元のインストール場所から変更することができます。ホスト情報は、ポリシーのポーリングが行われるたびにク ライアントコンピュータに読み取られます。クライアントコンピュータ上で次のレジストリ値を変更してください。

[HKLM\SYSTEM\CurrentControlSet\services\DellMgmtAgent]

"ServerHost"=REG\_SZ:<newname>.<organization>.com

• 必要に応じて、Security Server のポートが元のインストール先から変更されることがあります。この値は、ポリシーのポーリングが行われるたびにクライ アントコンピュータに読み取られます。クライアントコンピュータ上で次のレジストリ値を変更してください。

[HKLM\SYSTEM\CurrentControlSet\services\DellMgmtAgent]

ServerPort=REG\_SZ:8888

• 必要に応じて、Security Server の URL が元のインストール場所から変更されることがあります。この値は、ポリシーのポーリングが行われるたびにクラ イアントコンピュータに読み取られます。クライアントコンピュータ上で次のレジストリ値を変更してください。

[HKLM\SYSTEM\CurrentControlSet\services\DellMgmtAgent]

"ServerUrl"=REG\_SZ:https://<newname>.<organization>.com:8888/agent

# Advanced Authentication **クライアントのレジストリ設定**

スマートカードおよびバイオメトリックデバイスに関連付けられているサービスを Advanced Authentication クライアント (Security Tools)に「自動」起 動タイプに変更させたくない場合は、サービス起動機能を無効にします。また、この機能を無効化すると、実行されていない必須サービスに関連する 警告も抑制されます。

**無効化すると**、Security Tools は次のサービスの起動を試行しなくなります。

- SCardSvr コンピュータが読み取るスマートカードへのアクセスを管理します。このサービスが停止されると、コンピュータはスマートカードを読み取 ることができなくなります。このサービスが無効化されると、このサービスに確実に依存するサービスの開始が失敗するようになります。
- SCPolicySvc スマートカード取り外し時にユーザーのデスクトップをロックするようシステムを設定することができます。
- WbioSrvc Windows 生体認証サービスは、クライアントアプリケーションに対し、生体認証ハードウェアやサンプルに直接アクセスすることなく、 生体認証データの取得、比較、操作、および保存する機能を提供します。このサービスは特権 SVCHOST プロセスでホストされます。

レジストリキーが存在しない、または値が 0 に設定されている場合、この機能はデフォルトで有効化されます。

[HKLM\SOFTWARE\DELL\Dell Data Protection]

SmartCardServiceCheck=REG\_DWORD:0

0 = 有効

1 = 無効

• Windows 認証にスマートカードを使用するには、クライアントコンピュータで次のレジストリ値を設定する必要があります。

[HKLM\SOFTWARE\DigitalPersona\Policies\Default\SmartCards]

"MSSmartcardSupport"=dword:1

• SED 起動前認証でスマートカードを使用するには、SED を搭載しているクライアントコンピュータで次のレジストリ値を設定します。

[HKLM\SOFTWARE\DigitalPersona\Policies\Default\SmartCards]

"MSSmartcardSupport"=dword:1

<span id="page-29-0"></span>リモート管理コンソールで認証方法ポリシーをスマートカードに設定し、変更をコミットします。

# BitLocker Manager **クライアントのレジストリ設定**

- 自己署名証明書が BitLocker Manager 向けの EE Server/VE Server で使用されている場合は、クライアントコンピュータで SSL/TLS 信頼検 証を無効のままにしておく必要があります(BitLocker Manager では SSL/TLS 信頼検証はデフォルトで*無効*です)。クライアントコンピュータで SSL/TLS 信頼検証を*有効*にする場合は、次の要件を満たしている必要があります。
	- ルート証明機関(EnTrust や Verisign など)によって署名された証明書が EE Server/VE Server にインポートされている。
	- 証明書の完全な信頼チェーンがクライアントコンピュータの Microsoft キーストアに格納されている。
	- BitLocker Manager で SSL/TLS 信頼検証を*有効にする*には、クライアントコンピュータ上で次のレジストリエントリの値を 0 に変更します。

[HKLM\System\CurrentControlSet\Services\DellMgmtAgent\Parameters]

"DisableSSLCertTrust"=DWORD:0

 $0 =$ 有効

1 = 無効

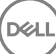

# **マスターインストーラを使用したインストール**

- <span id="page-30-0"></span>• コマンドラインのスイッチおよびパラメータは大文字と小文字を区別します。
- デフォルト以外のポートを使用してインストールするには、マスターインストーラの代わりに子インストーラを使用します。
- マスターインストーラログファイルは、C:\ProgramData\Dell\Dell Data Protection\Installer. にあります。
- アプリケーションに関するサポートが必要なときには、次のマニュアルとヘルプファイルを参照するようにユーザーに指示します。
	- Encryption クライアントの各機能の使用方法については、『Dell Encrypt Help』(Dell Encrypt ヘルプ)を参照してください。このヘルプには、 <Install dir>:\Program Files\Dell\Dell Data Protection\Encryption\Help からアクセスします。
	- External Media Shield の各機能の使用方法については、『EMS Help』(EMS ヘルプ)を参照してください。このヘルプには、<Install dir>: \Program Files\Dell\Dell Data Protection\Encryption\EMS からアクセスします。
	- Advanced Authentication の機能の使用方法については、*Security Tools ヘルプ*を参照してください。ヘルプには、<Install dir>:\Program Files\Dell\Dell Data Protection\Security Tools \Help からアクセスしてください。
- ユーザーは、インストールが完了した後、システムトレイで Dell Data Protection アイコンを右クリックし、**ポリシーアップデートのチェック** を選択して、 ポリシーをアップデートする必要があります。
- マスターインストーラは、製品のスイート全体をインストールします。マスターインストーラを使用してインストールするには、2 つの方法があります。次の いずれかを選択します。
	- マスターインストーラを使用した対話型のインストール

または 内部接続ポートを編集... のいずれかをクリックします。

• [マスターインストーラを使用したコマンドラインによるインストール](#page-31-0)

# **マスターインストーラを使用した対話型のインストール**

- マスターインストーラは次の場所にあります。
	- support.dell.com **から** 必要に応じて、[support.dell.com](#page-54-0) から[ソフトウェアを取得し](http://www.dell.com/support/home/us/en/19/Products/?app=drivers)て[、マスターインストーラから子インストーラを抽出します。](#page-59-0)
	- **お使いの** Dell FTP **アカウントから** インストールバンドルを DDP-Enterprise-Edition-8.x.x.xxx.zip の中から見つけます。
- これらの手順に従い、マスターインストーラを使用して Enterprise Edition を対話形式でインストールします。この方法では、コンピュータごとに製品ス イートをインストールします。
- 1 Dell インストールメディアから を見つけます。それをローカルコンピュータにコピーします。
- 2 インストーラを起動するには をダブルクリックします。これには数分かかる場合があります。
- 3 ようこそ ダイアログで **次へ** をクリックします。

DØLI

- 4 ライセンス契約を読み、その条件に同意して **次へ** をクリックします。
- 5 Enterprise Edition を選択し、**次へ** をクリックします。

External Media Edition のみをインストールする場合は、External Media Edition のみ のチェックボックスを選択します

6 Enterprise Server **名** フィールドに、ターゲットユーザーを管理する EE Server/VE Server の完全修飾ホスト名(server.organization.com など) を入力します。

Device Server URL フィールドに、クライアントが通信する Device Server ( Security Server)の URL を入力します。

EE Server のバージョンが v7.7 よりも前の場合、形式は https://server.organization.com:8081/xapi になります。

EE Server が v7.7 以降、フォーマットは https://server.organization.com:8443/xapi/(末尾のスラッシュを含む)です。

**次へ** をクリックします。

- <span id="page-31-0"></span>7 **次へ** をクリックして、デフォルトの場所である C:\Program Files\Dell\Dell Data Protection\. にこの製品をインストールします。他の場所にインスト ールすると問題が発生する可能性があるため、Dell recommends installing in the default location only。
- 8 インストールするコンポーネントを選択します。

*Security Framework* は、基本的なセキュリティフレームワーク、ならびに PBA および指紋やパスワードなどの資格情報といった複数の認証方法を 管理する高度な認証クライアントである Security Tools をインストールします。

*Advanced Authentication* は、高度な認証に必要なファイルとサービスをインストールします。。

*Encryption* は、コンピュータがネットワークに接続されている、ネットワークに接続されていない、紛失された、または盗難されたかどうかにかかわらず、 セキュリティポリシーを実施するコンポーネントである Encryption クライアントをインストールします。

*BitLocker Manager* は、BitLocker 暗号化ポリシーの一元的な管理を通じて所有コストを単純化および軽減することによって、BitLocker 導入の セキュリティを強化するように設計された BitLocker Manager クライアントをインストールします。

選択が完了したら、**次へ** をクリックします。

- 9 **インストール** をクリックしてインストールを開始します。インストールには数分かかります。
- 10 **はい、今すぐコンピュータを再起動します** を選択し、**終了**をクリックします。 インストールが完了しました。

### **マスターインストーラを使用したコマンドラインによるインスト ール**

• コマンドラインインストールでは、最初にスイッチを指定する必要があります。その他のパラメータは、/v スイッチに渡される引数に指定します。

#### **スイッチ**

• 次の表は、マスターインストーラで使用できるスイッチについて説明しています。

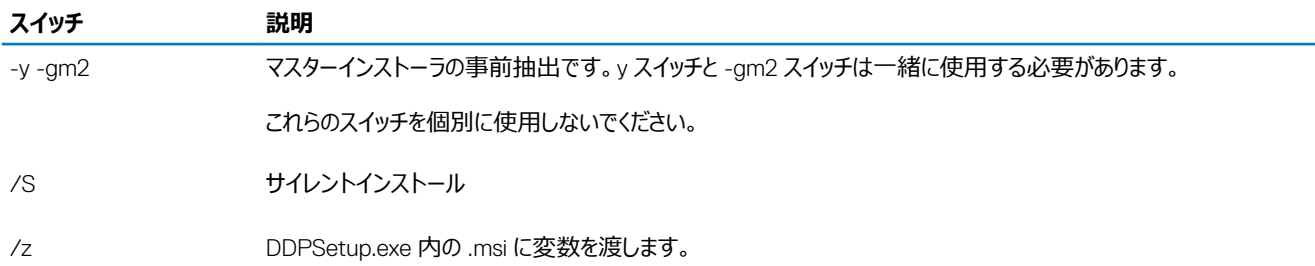

### **パラメータ**

• 次の表は、マスターインストーラで使用できるパラメータについて説明しています。

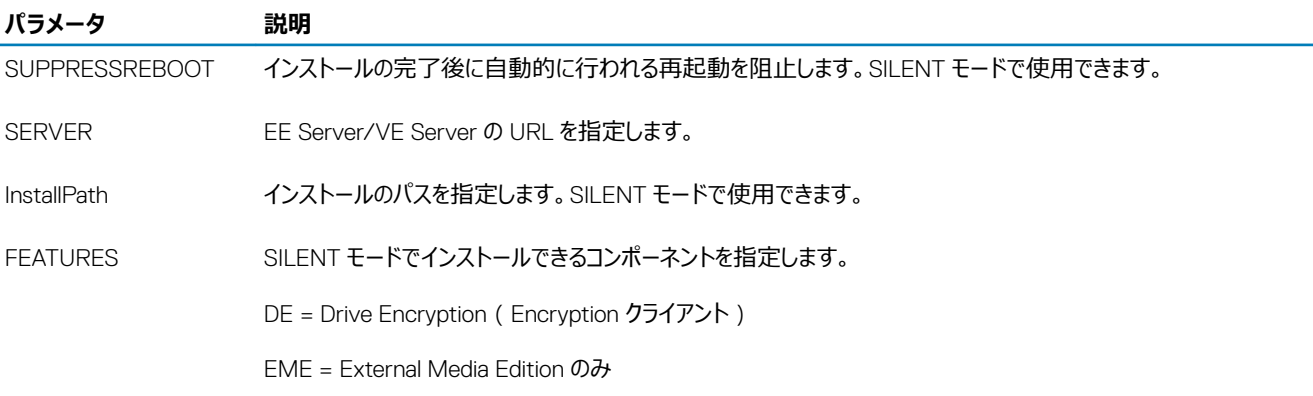

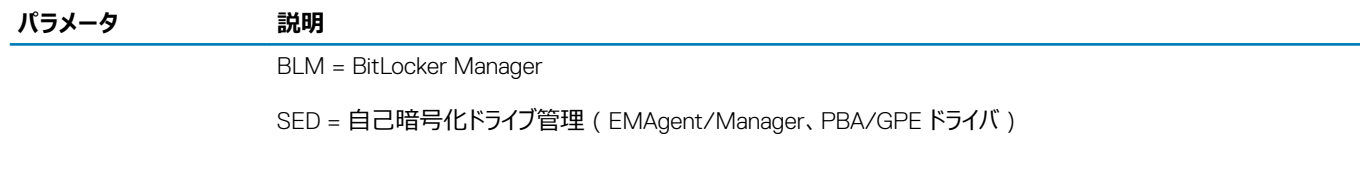

BLM\_ONLY=1 SED Management のプラグインを除外するために FEATURES=BLM をコマンドラインに使用する時には、これを使用 する必要があります。

#### **コマンドラインの例**

- コマンドラインパラメータでは大文字と小文字を区別します。
- この例では、標準ポートで マスターインストーラを使用して C:\Program Files\Dell\Dell Data Protection\ のデフォルトの場所にすべてのコンポーネ ントをサイレントインストールし、それが指定した EE Server/VE Server を使用するように設定します。

"DDPSetup.exe" -y -gm2 /S /z"\"SERVER=server.organization.com\""

• この例では、標準ポートでマスターインストーラを使用して、再起動なしで C:\Program Files\Dell\Dell Data Protection\ のデフォルトの場所に SED Management および External Media Edition をサイレントインストールし、それが指定した EE Server/VE Server を使用するように設定しま す。

"DDPSetup.exe" -y -gm2 /S /z"\"SERVER=server.organization.com, FEATURES=EME-SED, SUPPRESSREBOOT=1\""

• この例では、標準ポートでマスターインストーラを使用して、再起動なしで C:\Program Files\Dell\Dell Data Protection\ のデフォルトの場所に SED Management をサイレントインストールし、それが指定した EE Server/VE Server を使用するように設定します。

"DDPSetup.exe" -y -gm2 /S /z"\"SERVER=server.organization.com, FEATURES=SED, SUPPRESSREBOOT=1\""

• この例では、標準ポートでマスターインストーラを使用して、C:\Program Files\Dell\Dell Data Protection\ のデフォルトの場所に SED Management をサイレントインストールし、それが指定した EE Server/VE Server を使用するように設定します。

"DDPSetup.exe" -y -gm2 /S /z"\"SERVER=server.organization.com, FEATURES=SED\""

• この例では、標準ポートでマスターインストーラを使用して、C:\Program Files\Dell\Dell Data Protection\ のデフォルトの場所に Encryption クライ アントおよび BitLocker Manager (SED Management のプラグインなし) をサイレントインストールし、それが指定した EE Server/VE Server を使 用するように設定します。

"DDPSetup.exe" -y -gm2 /S /z"\"SERVER=server.organization.com, FEATURES=DE-BLM, BLM\_ONLY=1\""

• この例では、標準ポートでマスターインストーラを使用して、再起動なしで C:\Program Files\Dell\Dell Data Protection\ のデフォルトの場所に BitLocker Manager (SED Management プラグインあり) および External Media Edition をサイレントインストールし、それが指定した EE Server/ VE Server を使用するように設定します。

"DDPSetup.exe" -y -gm2 /S /z"\"SERVER=server.organization.com, FEATURES=BLM-EME, SUPPRESSREBOOT=1\""

• この例では、標準ポートでマスターインストーラを使用して、再起動なしで C:\Program Files\Dell\Dell Data Protection\ のデフォルトの場所に BitLocker Manager (SED Management プラグインなし)および External Media Edition をサイレントインストールし、それが指定した EE Server/ VE Server を使用するように設定します。

"DDPSetup.exe" -y -gm2 /S /z"\"SERVER=server.organization.com, FEATURES=BLM-EME, BLM\_ONLY=1, SUPPRESSREBOOT=1\""

# <span id="page-33-0"></span>**マスターインストーラを使用したアンインストール**

- 各コンポーネントを個別にアンインストールした後で、マスターインストーラのアンインストールを行う必要があります。クライアントは、**アンインストールの 失敗を防止するための特定の順序** でアンインストールする必要があります。
- 子インストーラを取得するには、「[マスターインストーラからの子インストーラの抽出](#page-59-0)」に記載されている手順に従います。
- インストールと同じバージョンの マスターインストーラ(つまりクライアント)をアンインストールにも使用するようにしてください。
- 本章では、子インストーラのアンインストール方法の*詳細*な手順が記された他の章を参照します。本章では、最後の手順である マスターインストーラ のアンインストール**のみ**を説明します。
- クライアントを以下の順序でアンインストールします。
	- a Encryption [クライアントのアンインストール。](#page-47-0)
	- b SED および Advanced Authentication [クライアントのアンインストール。](#page-49-0)
	- c BitLocker Manager [クライアントのアンインストール。](#page-50-0)

ドライバパッケージをアンインストールする必要はありません。

• 「マスターインストーラのアンインストール」に進みます。

# **マスターインストーラのアンインストール**

個々のクライアントをすべてアンインストールしたら、マスターインストーラをアンインストールすることができます。

### **コマンドラインでのアンインストール**

• 次の例では、マスターインストーラをサイレントにアンインストールします。

"DDPSetup.exe" -y -gm2 /S /x 終了したらコンピュータを再起動します。

5

# **子インストーラを使用したインストール**

- <span id="page-34-0"></span>• 各クライアントを個別にインストールするには、「 [マスターインストーラからの子インストーラの抽出」](#page-59-0)にあるように、まず始めに マスターインストーラから子 実行可能ファイルを抽出する必要があります。
- このセクションに記載されているコマンドの例は、コマンドを C:\extracted から実行することが前提になっています。
- コマンドラインのスイッチおよびパラメータは大文字と小文字を区別します。
- コマンドラインで空白などの特殊文字を1つ、または複数含む値は、エスケープされた引用符で囲むようにしてください。
- これらのインストーラを使用し、スクリプトインストールやバッチファイルを利用するか、組織で利用できる他のプッシュ技術を活用して、クライアントをイ ンストールします。
- コマンドラインの例では、再起動は省略されています。ただし、最終的には再起動する必要があります。暗号化は、コンピュータが再起動されるまで 開始できません。
- ログファイル Windows は、C:\Users\<UserName>\AppData\Local\Temp. にある %temp% に、ログインしたユーザー用の固有の子インストー ラインストールログファイルを作成します。

インストーラの実行時に別のログファイルを追加することにした場合、子インストーラログファイルは付加しないので、必ずそのログファイルには独自に名 前を付けてください。C:\<any directory>\<any log file name>.log を使用することによって、ログファイルの作成に標準の .msi コマンドを使用するこ とができます。

• すべての子インストーラは、特に断りがない限り、コマンドラインでのインストールで同じ基本的な .msi スイッチと表示オプションを使用します。最初に スイッチを指定する必要があります。/v スイッチは必須であり、引数が必要です。その他のパラメータは、/v スイッチに渡す引数に指定します。

表示オプションは、目的の動作を実行させるために /v スイッチに渡された引数の末尾に指定することができます。同じコマンドラインに /q と /qn の 両方を使用しないでください。「!」および「-」は「/qb」の後にのみ使用してください。

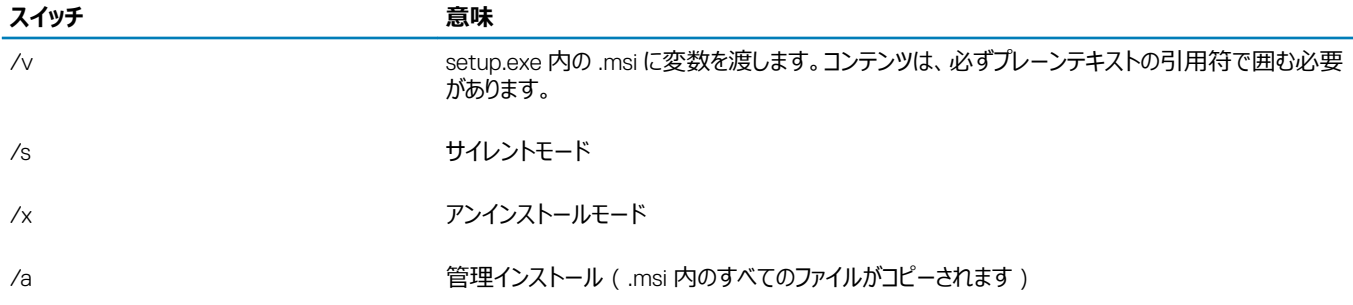

#### **メモ**:

/v を使うと、Microsoft のデフォルトのオプションを使用できます。オプションのリストについては、https://msdn.microsoft.com/en-us/ library/windows/desktop/aa367988(v=vs.85).aspx を参照してください。

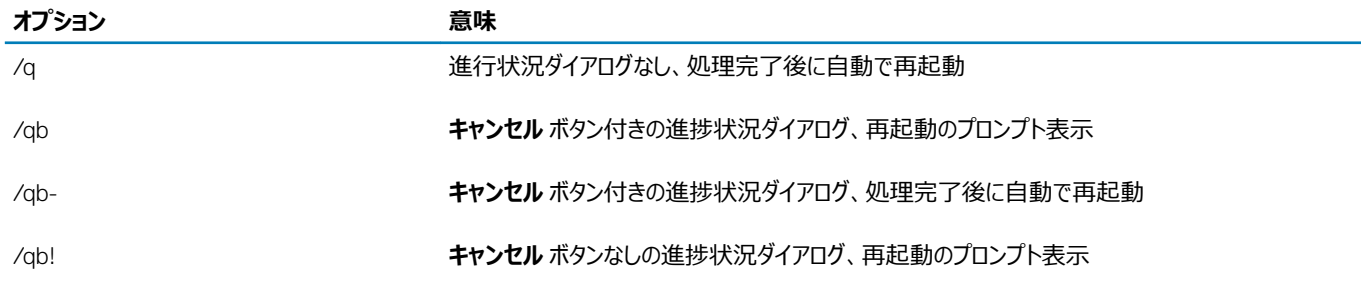

DELI

<span id="page-35-0"></span>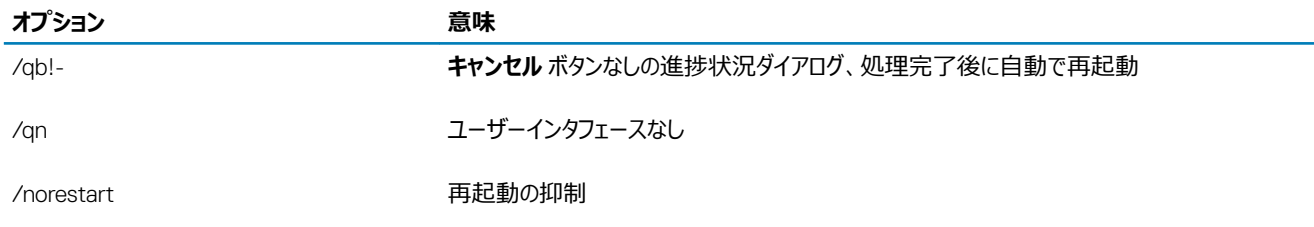

- アプリケーションに関するサポートが必要なときには、次のドキュメントとヘルプファイルを参照するようにユーザーに指示します。
	- Encryption クライアントの各機能の使用方法については、『Dell Encrypt Help』(Dell Encrypt ヘルプ)を参照してください。このヘルプには、 <Install dir>:\Program Files\Dell\Dell Data Protection\Encryption\Help からアクセスします。
	- External Media Shield の各機能の使用方法については、『EMS Help』(EMS ヘルプ)を参照してください。このヘルプには、<Install dir>: \Program Files\Dell\Dell Data Protection\Encryption\EMS からアクセスします。
	- Advanced Authentication の機能の使用方法については、*DDP Console ヘルプ*を参照してください。ヘルプには、<Install dir>:\Program Files \Dell\Dell Data Protection\Security Tools \Help からアクセスしてください。

# **ドライバのインストール**

• ControlVault 対応のドライバおよびファームウェア、指紋リーダー、およびスマートカードは、マスターインストーラや子インストーラの実行可能ファイルに 含まれません。ドライバとファームウェアは最新の状態にしておく必要があります。これらは、[http://www.dell.com/support](http://www.dell.com/support/home/us/en/19/Products/?app=drivers) から、お使いのコンピュータ モデルを選択してダウンロードできます。認証ハードウェアに基づいて、適切なドライバとファームウェアをダウンロードします。

- ControlVault
- NEXT Biometrics Fingerprint ドライバ
- Validity Fingerprint Reader 495 ドライバ
- O2Micro スマートカードドライバ

デル以外のハードウェアにインストールしている場合は、そのベンダーのウェブサイトからアップデート済みのドライバとファームウェアをダウンロードしてくだ さい。

# Encryption **クライアントのインストール**

- EnTrust または Verisign などのルート証明機関によって署名された証明書を組織で使用している場合は、「Encryption [クライアントの要件](#page-9-0)」を見直 します。証明書検証を有効にするには、クライアントコンピュータでレジストリ設定を変更する必要があります。
- ユーザーは、インストールが完了した後、システムトレイで Dell Data Protection アイコンを右クリックし、**ポリシーアップデートのチェック** を選択して、 ポリシーをアップデートする必要があります。
- Encryption クライアントインストーラは次の場所にあります。
	- support.dell.com **から** 必要に応じて、[support.dell.com](#page-54-0) から [ソフトウェアを入手し](http://www.dell.com/support/home/us/en/19/Products/?app=drivers)て、 [マスターインストーラから子インストーラを抽出します](#page-59-0)。 抽出後、C:\extracted\Encryption でファイルを見つけます。
	- お使いの Dell FTP アカウントから DDP-Enterprise-Edition-8.x.x.xxx.zip でインストールバンドルを見つけてから、 [マスターインストーラから子イ](#page-59-0) [ンストーラを抽出します。](#page-59-0)抽出後、C:\extracted\Encryption でファイルを見つけます。

### **コマンドラインでのインストール**

• 次の表に、インストールで使用できるパラメータの詳細を示します。
SERVERHOSTNAME=<ServerName> (再アクティブ化用の Dell サーバの FQDN)

POLICYPROXYHOSTNAME=<RGKName>(デフォルトポリシープロキシの FQDN)

MANAGEDDOMAIN=<MyDomain> (デバイスに対して使用するドメイン)

DEVICESERVERURL=<DeviceServerName/SecurityServerName>(アクティブ化に使用する URL、通常はサーバ名、ポート、xapi を含む)

GKPORT=<NewGKPort>(ゲートキーパーポート)

MACHINEID=<MachineName> (コンピュータ名)

RECOVERYID=<RecoveryID>(リカバリ ID)

REBOOT=ReallySuppress(Null は自動再起動に対応し、ReallySuppress は再起動を無効化)

HIDEOVERLAYICONS=1(0 はオーバーレイアイコンを有効化、1 はオーバーレイアイコンを無効化)

HIDESYSTRAYICON=1 (0 は systray アイコンを有効化、1は systray アイコンを無効化)

EME=1(External Media Edition モードをインストール)

コマンドラインで使用可能な基本的な .msi スイッチおよび表示オプションについては、[「子インストーラを使用したインストール」](#page-34-0)を参照してください。

• 次の表に、アクティブ化に関連するその他のオプションパラメータの詳細を示します。

### **パラメータ**

SLOTTEDACTIVATON=1(0 は遅延またはスケジュールされたアクティブ化を無効化、1 は遅延またはスケジュールされたアクティブ化を有効化)

SLOTINTERVAL=30,300(x,x の表記によりアクティブ化をスケジュール。ここで、最初の値はスケジュールの下限、2 番目の値はスケジュールの上 限であり、単位は秒)

CALREPEAT=300 ( SLOTINTERVAL で設定された上限以上である必要があります。暗号化クライアントが、SLOTINTERVAL に基づいてアクテ ィブ化の試行を行うまでに待機する秒数)

### **コマンドラインの例**

• 次の例では、Encryption クライアントと Encrypt for Sharing、ダイアログなし、プログレスバーなし、自動再起動、デフォルトの場所 C:\Program Files\Dell\Dell Data Protection にインストールというデフォルトのパラメータでクライアントをインストールします。

DDPE XXbit setup.exe /s /v"SERVERHOSTNAME=server.organization.com POLICYPROXYHOSTNAME=rgk.organization.com MANAGEDDOMAIN=ORGANIZATION DEVICESERVERURL=https:// server.organization.com:8443/xapi/ /qn"

MSI コマンド:

msiexec.exe /i "Dell Data Protection Encryption.msi" /qn REBOOT="ReallySuppress" SERVERHOSTNAME="server.organization.com" POLICYPROXYHOSTNAME="rgk.organization.com" MANAGEDDOMAIN="ORGANIZATION" DEVICESERVERURL="https://server.organization.com:8443/xapi/"

- EE Server が v7.7 より前の場合は、DEVICESERVERURL=https://server.organization.com**:8081/xapi** ( 末尾のスラッシュなし ) を置き換えます。
- 次の例では、Encryption クライアントおよび Encrypt for Sharing、DDP システムトレイアイコンの非表示、オーバーレイアイコンの非表示、ダイアログ なし、プログレスバーなし、再起動なし、デフォルトの場所 C:\Program Files\Dell\Dell Data Protection. にインストールという設定でクライアントをイ ンストールします。

DDPE XXbit setup.exe /s /v"SERVERHOSTNAME=server.organization.com POLICYPROXYHOSTNAME=rgk.organization.com MANAGEDDOMAIN=ORGANIZATION DEVICESERVERURL=https://

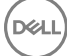

server.organization.com:8443/xapi/ HIDESYSTRAYICON=1 HIDEOVERLAYICONS=1 REBOOT=ReallySuppress /qn"

MSI コマンド:

msiexec.exe /i "Dell Data Protection Encryption.msi" /qn REBOOT="ReallySuppress" SERVERHOSTNAME="server.organization.com" POLICYPROXYHOSTNAME="rgk.organization.com" MANAGEDDOMAIN="ORGANIZATION" DEVICESERVERURL="https://server.organization.com:8443/xapi/" HIDESYSTRAYICON="1" HIDEOVERLAYICONS="1"

• EE Server が v7.7 より前の場合は、DEVICESERVERURL=https://server.organization.com:8081/xapi(末尾のスラッシュなし) を置き換えます。

#### • External Media Edition**(**EME**)のみをインストールするコマンドラインの例**

• サイレントインストール、プログレスバーなし、自動起動、デフォルトの場所 C:\Program Files\Dell\Dell Data Protection. にインストールという設定 で行われます。

DDPE XXbit setup.exe /s /v"SERVERHOSTNAME=server.organization.com POLICYPROXYHOSTNAME=rgk.organization.com MANAGEDDOMAIN=ORGANIZATION DEVICESERVERURL=https:// server.organization.com:8443/xapi/ EME=1 /qn"

MSI コマンド:

msiexec.exe /i "Dell Data Protection Encryption.msi" /qn REBOOT="ReallySuppress" SERVERHOSTNAME="server.organization.com" POLICYPROXYHOSTNAME="rgk.organization.com" MANAGEDDOMAIN="ORGANIZATION" DEVICESERVERURL="https://server.organization.com:8443/xapi/"

- EE Server が v7.7 より前の場合は、DEVICESERVERURL=https://server.organization.com:8081/xapi(末尾のスラッシュなし) を置き換えます。
- サイレントインストール、再起動なし、デフォルトの場所 C:\Program Files\Dell\Dell Data Protection にインストールという設定で行われます)

```
DDPE XXbit setup.exe /s /v"EME=1 SERVERHOSTNAME=server.organization.com
POLICYPROXYHOSTNAME=rgk.organization.com DEVICESERVERURL=https://server.organization.com:8443/
xapi/ MANAGEDDOMAIN=ORGANIZATION /norestart /qn"
MSI コマンド:
```
msiexec.exe /i "Dell Data Protection Encryption.msi" /qn REBOOT="ReallySuppress" EME="1" SERVERHOSTNAME="server.organization.com" POLICYPROXYHOSTNAME="rgk.organization.com" DEVICESERVERURL="https://server.organization.com:8443/xapi/" MANAGEDDOMAIN="ORGANIZATION"

• EE Server が v7.7 より前の場合は、DEVICESERVERURL=https://server.organization.com:8081/xapi(末尾のスラッシュなし) を置き換えます。

### **メモ**:

クライアントのバージョン情報ボックスにはソフトウェアのバージョン番号情報が表示されますが、フルクライアントがインストールされているか、 EME のみがインストールされているかどうかは表示されません。この情報を探すには、C:\ProgramData\Dell\Dell Data Protection \Encryption\CMGShield.log に移動し、次のエントリを探します。

[<date/timestamp> DeviceInfo: < >] Shield Information - SM=External Media Only, SB=DELL, UNF=FQUN, last sweep={0, 0}

#### External Media Edition **をフル** Shield **バージョンに変換するコマンドラインの例**

• External Media Edition をフル Shield バージョンに変換するときに、復号化は不要です。

```
DDPE XXbit setup.exe /s /v"SERVERHOSTNAME=server.organization.com
POLICYPROXYHOSTNAME=rgk.organization.com MANAGEDDOMAIN=ORGANIZATION DEVICESERVERURL=https://
server.organization.com:8443/xapi/ REINSTALL=ALL EME=0 REINSTALLMODE=vemus /qn"
MSI コマンド:
```

```
msiexec.exe /i "Dell Data Protection Encryption.msi" /qn REBOOT="ReallySuppress" 
SERVERHOSTNAME="server.organization.com" POLICYPROXYHOSTNAME="rgk.organization.com" 
MANAGEDDOMAIN="ORGANIZATION" DEVICESERVERURL="https://server.organization.com:8443/xapi/" 
REINSTALL="ALL" EME="0" REINSTALLMODE="vemus"
```
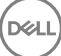

- EE Server が v7.7 より前の場合は、DEVICESERVERURL=https://server.organization.com**:8081/xapi** ( 末尾のスラッシュなし ) を置き換えます。
- Deferred Activation **モードでインストールするコマンドライン例**
- 次の例では、クライアントをデフォルトの場所(C: **¥** Program Files **¥** dell **¥** Dell Data Protection)に Deferred Activation を用いてインストールし ます。

DDPE\_XXbit\_setup.exe /s /v"OPTIN=1 SERVERHOSTNAME=server.organization.com POLICYPROXYHOSTNAME=rgk.organization.com DEVICESERVERURL=https://server.organization.com:8443/ xapi/ MANAGEDDOMAIN=ORGANIZATION"

MSI コマンド:

msiexec.exe /i "Dell Data Protection Encryption.msi" OPTIN="1" SERVERHOSTNAME="server.organization.com" POLICYPROXYHOSTNAME="rgk.organization.com" DEVICESERVERURL="https://server.organization.com:8443/xapi/" MANAGEDDOMAIN="ORGANIZATION"

• 次の例では、Encryption クライアント、Encrypt for Sharing、ダイアログなし、プログレスバーなし、再起動なし、暗号化オーバーレイアイコンなし、デ フォルトの場所 ( C:\Program Files\Dell\Dell Data Protection)にインストールというデフォルトのパラメータと Deferred Activation を用いてクライア ントをインストールします。

```
DDPE XXbit setup.exe /s /v"SERVERHOSTNAME=server.organization.com
POLICYPROXYHOSTNAME=rgk.organization.com MANAGEDDOMAIN=ORGANIZATION DEVICESERVERURL=https://
server.organization.com:8443/xapi/ OPTIN=1 HIDEOVERLAYICONS=1 REBOOT=ReallySuppress /qn"
MSI コマンド:
```
msiexec.exe /i "Dell Data Protection Encryption.msi" /qn REBOOT="ReallySuppress" OPTIN="1" SERVERHOSTNAME="server.organization.com" POLICYPROXYHOSTNAME="rgk.organization.com" MANAGEDDOMAIN="ORGANIZATION" DEVICESERVERURL="https://server.organization.com:8443/xapi/" HIDEOVERLAYICONS="1"

### **メモ**:

```
一部の古いクライアントでは、パラメータ値の前後にエスケープ文字 (\") が必要な場合があります。例:
```

```
DDPE_XXbit_setup.exe /v"CMG_DECRYPT=\"1\" CMGSILENTMODE=\"1\" DA_SERVER=
\"server.organization.com\" DA_PORT=\"8050\" SVCPN=\"administrator@organization.com\" 
DA_RUNAS=\"domain\username\" DA_RUNASPWD=\"password\" /qn"
```
# Server Encryption **クライアントのインストール**

Server Encryption のインストールには、2 つの方法があります。以下のいずれかの方法を選択します。

• Server Encryption [の対話型インストール](#page-39-0)

### **メモ**:

Server Encryption の対話型インストールは、サーバーオペレーティングシステムを実行しているコンピュータ上でのみ行うことができます。非 サーバーオペレーティングシステムを実行しているコンピュータ上でのインストールは、コマンドラインで、SERVERMODE=1 のパラメータを指定 して、実行する必要があります。

• [コマンドラインを使用した](#page-40-0) Server Encryption のインストール

### **仮想ユーザーアカウント**

• インストールの一部として、Server Encryption を独占的に使用するための**仮想サーバーユーザーアカウント**が作成されます。仮想サーバーユーザ ーのみがコンピュータ上の暗号化キーにアクセスできるように、パスワードおよび DPAPI 認証は無効化されます。

### **作業を開始する前に**

**DØJ** I

• インストールを実行するユーザーアカウントは、管理者レベルの権限を持つローカルまたはドメインユーザーである必要があります。

<span id="page-39-0"></span>• ドメイン管理者が Server Encryption をアクティブ化するという要件を無効にするには、あるいは Server Encryption を非ドメインまたはマルチドメイ ンのサーバー上で実行するには、application.properties ファイル内で ssos.domainadmin.verify プロパティを false に設定します。このファイルは、お 使いの DDP Server に基づいて、次のファイルパスに保存されています。

Dell Enterprise Server - <*installation folder*>/Security Server/conf/application.properties

Virtual Edition - /opt/dell/server/security-server/conf/application.properties

• サーバーはポート制御をサポートしている必要があります。

サーバーポート制御システムポリシーは、例えば、USB デバイスによるサーバーの USB ポートへのアクセスおよび使用を制御することにより、保護対 象サーバー上のリムーバブルメディアに影響します。USB ポートポリシーは外部 USB ポートに適用されます。内部 USB ポート機能は、USB ポート ポリシーの影響を受けません。USB ポートポリシーが無効化されると、クライアント USB キーボードおよびマウスは機能しなくなり、このポリシーが適用 される前にリモートデスクトップ接続がセットアップされない限り、ユーザーはコンピュータを使用することができなくなります。

- Server Encryption を正常にアクティブ化するには、コンピュータがネットワークに接続されている必要があります。
- Trusted Platform Module(TPM)を使用可能な場合、Dell ハードウェア上の GPK を封印するために TPM が使用されます。TPM を使用できな い場合、Server Encryption は、Microsoft のデータ保護 API(DPAPI)を使用して汎用キーを保護します。

### **メモ**:

Server Encryption を実行している、TPM を搭載した Dell コンピュータに、新しいオペレーティングシステムをインストールするときは、BIOS で TPM をクリアしてください。手順については、「[https://technet.microsoft.com/en-us/library/cc749022%28v=ws.](https://technet.microsoft.com/en-us/library/cc749022%28v=ws.10%29.aspx#BKMK_S2) [10%29.aspx#BKMK\\_S2](https://technet.microsoft.com/en-us/library/cc749022%28v=ws.10%29.aspx#BKMK_S2)」を参照してください。

### **子インストーラの抽出**

• Server Encryption では、マスターインストーラ内にあるインストーラのうちの 1 つのみが必要です。Server Encryption をインストールするには、最初 に Encryption クライアントの子インストーラ DDPE\_xxbit\_setup.exe を[マスターインストーラから](#page-59-0)抽出する必要があります。マスターインストーラから [の子インストーラの抽出](#page-59-0) を参照してください。

### Server Encryption **の対話型インストール**

- 次の手順を使用して、Server Encryption を対話形式でインストールします。このインストーラには、ソフトウェア暗号化に必要なコンポーネントが含 まれています。
- 1 C:\extracted\Encryption フォルダ内で DDPE\_XXbit\_setup.exe を見つけます。それをローカルコンピュータにコピーします。
- 2 Server Encryption をサーバーにインストールする場合は、DDPE\_XXbit\_setup.exe ファイルをダブルクリックしてインストーラを起動します。

### **メモ**:

Windows Server 2012 R2 などのサーバーオペレーティングシステムを実行しているコンピュータ上に Server Encryption がインストールさ れる場合、インストーラはデフォルトでサーバーモードの暗号化をインストールします。

- 3 ようこそ ダイアログで **次へ** をクリックします。
- 4 ライセンス契約 画面で契約を読み、諸条件に同意して、**次へ** をクリックします。
- 5 **次へ** をクリックして Server Encryption をデフォルトの場所にインストールします。

### **メモ**:

デルでは、デフォルトの場所へのインストールをお勧めしています。デフォルト以外の場所(別のディレクトリ内、D ドライブ上、USB ドライブ 上など)にインストールすることは推奨されません。

- 6 **次へ** をクリックして、**管理タイプ** ダイアログをスキップします。
- 7 Dell Enterprise Server の名前 フィールドに、対象ユーザーを管理する Dell Enterprise Server または Virtual Edition の完全修飾ホスト名 (*server.organization.com* など)を入力します。
- 8 **管理対象ドメイン** フィールドにドメイン名を入力し(organization など)、**次へ** をクリックします。
- <span id="page-40-0"></span>9 **次へ** をクリックして、自動入力済みの Dell Policy Proxy **情報** ダイアログをスキップします。
- 10 **次へ** をクリックして、自動入力済みの Dell Device Server **情報** ダイアログをスキップします。
- 11 **インストール** をクリックしてインストールを開始します。 インストールには数分かかる場合があります。
- 12 **設定完了** ダイアログで、終了 をクリックします。 インストールが完了しました。

### **メモ**:

インストールのログファイルはアカウントの %temp% ディレクトリ内にあり、このディレクトリは C:\Users\<user name>\AppData\Local \Temp にあります。インストーラのログファイルを見つけるには、名前が MSI で始まり、.log 拡張子で終わるファイルを探してください。そのフ ァイルには、インストーラを実行したときの時間に一致する日時のタイムスタンプがあります。

### **メモ**:

インストールの一部として、Server Encryption を独占的に使用するための**仮想サーバーユーザーアカウント**が作成されます。仮想サー バーユーザーのみがコンピュータ上の暗号化キーにアクセスできるように、パスワードおよび DPAPI 認証は無効化されます。

13 コンピュータを再起動します。

**重要**: **作業を保存し、開いているアプリケーションを閉じるための時間が必要な場合にのみ、再起動をスヌーズする を選択します。**

### **コマンドラインを使用した** Server Encryption **のインストール**

### Server Encryption **クライアント** - **インストーラの場所:**C:\extracted\Encryption

• DDPE\_xxbit\_setup.exe を使用してスクリプトインストールやバッチファイルを利用するか、組織で利用できる他のプッシュ技術を活用して、インスト ールまたはアップグレードを行います。

### **スイッチ**

次の表に、インストールで使用できるスイッチの詳細を示します。

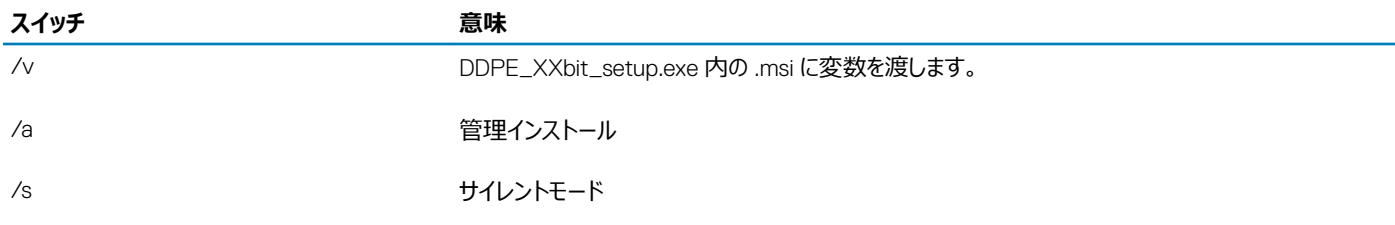

### **パラメータ**

次の表は、インストールで使用できるパラメータの詳細です。

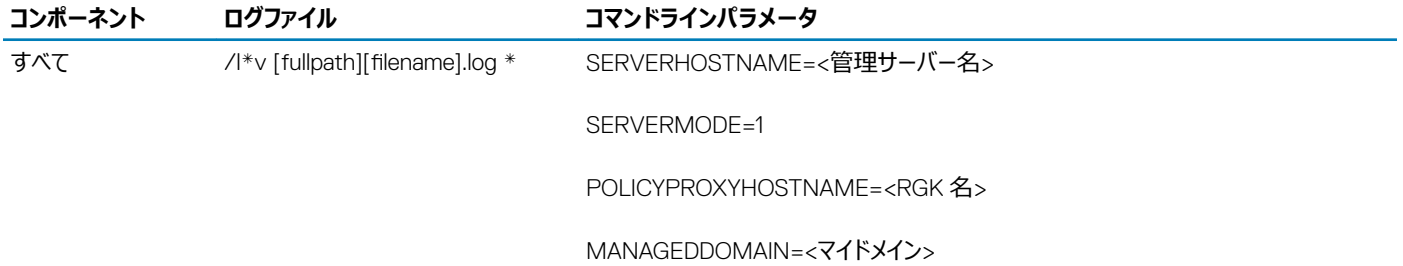

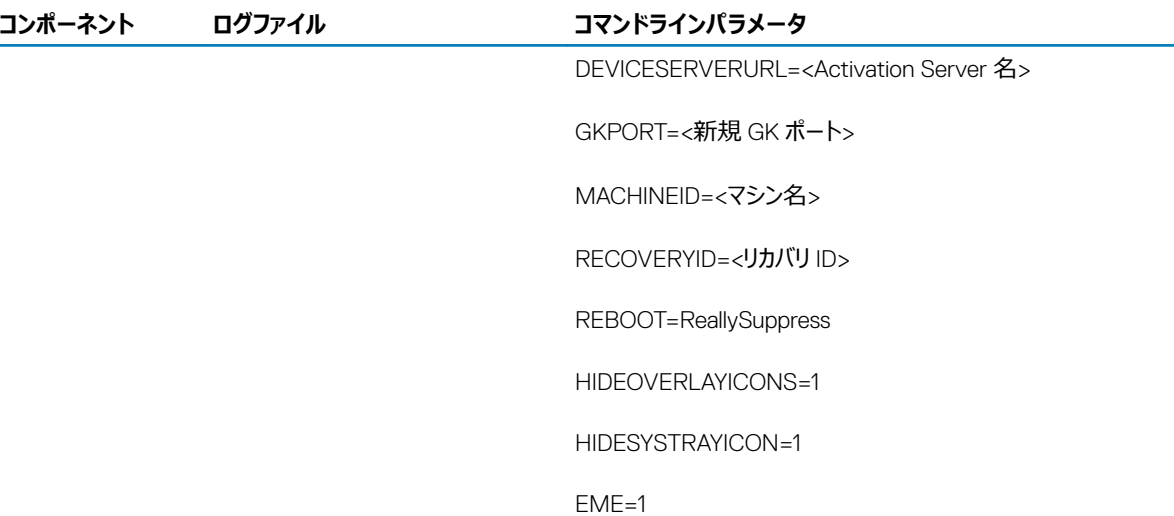

**メモ**:

再起動を控えてもかまいませんが、最終的には再起動する必要があります。暗号化は、コンピュータが再起動されるまで開始できません。

### **オプション**

次の表では、表示オプションが詳しく説明されています。これらのオプションは、 /v スイッチに渡された引数の末尾に指定することができます。

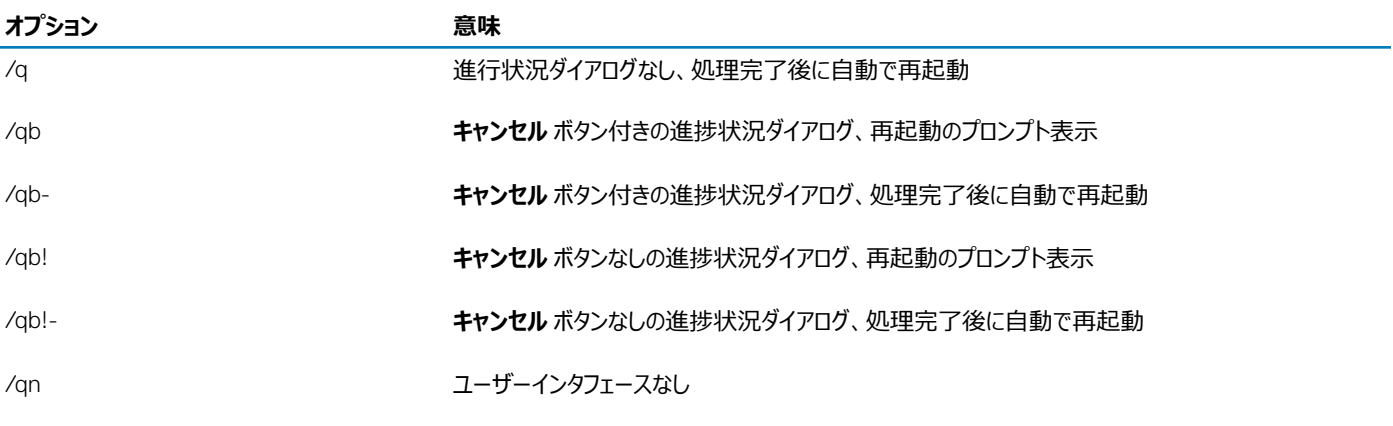

**メモ**:

同じコマンドライン内で /q と /qn を同時に使用しないでください。「!」および「-」は「/qb」の後にのみ使用してください。

- コマンドラインパラメータ SERVERMODE=1 は、新規インストール時にのみ有効です。アンインストールでは、このパラメータは無視されます。
- デフォルト以外の場所(別のディレクトリ内、C: 以外のドライブ上、USB ドライブ上など)にインストールすることは推奨されません。デルでは、デフォル トの場所へのインストールをお勧めしています。
- 空白など、特殊文字を 1 つ以上含む値は、エスケープした引用符で囲みます。
- Dell Activation Server の URL (DEVICESERVERURL)では大文字と小文字が区別されます。

### **コマンドラインインストールの例**

• 次の例では、Server Encryption クライアント、サイレントインストール、Encrypt for Sharing、ダイアログなし、プログレスバーなし、自動再起動、デ フォルトの場所 C:\Program Files\Dell\Dell Data Protection にインストールというデフォルトのパラメータで Server Encryption クライアントをインス トールします。

DDPE XXbit setup.exe /s /v"SERVERMODE=1 SERVERHOSTNAME=server.organization.com POLICYPROXYHOSTNAME=rgk.organization.com MANAGEDDOMAIN=ORGANIZATION DEVICESERVERURL=https:// server.organization.com:8443/xapi/qn"

MSI コマンド:

msiexec.exe /i "Dell Data Protection Encryption.msi" /qn REBOOT="ReallySuppress" SERVERMODE="1" SERVERHOSTNAME="server.organization.com" POLICYPROXYHOSTNAME="rgk.organization.com" MANAGEDDOMAIN="ORGANIZATION" DEVICESERVERURL="https://server.organization.com:8443/xapi/"

• 次の例では、Server Encryption クライアントをログファイルとデフォルトのパラメータでインストールし(Server Encryption クライアント、サイレントイン ストール、Encrypt for Sharing、ダイアログなし、プログレスバーなし、再起動なし、デフォルトの場所 C:\Program Files\Dell\Dell Data Protection \Encryption にインストール)、このコマンドラインが同じサーバー上で複数回実行される場合は末尾の数字が 1 ずつ増えるカスタムログファイル名 (DDP\_ssos-090.log)を指定します。

```
DDPE XXbit setup.exe /s /v"SERVERMODE=1 SERVERHOSTNAME=server.organization.com
POLICYPROXYHOSTNAME=rgk.organization.com MANAGEDDOMAIN=ORGANIZATION DEVICESERVERURL=https://
server.organization.com:8443/xapi/ /l*v DDP_ssos-090.log /norestart/qn"
```
MSI コマンド:

```
msiexec.exe /i "Dell Data Protection Encryption.msi" /qn SERVERMODE="1" 
SERVERHOSTNAME="server.organization.com" POLICYPROXYHOSTNAME="rgk.organization.com" 
MANAGEDDOMAIN="ORGANIZATION" DEVICESERVERURL="https://server.organization.com:8443/xapi/" /l*v 
DDP ssos-090.log /norestart/qn"
```

```
実行可能ファイルが格納されているデフォルトの場所以外にログの場所を指定するには、コマンドに完全なパスを指定します。例えば、/l*v C:\Logs
\DDP_ssos-090.log では、C:\Logs フォルダにインストールログが作成されます。
```
### **コンピュータの再起動**

インストール後、コンピュータを再起動します。コンピュータは、できるだけ早く再起動する必要があります。

### **重要**:

作業を保存し、開いているアプリケーションを閉じるための時間が必要な場合にのみ、**再起動をスヌーズする** を選択します。

### Server Encryption **のアクティブ化**

- サーバーが組織のネットワークに接続されている必要があります。
- サーバーのコンピュータ名が、リモート管理コンソールで表示させたいエンドポイント名になっていることを確認します。
- 初期アクティベーション目的のため、ドメイン管理者資格情報を有するライブのインタラクティブユーザーが、少なくとも一度はサーバーにログオンする必 要があります。ログオンしたユーザーは、そのサーバーにおいて、ドメインまたは非ドメイン、リモートデスクトップ接続またはインタラクティブなど、どのような タイプのユーザーであってもよいですが、アクティベーションにはドメイン管理者資格情報が必要です。
- インストール後の再起動に続いて、アクティブ化 ダイアログが表示されます。管理者は、ユーザープリンシパル名(UPN)形式のユーザー名でドメイン 管理者資格情報を入力する必要があります。Server Encryption クライアントは、自動ではアクティブ化を行いません。
- 初期アクティベーション中、仮想サーバーユーザーアカウントが作成されます。初期アクティベーション後、コンピュータは再起動され、デバイスアクティベ ーションを開始できるようになります。
- 認証およびデバイスアクティベーションフェーズ中、コンピュータに固有のマシン ID が割り当てられ、暗号化キーが作成されてバンドルされ、暗号化キ ーバンドル[と仮想サーバーユーザー](#page-43-0)の間に関係が確立されます。暗号化キーバンドルは、暗号化キーおよびポリシーを新しい仮想サーバーユーザーと 関連付けることで、暗号化されたデータ、特定のコンピュータ、および仮想サーバーユーザーの間に永続的な関係を確立します。デバイスアクティベー ション後、仮想サーバーユーザーはリモート管理コンソールに SERVER-USER@<*完全修飾サーバー名*> の形式で表示されます。アクティベーション の詳細については、[「サーバーオペレーティングシステム上でのアクティベーション](#page-73-0)」を参照してください。

### **メモ**:

DELI

アクティベーション後にサーバーの名前を変更しても、リモート管理コンソールではそのサーバーの表示名は変更されません。ただし、サーバー名が変 更された後、Server Encryption クライアントが再度アクティブ化を行うと、新しいサーバー名がリモート管理コンソールに表示されます。

<span id="page-43-0"></span>アクティブ化 ダイアログは、再起動が終わるたびに表示され、Server Encryption をアクティブ化するようにユーザーを促します。アクティベーションが完了し ていない場合は、次の手順に従ってください。

- 1 サーバーに直接またはリモートデスクトップ接続を介してログオンします。
- 2 システムトレイにある Encryption アイコン **☆★**クリックし、**バージョン情報** をクリックします。
- 3 Encryption がサーバーモードで実行中であることを確認します。
- 4 メニューから Encryption **のアクティブ化** を選択します。
- 5 ドメイン管理者の UPN 形式のユーザー名とパスワードを入力し、**アクティブ化** をクリックします。これは、アクティブ化されていないシステムが再起 動されるたびに表示される アクティブ化 ダイアログと同じものです。

DDP Server は、マシン ID 用の暗号化キーの発行、**仮想サーバーユーザーアカウント**の作成、ユーザーアカウント用の暗号化キーの作成、暗号 化キーのバンドル化を行い、暗号化バンドルと仮想サーバーユーザーアカウントの間の関係を確立します。

6 **閉じる** をクリックします。

アクティベーション後、暗号化が開始されます。

7 暗号化スイープが完了した後、前に使用中だったファイルを処理するために、コンピュータを再起動します。これは、セキュリティ上重要な手順です。

### **メモ**:

*Windows 資格情報のセキュア化* ポリシーが True に設定されている場合、Server Encryption は Windows 資格情報を含む \Windows\system32\config のファイルを暗号化します。\Windows\system32\config 内のファイルは、*SDE 暗号化有効* ポリシーが **未選択** である場合であっても暗号化されます。デフォルトでは、*Windows 資格情報のセキュア化* ポリシーは **選択済み** です。

### **メモ**:

コンピュータの再起動後、共有キーマテリアルの認証には保護対象サーバーのマシンキーが常に必要となります。DDP Server は、資格 情報コンテナ内の暗号化キーとポリシーにアクセスするためのロック解除キーを返します。(これらのキーおよびポリシーはサーバー用であ り、ユーザー用ではありません)。サーバーのマシンキーなしでは、共有ファイル暗号化キーのロックを解除することはできず、コンピュータは ポリシーアップデートを受信することができません。

### **アクティベーションの確認**

ローカルコンソールから、**バージョン情報** ダイアログを開いて、Server Encryption がインストール済みかつ認証済みであり、サーバーモードで動作している ことを確認します。Shield ID が**赤色**で表示されている場合、暗号化はまだアクティブ化されていません。

### **仮想サーバーユーザー**

- リモート管理コンソールでは、保護対象サーバーはそのマシン名下にあります。さらに、各保護対象サーバーは、独自の仮想サーバーユーザーアカウ ントを持っています。各アカウントは、固有の静的ユーザー名と固有のマシン名を持っています。
- 仮想サーバーユーザーアカウントは、Server Encryption によってのみ使用され、それ以外の面では保護対象サーバーの動作に対して透過的です。 仮想サーバーユーザーは、暗号化キーバンドルとポリシープロキシに関連付けられます。
- アクティベーション後、仮想サーバーユーザーアカウントは、アクティブ化済みで、サーバーに関連付けられているユーザーアカウントです。
- 仮想サーバーユーザーアカウントがアクティブ化された後、すべてのサーバーログオン / ログオフ通知は無視されます。代わりに、コンピュータは起動中 に仮想サーバーユーザーで自動的に認証し、Dell Data Protection サーバーからマシンキーをダウンロードします。

### SED Management **と** Advanced Authentication **クライア ントのインストール**

- SED クライアントは、v8.x の Advanced Authentication に必要です。
- EnTrust または Verisign などのルート証明機関によって署名された証明書を組織で使用している場合は、「SED [クライアントの要件」](#page-14-0)を見直しま す。SSL/TLS 信頼検証を有効にするには、クライアントコンピュータでレジストリ設定を変更する必要があります。
- ユーザーは、Windows 資格情報を使用して PBA にログインします。
- SED および Advanced Authentication クライアントインストーラは次の場所にあります。
	- support.dell.com **から** 必要に応じて、[support.dell.com](#page-54-0) から [ソフトウェアを入手し](http://www.dell.com/support/home/us/en/19/Products/?app=drivers)て、 [マスターインストーラから子インストーラを抽出します](#page-59-0)。 抽出後、C:\extracted\Security Tools および C:\extracted\Security Tools\Authentication でファイルを見つけます。
	- お使いの Dell FTP アカウントから DDP-Enterprise-Edition-8.x.x.xxx.zip でインストールバンドルを見つけてから、[マスターインストーラから子イ](#page-59-0) [ンストーラを抽出します。](#page-59-0)抽出後、C:\extracted\Security Tools および C:\extracted\Security Tools\Authentication でファイルを見つけ ます。

### **コマンドラインでのインストール**

• 次の表に、インストールで使用できるパラメータの詳細を示します。

### **パラメータ**

CM\_EDITION=1 <remote management>

INSTALLDIR=<change the installation destination>

SERVERHOST=<securityserver.organization.com>

SERVERPORT=8888

SECURITYSERVERHOST=<securityserver.organization.com>

SECURITYSERVERPORT=8443

ARPSYSTEMCOMPONENT=1<[コントロールパネルプログラム]リストにエントリしない>

コマンドラインで使用可能な基本的な .msi スイッチおよび表示オプションについては、[「子インストーラを使用したインストール」](#page-34-0)を参照してください。

### **コマンドラインの例**

#### \Security Tools

DØLI

• 次の例では、サイレントインストール、再起動なし、コントロールパネルプログラム リストにエントリなし、デフォルトの場所 C:\Program Files\Dell\Dell Data Protection にインストールという設定で、リモート管理される SED をインストールします。

EMAgent XXbit\_setup.exe /s /v"CM\_EDITION=1 SERVERHOST=server.organization.com SERVERPORT=8888 SECURITYSERVERHOST=server.organization.com SECURITYSERVERPORT=8443 ARPSYSTEMCOMPONENT=1 / norestart /qn" *次の操作*:

#### \Security Tools\Authentication

• 次の例では、サイレントインストール、再起動なし、という設定で Advanced Authentication をインストールします。

setup.exe /s /v"/norestart /qn ARPSYSTEMCOMPONENT=1"

# BitLocker Manager **クライアントのインストール**

- EnTrust または Verisign などのルート証明機関によって署名された証明書を組織で使用している場合は、「[BitLocker Manager](#page-18-0) クライアントの要 [件](#page-18-0)」 を見直します。SSL/TLS 信頼検証を有効にするには、クライアントコンピュータでレジストリ設定を変更する必要があります。
- BtLocker Manager クライアントインストーラは、次の場所にあります。
	- support.dell.com **から** 必要に応じて、[support.dell.com](#page-54-0) から [ソフトウェアを入手し](http://www.dell.com/support/home/us/en/19/Products/?app=drivers)て、 [マスターインストーラから子インストーラを抽出します](#page-59-0)。 抽出後、C:\extracted\Security Tools でファイルを見つけます。

• お使いの Dell FTP アカウントから - DDP-Enterprise-Edition-8.x.x.xxx.zip でインストールバンドルを見つけてから、 [マスターインストーラから子イ](#page-59-0) [ンストーラを抽出します。](#page-59-0)抽出後、C:\extracted\Security Tools でファイルを見つけます。

### **コマンドラインでのインストール**

• 次の表に、インストールで使用できるパラメータの詳細を示します。

### **パラメータ**

CM\_EDITION=1 <remote management>

INSTALLDIR=<change the installation destination>

SERVERHOST=<securityserver.organization.com>

SERVERPORT=8888

SECURITYSERVERHOST=<securityserver.organization.com>

SECURITYSERVERPORT=8443

FEATURE=BLM <install BitLocker Manager only>

FEATURE=BLM, SED <install BitLocker Manager with SED>

ARPSYSTEMCOMPONENT=1<[コントロールパネルプログラム]リストにエントリしない>

コマンドラインで使用可能な基本的な .msi スイッチおよび表示オプションについては、[「子インストーラを使用したインストール」](#page-34-0)を参照してください。

### **コマンドラインの例**

• 次の例では、サイレントインストール、再起動なし、コントロールパネルプログラム リストにエントリしない、デフォルトの場所 C:\Program Files\Dell \Dell Data Protection にインストールという設定で、BitLocker Manager のみをインストールします。

EMAgent XXbit setup.exe /s /v"CM EDITION=1 SERVERHOST=server.organization.com SERVERPORT=8888 SECURITYSERVERHOST=server.organization.com SECURITYSERVERPORT=8443 FEATURE=BLM /norestart /qn"

• 次の例では、サイレントインストール、再起動なし、コントロールパネルプログラム リストにエントリしない、デフォルトの場所 C:\Program Files\Dell \Dell Data Protection にインストールという設定で、BitLocker Manager を SED と一緒にインストールします。

EMAgent XXbit setup.exe /s /v"CM EDITION=1 SERVERHOST=server.organization.com SERVERPORT=8888 SECURITYSERVERHOST=server.organization.com SECURITYSERVERPORT=8443 FEATURE=BLM,SED / norestart /qn"

DEL

# **子インストーラを使用したアンインストール**

7

- 各クライアントを個別にアンインストールするには、「 [マスターインストーラからの子インストーラの抽出](#page-59-0)」にあるように、まず始めに マスターインストーラか ら子実行可能ファイルを抽出する必要があります。あるいは、管理インストールを実行して .msi を抽出します。
- アンインストールには、インストール時と同じバージョンのクライアントを使用するようにしてください。
- コマンドラインのスイッチおよびパラメータは大文字と小文字を区別します。
- コマンドラインでは、空白などの特殊文字を 1 つ、または複数含む値は、エスケープされた引用符で囲むようにしてください。コマンドラインパラメータで は大文字と小文字を区別します。
- これらのインストーラを使用し、スクリプトインストールやバッチファイルを利用するか、組織で利用できる他のプッシュ技術を活用して、クライアントをア ンインストールします。
- ログファイル Windows はログインしたユーザー用に、固有の子インストーラアンインストールログファイルを C:\Users\<UserName>\AppData\Local \Temp. にある %temp% に作成します。

インストーラの実行時に別のログファイルを追加することにした場合、子インストーラログファイルは付加しないことから、そのログファイルには独自の名 前を付けるようにしてください。/l C:\<any directory>\<any log file name>.log を使用することによって、ログファイルの作成に標準の .msi コマンド を使用することができます。そのログファイルにユーザー名 / パスワードが記録されるため、デルではコマンドラインアンインストールで「/l\*vl(詳細ロギン グ)を使用することをお勧めしません。

• すべての子インストーラは、特に記載がない限り、コマンドラインでのアンインストールで同じ基本的な .msi スイッチと表示オプションを使用します。スイ ッチは最初に指定する必要があります。/v スイッチは必須であり、引数が必要です。その他のパラメータは、/v スイッチに渡される引数に指定しま す。

表示オプションは、目的の動作を実行させるために /v スイッチに渡される引数の末尾に指定することができます。同じコマンドラインで、/q と /qn の 両方を使用しないでください。「!」および「-」は「/qb」の後にのみ使用してください。

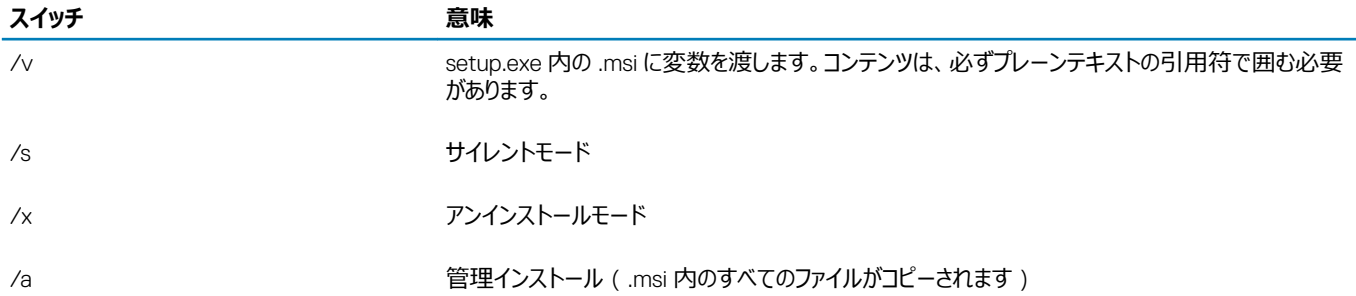

### **メモ**:

DELI

/v を使うと、Microsoft のデフォルトのオプションを使用できます。オプションのリストについては、https://msdn.microsoft.com/en-us/ library/windows/desktop/aa367988(v=vs.85).aspx を参照してください。

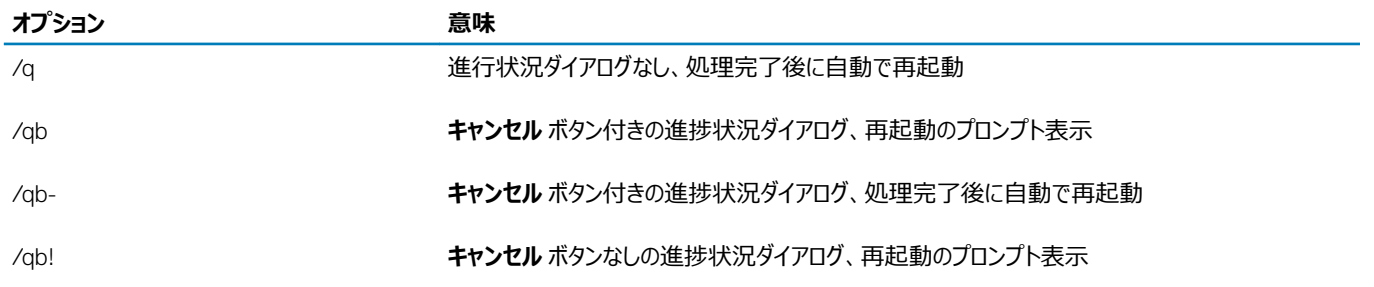

<span id="page-47-0"></span>

/qb!- **キャンセル** ボタンなしの進捗状況ダイアログ、処理完了後に自動で再起動

/gn インタフェースなし

### Encryption **および** Server Encryption **クライアントのアン インストール**

- 復号化にかかる時間を短縮するため、Windows ディスククリーンアップを実行して、一時ファイルやその他の不要なデータを削除します。
- 可能であれば、復号化は夜間に実行してください。
- スリープモードをオフにして、誰も操作していないコンピュータがスリープ状態になるのを防ぎます。スリープ状態のコンピュータでは復号化は行われませ ん。
- ロックされたファイルが原因で複合化が失敗する可能性を最小限に抑えるために、すべてのプロセスおよびアプリケーションをシャットダウンします。
- アンインストールが完了して、復号化が進行中になったら、すべてのネットワーク接続を無効にします。そうしなければ、暗号化を再度有効にする新し いポリシーが取得される場合があります。
- ポリシーアップデートの発行など、データを復号化するための既存の手順に従います。
- Windows および EME Shield は、Shield アンインストール処理の開始時に EE Server/VE Server をアップデートして、ステータスを *保護されていま せん* に変更します。ただし、クライアントが EE Server/VE Server に接続できない場合は、理由にかかわらず、ステータスはアップデートされません。 このような場合は、リモート管理コンソールで、*エンドポイントを手動で削除*する必要があります。組織がコンプライアンス目的でこのワークフローを使 用する場合は、リモート管理コンソールまたは Compliance Reporter で、*保護されていません* が予測どおりに設定されていることを確認することが推 奨されます。

# **プロセス**

- **アンインストール処理を開始する前に**、「(オプション)[Encryption Removal Agent](#page-76-0) のログファイルの作成」を参照してください。このログファイルは、ア ンインストールや復号化操作のトラブルシューティングを行う際に便利です。アンインストール処理中にファイルの復号化を行うつもりがない場合は、 Encryption Removal Agent ログファイルを作成する必要はありません。
- Encryption Removal Agent **のサーバーからのキーのダウンロード** オプションを使用する場合は、アンインストール前に Key Server(および EE Server)を設定する必要があります。手順については、「EE Server に対してアクティブ化された Encryption [クライアントのアンインストールのための](#page-60-0)  [Key Server](#page-60-0) の設定」を参照してください。VE Server は Key Server を使用しないので、アンインストールするクライアントが VE Server に対してアク ティブ化される場合、事前のアクションは不要です。
- Encryption Removal Agent **ファイルからキーをインポート** オプションを使用する場合、Encryption Removal Agent を起動する前に Dell Administrative Utility (CMGAd)を使用する必要があります。このユーティリティは、暗号化キーバンドルの取得に使用されます。手順については 「[Administrative Download Utility](#page-63-0) (CMGAd)の使用」を参照してください。このユーティリティは、Dell インストールメディアにあります。
- アンインストールが完了した後、コンピュータを再起動する前に、WSScan を実行して、すべてのデータが復号化されていることを確認します。手順に ついては、「[WSScan](#page-76-0) の使用」を参照してください。
- 「[Encryption Removal Agent](#page-80-0) ステータスのチェック」を定期的に行ってください。Encryption Removal Agent Service がまだサービスパネルに存在し ている場合、データ復号化はまだ進行中です。

### **コマンドラインでのアンインストール**

- マスターインストーラから抽出した後、Encryption クライアントインストーラは C:\extracted\Encryption\DDPE\_XXbit\_setup.exe で見つけることが できます。
- 次の表に、アンインストールで使用できるパラメータの詳細を示します。

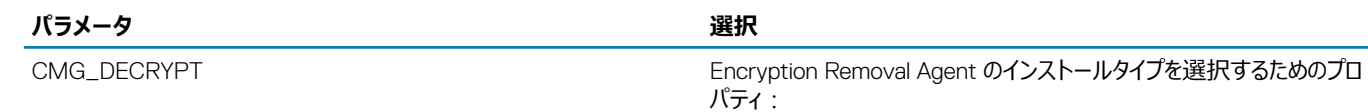

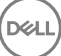

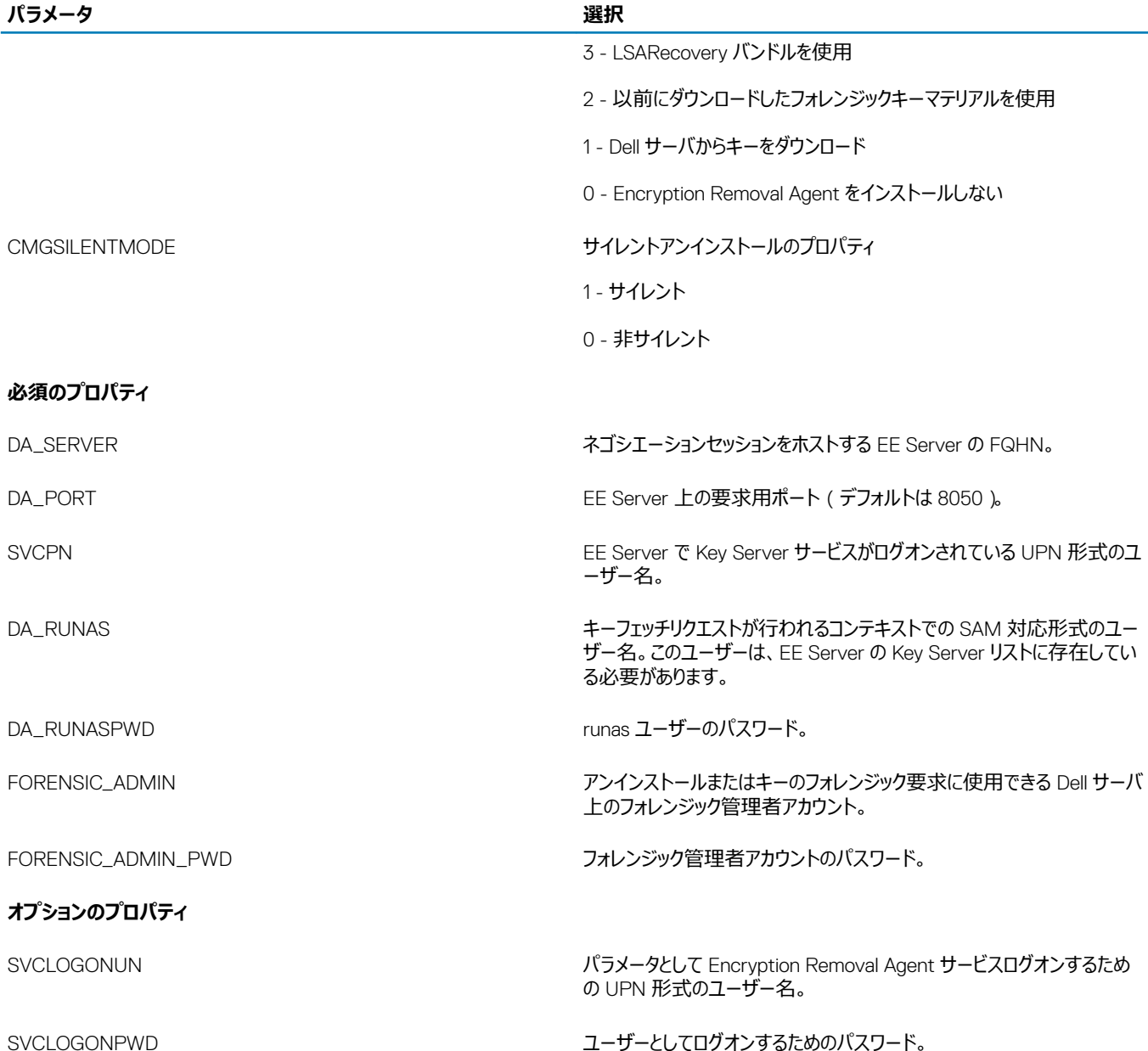

• 次の例では、サイレントに Encryption クライアントをアンインストールし、EE Server から暗号化キーをダウンロードします。

DDPE\_XXbit\_setup.exe /s /x /v"CMG\_DECRYPT=1 CMGSILENTMODE=1 DA\_SERVER=server.organization.com DA PORT=8050 SVCPN=administrator@organization.com DA\_RUNAS=domain\username DA\_RUNASPWD=password /qn"

MSI コマンド:

msiexec.exe /s /x "Dell Data Protection Encryption.msi" /qn REBOOT="ReallySuppress" CMG\_DECRYPT="1" CMGSILENTMODE="1" DA\_SERVER="server.organization.com" DA\_PORT="8050" SVCPN="administrator@domain.com" DA\_RUNAS="domain\username" DA\_RUNASPWD="password" /qn

#### 終了したらコンピュータを再起動します。

• 次の例では、Encryption クライアントをアンインストールし、フォレンジック管理者アカウントを使用して暗号化キーをダウンロードします。

DDPE XXbit setup.exe /s /x /v"CMG DECRYPT=1 CMGSILENTMODE=1 FORENSIC ADMIN=forensicadmin@organization.com FORENSIC ADMIN PWD=tempchangeit /qn" MSI コマンド:

msiexec.exe /s /x "Dell Data Protection Encryption.msi" /qn CMG\_DECRYPT=1 CMGSILENTMODE=1 FORENSIC\_ADMIN=forensicadmin@organization.com FORENSIC\_ADMIN\_PWD=tempchangeit REBOOT=REALLYSUPPRESS

終了したらコンピュータを再起動します。

### **重要**:

デルでは、コマンドラインで Administrator パスワードを使用する場合、次のアクションを推奨します

- 1 リモート管理コンソールで、サイレントアンインストール実行用のフォレンジック管理者アカウントを作成します。
- 2 そのアカウント用に、アカウントと期間に固有の一時的なパスワードを設定します。
- 3 サイレントアンインストールが完了したら、管理者のリストから一時的なアカウントを削除するか、そのパスワードを変更します。

### **メモ**:

一部の古いクライアントでは、パラメータ値の前後にエスケープ文字(\")が必要な場合があります。例:

```
DDPE_XXbit_setup.exe /x /v"CMG_DECRYPT=\"1\" CMGSILENTMODE=\"1\" DA_SERVER=
\"server.organization.com\" DA_PORT=\"8050\" SVCPN=\"administrator@organization.com\" 
DA_RUNAS=\"domain\username\" DA_RUNASPWD=\"password\" /qn"
```
### External Media Edition **のアンインストール**

Encryption クライアントインストーラは、マスターインストーラから抽出された後、C:\extracted\Encryption\DDPE\_XXbit\_setup.exe に置かれます。

### **コマンドラインでのアンインストール**

次のようなコマンドラインを実行します。

DDPE\_XXbit\_setup.exe /s /x /v"/qn"

終了したらコンピュータを再起動します。

### SED **クライアントおよび** Advanced Authentication **クライ アントのアンインストール**

• PBA 非アクティブ化には、EE Server/VE Server へのネットワーク接続が必要です。

# **プロセス**

- PBA を非アクティブ化します。これにより、コンピュータからすべての PBA データが削除され、SED キーがロック解除されます。
- SED クライアントをアンインストールします。
- Advanced Authentication クライアントをアンインストールします。

### PBA **の非アクティブ化**

- 1 リモート管理コンソールに Dell 管理者としてログインします。
- 2 左ペインで、**保護と管理 > エンドポイント** をクリックします。
- 3 適切なエンドポイントの種類を選択します。
- 4 表示 > *表示*、*非表示* または *すべて* を選択します。

5 コンピュータのホスト名がわかっている場合は、そのホスト名を ホスト名 フィールドに入力します。ワイルドカードも使用できます。このフィールドを空 白のままにすると、すべてのコンピュータが表示されます。**検索** をクリックします。

ホスト名がわからない場合は、リストをスクロールして該当するコンピュータを探します。

検索フィルタに基づいて、1 台のコンピュータ、またはコンピュータのリストが表示されます。

- 6 該当するコンピュータの **詳細** アイコンを選択します。
- 7 上部メニューの **セキュリティポリシー** をクリックします。
- 8 **ポリシーカテゴリ** ドロップダウンメニューから、**自己暗号化ドライブ** を選択します。
- 9 SED **管理** エリアを展開し、SED **管理の有効化** ポリシーおよび PBA **のアクティブ化** ポリシーを True から False に変更します。
- 10 **保存** をクリックします。
- 11 左ペインで、**アクション > ポリシーのコミット** をクリックします。
- 12 **変更の適用** をクリックします。

ポリシーが EE Server/VE Server から非アクティブ化対象のコンピュータに反映されるまで待ちます。

PBA が非アクティブ化された後、SED および Advanced Authentication クライアントをアンインストールします。

### SED **クライアントおよび** Advanced Authentication **クライアントの アンインストール**

### **コマンドラインでのアンインストール**

- マスターインストーラから抽出した後は、C:\extracted\Security Tools\EMAgent\_XXbit\_setup.exe で SED クライアントインストーラを見つけること ができます。
- マスターインストーラから抽出した後は、C:\extracted\Security Tools\Authentication\<x64/x86>\setup.exe で SED クライアントインストーラを 見つけることができます。
- 次の例は、SED クライアントをサイレントアンインストールします。

EMAgent XXbit setup.exe /x /s /v" /qn" 終了したらコンピュータをシャットダウンして再起動します。

次の操作:

• 次の例は、Advanced Authentication クライアントをサイレントアンインストールします。

setup.exe /x /s /v" /qn" 終了したらコンピュータをシャットダウンして再起動します。

# BitLocker Manager **クライアントのアンインストール**

### **コマンドラインでのアンインストール**

- マスターインストーラから抽出した後は、C:\extracted\Security Tools\EMAgent\_XXbit\_setup.exe で BitLocker クライアントインストーラを見つけ ることができます。
- 次の例は、BitLocker Manager クライアントをサイレントアンインストールします。

EMAgent XXbit setup.exe /x /s /v" /qn" 終了したらコンピュータを再起動します。

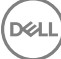

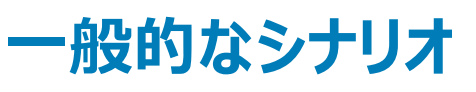

- 各クライアントを個別にインストールするには、「 [マスターインストーラからの子インストーラの抽出」](#page-59-0)にあるように、まず始めに マスターインストーラから子 実行可能ファイルを抽出する必要があります。
- SED クライアントは、v8.x で Advanced Authentication に必要であり、このため次の例でコマンドラインの一部になっています。
- コマンドラインのスイッチおよびパラメータは大文字と小文字を区別します。
- コマンドラインでは、空白などの特殊文字を 1 つ、または複数含む値は、エスケープされた引用符で囲むようにしてください。
- これらのインストーラを使用し、スクリプトインストールやバッチファイルを利用するか、組織で利用できる他のプッシュ技術を活用して、クライアントをイ ンストールします。
- コマンドラインの例では、再起動は省略されています。ただし、最終的には再起動する必要があります。暗号化は、コンピュータが再起動されるまで 開始できません。
- ログファイル ー Windows は、C:\Users\<UserName>\AppData\Local\Temp. にある %temp% に、ログインしたユーザー用の固有子インストーラ インストールログファイルを作成します。

インストーラの実行時に別のログファイルを追加することにした場合、子インストーラログファイルは付加しないことから、そのログファイルには独自の名 前を付けるようにしてください。C:\<any directory>\<any log file name>.log を使用することによって、ログファイルの作成に標準の .msi コマンドを 使用することができます。

• すべての子インストーラは、特に記載がない限り、コマンドラインでのインストールで同じ基本的な .msi スイッチと表示オプションを使用します。スイッチ は最初に指定する必要があります。/v スイッチは必須であり、引数が必要です。その他のパラメータは、/v スイッチに渡される引数に指定します。

表示オプションは、目的の動作を実行させるために、/v スイッチに渡される引数の末尾に指定することができます。同じコマンドラインで、/q と /qn の 両方を使用しないでください。「!」および「-」は「/qb」の後にのみ使用してください。

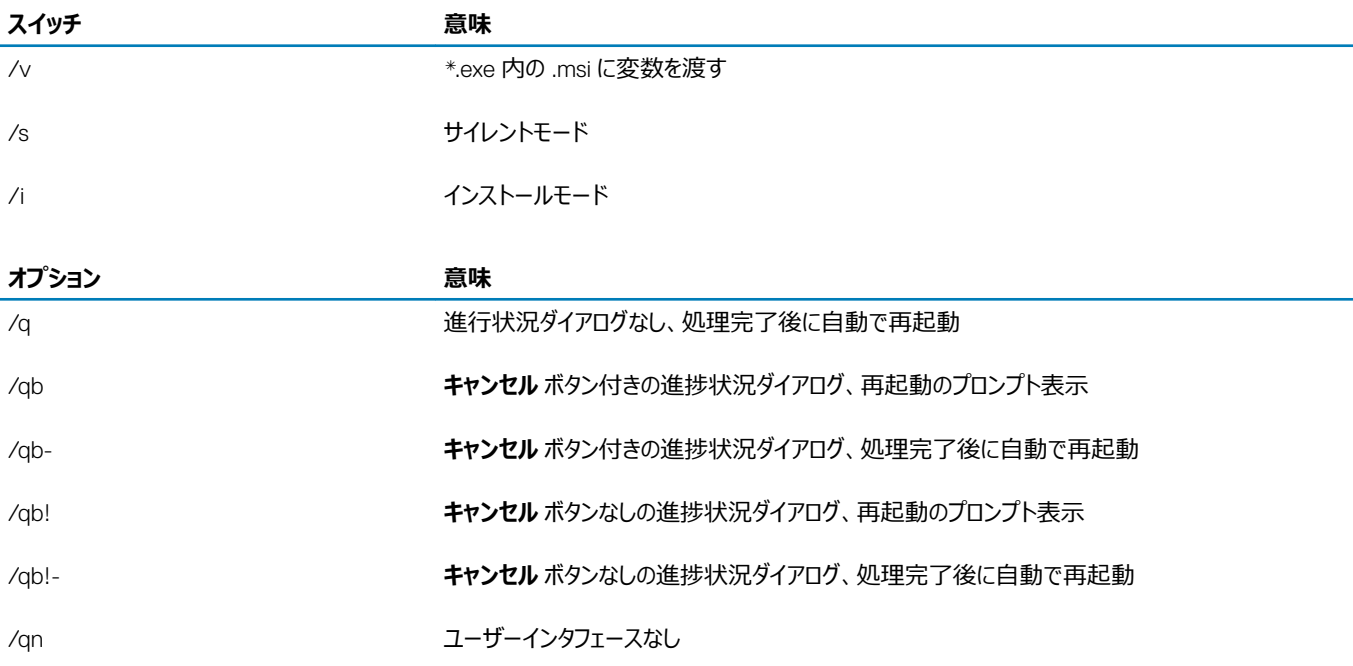

- アプリケーションに関するサポートが必要なときには、次のマニュアルとヘルプファイルを参照するようにユーザーに指示します。
	- Encryption クライアントの各機能の使用方法については、『Dell Encrypt Help』(Dell Encrypt ヘルプ)を参照してください。このヘルプには、 <Install dir>:\Program Files\Dell\Dell Data Protection\Encryption\Help からアクセスします。
	- External Media Shield の各機能の使用方法については、『EMS Help』(EMS ヘルプ)を参照してください。このヘルプには、<Install dir>: \Program Files\Dell\Dell Data Protection\Encryption\EMS からアクセスします。

• Advanced Authentication の機能の使用方法については、*Security Tools ヘルプ*を参照してください。ヘルプには、<Install dir>:\Program Files\Dell\Dell Data Protection\Security Tools \Help からアクセスしてください。

### Encryption **クライアント、、 および** Advanced Authentication

• 次の例では、サイレントインストール、再起動なし、コントロールパネルプログラム リストにエントリなし、デフォルトの場所 C:\Program Files\Dell\Dell Data Protection にインストールという設定で、リモート管理される SED をインストールします。

EMAgent XXbit\_setup.exe /s /v"CM\_EDITION=1 SERVERHOST=server.organization.com SERVERPORT=8888 SECURITYSERVERHOST=server.organization.com SECURITYSERVERPORT=8443 ARPSYSTEMCOMPONENT=1 / norestart /qn"

次の操作:

• 次の例では、サイレントインストール、再起動なし、デフォルト場所の C:\Program Files\Dell\Dell Data Protection\Authentication にインストール するという設定で Advanced Authentication をインストールします。

setup.exe /s /v"/norestart /qn ARPSYSTEMCOMPONENT=1"

• 次の例では、Encryption クライアントと Encrypt for Sharing、ダイアログなし、プログレスバーなし、再起動なし、デフォルトの場所 C:\Program Files\Dell\Dell Data Protection にインストールというデフォルトのパラメータで Encryption クライアントをインストールします。

DDPE\_XXbit\_setup.exe /s /v"SERVERHOSTNAME=server.organization.com POLICYPROXYHOSTNAME=rgk.organization.com MANAGEDDOMAIN=ORGANIZATION DEVICESERVERURL=https:// server.organization.com:8443/xapi/ /norestart /qn"

EE Server が v7.7 より前の場合は、DEVICESERVERURL=https://server.organization.com:8081/xapi(末尾のスラッシュなし) を置き換えます。

### SED **クライアント(**Advanced Authentication **を含む)お よび** Encryption **クライアント**

• 次の例では、指定した場所に、TPM 用の信頼済みソフトウェアスタック(TSS)、および Microsoft ホットフィックスのドライバをインストールし、コントロ ールパネルプログラムリストにはエントリを作成せず、再起動は実行しません。

これらのドライバは、Encryption Client をインストールする際にインストールする必要があります。

setup.exe /S /z"\"InstallPath=<c:\location>, ARPSYSTEMCOMPONENT=1, SUPPRESSREBOOT=1\"" 次の操作:

• 次の例では、サイレントインストール、再起動なし、コントロールパネルプログラム リストにエントリなし、デフォルトの場所 C:\Program Files\Dell\Dell Data Protection にインストールという設定で、リモート管理される SED をインストールします。

EMAgent XXbit setup.exe /s /v"CM EDITION=1 SERVERHOST=server.organization.com SERVERPORT=8888 SECURITYSERVERHOST=server.organization.com SECURITYSERVERPORT=8443 ARPSYSTEMCOMPONENT=1 / norestart /qn"

次の操作:

• 次の例では、サイレントインストール、再起動なし、デフォルト場所の C:\Program Files\Dell\Dell Data Protection\Authentication にインストール するという設定で Advanced Authentication をインストールします。

setup.exe /s /v"/norestart /qn ARPSYSTEMCOMPONENT=1" 次の操作:

• 次の例では、Encryption クライアントと Encrypt for Sharing、ダイアログなし、プログレスバーなし、再起動なし、デフォルトの場所 C:\Program Files\Dell\Dell Data Protection にインストールというデフォルトのパラメータでクライアントをインストールします。

DDPE XXbit setup.exe /s /v"SERVERHOSTNAME=server.organization.com POLICYPROXYHOSTNAME=rgk.organization.com MANAGEDDOMAIN=ORGANIZATION DEVICESERVERURL=https:// server.organization.com:8443/xapi/ /norestart /qn"

EE Server が v7.7 より前の場合は、DEVICESERVERURL=https://server.organization.com:8081/xapi(末尾のスラッシュなし) を置き換えます。

### SED **クライアント(**Advanced Authentication **を含む)お よび** External Media Shield

• 次の例では、サイレントインストール、再起動なし、コントロールパネルプログラム リストにエントリなし、デフォルトの場所 C:\Program Files\Dell\Dell Data Protection にインストールという設定で、リモート管理される SED をインストールします。

```
EMAgent XXbit setup.exe /s /v"CM EDITION=1 SERVERHOST=server.organization.com SERVERPORT=8888
SECURITYSERVERHOST=server.organization.com SECURITYSERVERPORT=8443 ARPSYSTEMCOMPONENT=1 /
norestart /qn"
```
次の操作:

• 次の例では、サイレントインストール、再起動なし、デフォルト場所の C:\Program Files\Dell\Dell Data Protection\Authentication にインストール するという設定で Advanced Authentication をインストールします。

setup.exe /s /v"/norestart /qn ARPSYSTEMCOMPONENT=1" 次の操作:

• 次の例では、サイレントインストール、再起動なし、デフォルト場所の C:\Program Files\Dell\Dell Data Protection にインストールするという設定 で、EMS のみをインストールします。

DDPE XXbit setup.exe /s /v"EME=1 SERVERHOSTNAME=server.organization.com POLICYPROXYHOSTNAME=rgk.organization.com DEVICESERVERURL=https://server.organization.com:8443/ xapi/ MANAGEDDOMAIN=ORGANIZATION /norestart /qn"

EE Server が v7.7 より前の場合は、DEVICESERVERURL=https://server.organization.com**:8081/xapi** ( 末尾のスラッシュなし ) を置き換えます。

### BitLocker Manager **および** External Media Shield

• 次の例では、サイレントインストール、再起動なし、コントロールパネルプログラム リストにエントリなし、デフォルトの場所 C:\Program Files\Dell\Dell Data Protection にインストールという設定で、BitLocker Manager をインストールします。

EMAgent XXbit\_setup.exe /s /v"CM\_EDITION=1 SERVERHOST=server.organization.com SERVERPORT=8888 SECURITYSERVERHOST=server.organization.com SECURITYSERVERPORT=8443 FEATURE=BLM /norestart /qn" 次の操作:

• 次の例では、サイレントインストール、再起動なし、デフォルト場所の C:\Program Files\Dell\Dell Data Protection にインストールするという設定 で、EMS のみをインストールします。

DDPE XXbit setup.exe /s /v"EME=1 SERVERHOSTNAME=server.organization.com POLICYPROXYHOSTNAME=rgk.organization.com DEVICESERVERURL=https://server.organization.com:8443/ xapi/ MANAGEDDOMAIN=ORGANIZATION /norestart /qn"

EE Server が v7.7 より前の場合は、DEVICESERVERURL=https://server.organization.com**:8081/xapi** (末尾のスラッシュなし )を 置き換えます。

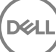

# **ソフトウェアのダウンロード**

<span id="page-54-0"></span>このセクションでは、[dell.com/support](http://www.dell.com/support) からソフトウェアを取得する方法の詳細について説明します。ソフトウェアをすでに取得している場合は、本項を省 略できます。

[dell.com/support](http://www.dell.com/support) にアクセスして手順を開始します。

1 デルサポート Web ページで、**すべての製品から選択** を選択します。

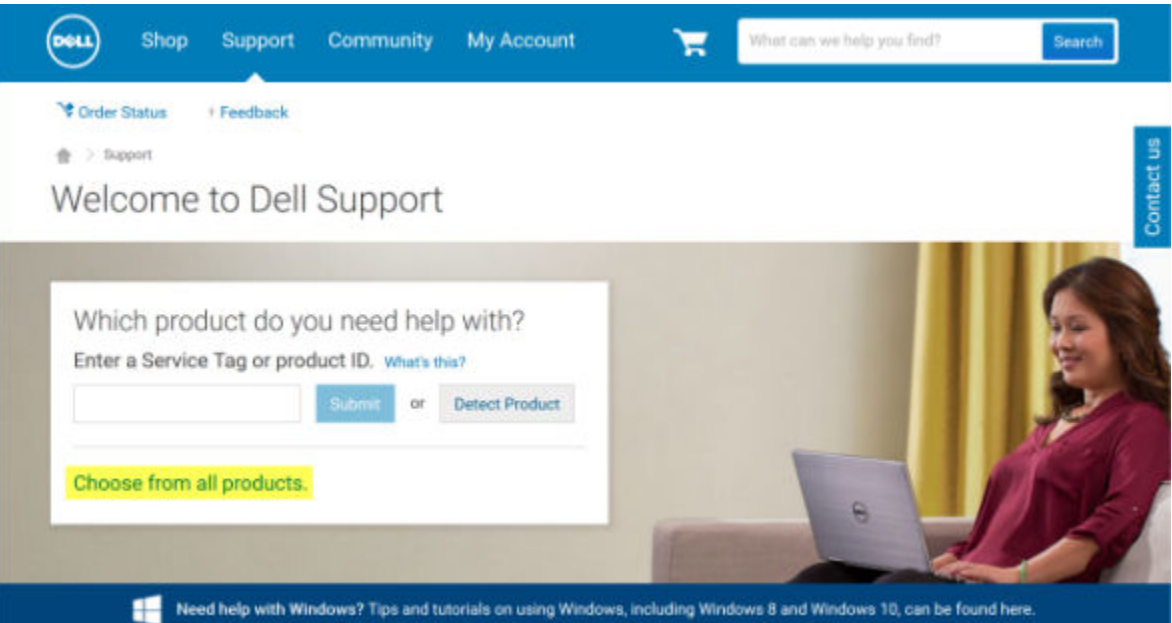

- 2 製品のリストから **ソフトウェアおよびセキュリティ** を選択します。
- 3 *ソフトウェアおよびセキュリティ* セクションで、**エンドポイントセキュリティソリューション** を選択します。 一度行った選択はこの後 Web サイトに記憶されます。
- 4 Dell Data Protection 製品を選択します。 例:

#### Dell Encryption

**DØLI** 

#### Dell Endpoint Security Suite

#### Dell Endpoint Security Suite Enterprise

- 5 **ドライバおよびダウンロード** を選択します。
- 6 目的のクライアントのオペレーティングシステムの種類を選択します。
- 7 一致項目で Dell Data Protection**(**4 **ファイル)**を選択します。これは一例ですので、実際には内容が一部異なる場合があります。たとえば、選 択対象は 4 ファイルではない場合もあります。

 $\frac{1}{10}$  > Support > Product Support

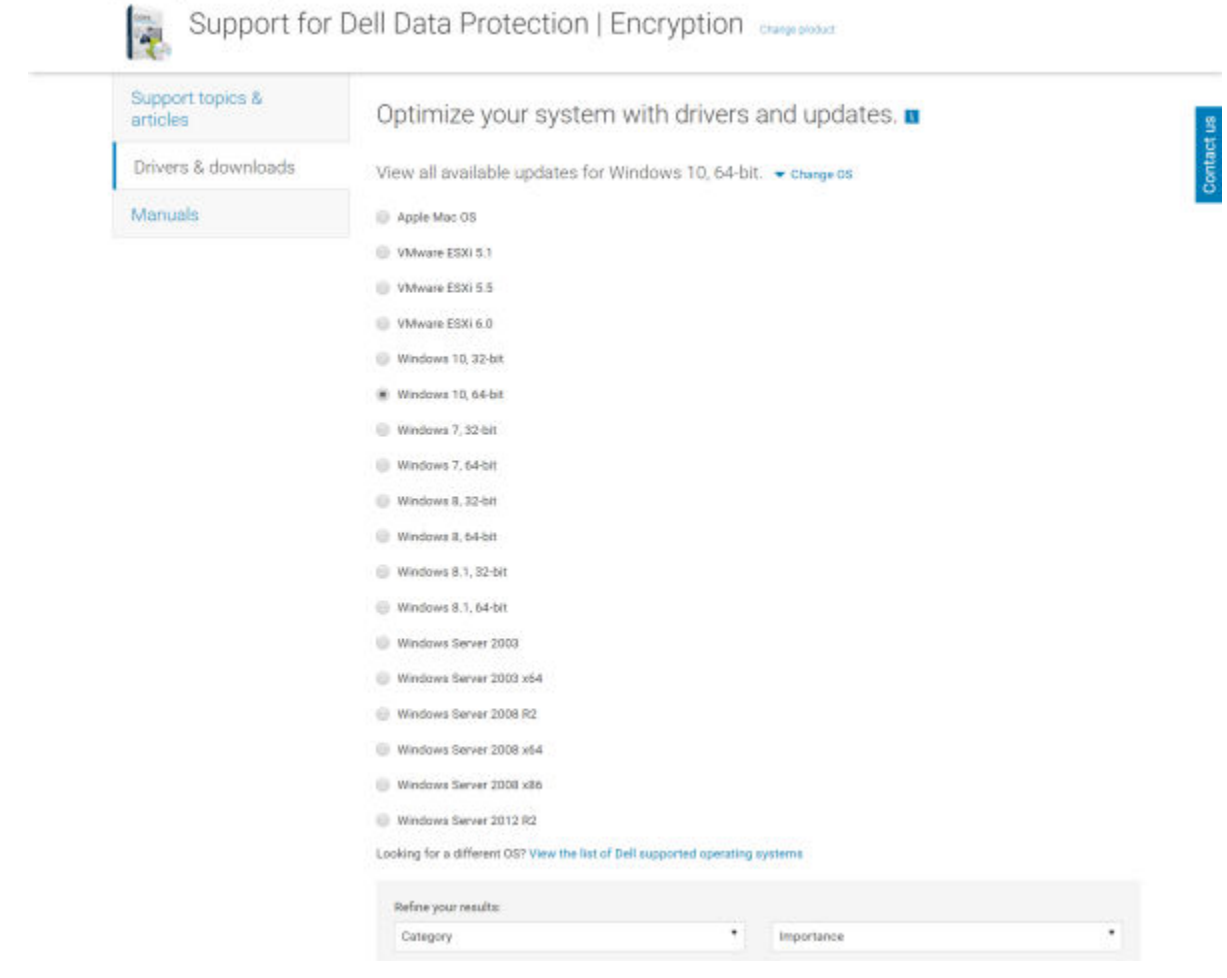

DELL

8 **ダウンロード** または My Download List #XX **に追加** を選択します。

# 10

# **ワンタイムパスワード、**SED UEFI**、および** BitLocker **のための事前インストール設定**

# TPM **の初期化**

- ローカル管理者グループまたは同等のグループのメンバーである必要があります。
- コンピュータには互換性のある BIOS および TPM が搭載されている必要があります。

ワンタイムパスワード(OTP)を使用する場合、このタスクが必要です。

• <http://technet.microsoft.com/en-us/library/cc753140.aspx> に記載された指示に従ってください。

# UEFI **コンピュータ用の事前インストール設定**

### UEFI **起動前認証中におけるネットワーク接続の有効化**

UEFI ファームウェア搭載のコンピュータで起動前認証を正常に行うには、PBA にネットワーク接続が必要です。デフォルトでは、UEFI ファームウェア搭載 のコンピュータには、オペレーティングシステムがロードされるまでネットワーク接続がなく、これは PBA モードの後で実行されます。

次の手順は、UEFI 対応のコンピュータ用の PBA 中にネットワーク接続を有効にします。設定手順は UEFI コンピュータモデルによって異なるので、次の 手順は一例に過ぎません。

- 1 UEFI ファームウェア設定を開始します。
- 2 起動中に、「ワンタイム起動メニューの準備中 |のようなメッセージが画面の右上に表示されるまで、F2 キーを押し続けます。
- 3 プロンプトが表示されたら、BIOS 管理者パスワードを入力します。
	- **メモ**:

通常、新しいコンピュータの場合は BIOS パスワードが設定されていないため、入力が求められることはありません。

- 4 **システム設定** を選択します。
- 5 **統合** NIC を選択します。
- 6 UEFI **ネットワークスタックを有効にする** チェックボックスをオンにします。
- 7 **有効** または PXE **で有効** を選択します。
- 8 **適用** を選択します。

**DELI** 

**メモ**:

UEFI ファームウェア*非搭載*のコンピュータには、設定は不要です。

### **レガシーオプション** ROM **の無効化**

BIOS で **レガシーオプション** ROM **を有効にする** 設定が無効化されていることを確認します。

- 1 コンピュータを再起動します。
- 2 再起動中に、繰り返し F12 を押して UEFI コンピュータの起動設定を表示します。
- 3 下向き矢印を押して BIOS **設定** オプションをハイライト表示し、Enter を押します。
- 4 **設定 > 一般 > 詳細起動オプション** の順に選択します。
- 5 **レガシーオプション** ROM **を有効にする** チェックボックスのチェックを外して、**適用** をクリックします。

### BitLocker PBA **パーティションを設定する事前インストール 設定**

- BitLocker Manager をインストールする **前に** PBA パーティションを作成しておく必要があります。
- BitLocker Manager をインストールする **前に** TPM をオンにしてアクティブ化します。BitLocker Manager は TPM の所有権を取得します(再起動 の必要はありません)。ただし、TPM の所有権がすでに存在する場合は、BitLocker Manager が暗号化セットアッププロセスを開始します。ここでの ポイントは、TPM が「所有」されている必要があるという点です。
- 場合によっては、ディスクのパーティションを手動で作成する必要があります。詳細については、BitLocker ドライブ準備ツールについての Microsoft に よる説明を参照してください。
- BdeHdCfg.exe コマンドを使用して PBA パーティションを作成します。default パラメータを指定すると、コマンドラインツールは BitLocker セットアップ ウィザードと同じ手順に従います。

BdeHdCfg -target default

**ヒント**:

BdeHdCfg コマンドで使用可能な追加オプションについては、「Microsoft の BdeHdCfg.exe [パラメーターリファレンス」](http://technet.microsoft.com/en-us/library/ee732026%28WS.10%29.aspx)を参照してください。

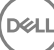

# **ドメインコントローラでの** GPO **の設定による資格の有 効化**

- お使いのクライアントが Dell Digital Delivery(DDD)から資格を得る場合は、これらの手順に従ってドメインコントローラに GPO を設定し、資格を有 効にします(このサーバーは、EE Server/VE Server を実行しているサーバーとは異なる場合があります)。
- ワークステーションは、GPO が適用されている OU のメンバーである必要があります。

### **メモ**:

EE Server/VE Server との通信に送信ポート 443 が使用可能であることを確認します。ポート 443 が何らかの理由でブロックされている 場合、資格機能は機能しません。

- 1 クライアントを管理するドメインコントローラで、**スタート > 管理ツール > グループポリシーの管理** の順にクリックします。
- 2 ポリシーが適用される OU を右クリックし、**このドメインでの** GPO **の作成** と **このコンテナにリンクする**... を選択します。
- 3 新しい GPO の名前を入力し、ソーススターター GPO には (なし) を選択して、OK をクリックします。
- 4 作成された GPO を右クリックして **編集** を選択します。
- 5 グループポリシー管理エディタがロードされます。**コンピュータ設定 > プリファレンス >** Windows **設定 > レジストリ** の順にアクセスします。
- 6 レジストリを右クリックし、**新規 > レジストリ項目** の順に選択します。次のように設定します。

アクション:作成

ハイブ:HKEY\_LOCAL\_MACHINE

キーパス:SOFTWARE\Dell\Dell Data Protection

値の名前:Server

値の種類:REG\_SZ

値のデータ:<EE Server/VE Server の IP アドレス>

7 OK をクリックします。

**DEALI** 

8 ログアウトしてもう一度ワークステーションにログイン、または gpupdate /force を実行してグループポリシーを適用します。

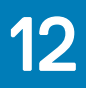

# <span id="page-59-0"></span>**マスターインストーラからの子インストーラの抽出**

- 各クライアントを個別にインストールするには、子の実行可能ファイルをインストーラから抽出します。
- マスターインストーラはマスターアンインストーラではありません。 各クライアントを個別にアンインストールした後で、マスターインストーラのアンインストー ルを行う必要があります。アンインストールに使用できるように、このプロセスを使用して マスターインストーラからクライアントを抽出します。
- 1 Dell インストールメディアから、 ファイルをローカルコンピュータにコピーします。
- 2 ファイルと同じ場所でコマンドプロンプトを開き、次のように入力します。

DDPSetup.exe /z"\"EXTRACT\_INSTALLERS=C:\extracted\"" 抽出パスは 63 文字を超えられません。

インストールを開始する前に、すべての前提条件が満たされており、インストールする予定の各子インストーラに対して必要なすべてのソフトウェアが インストールされていることを確認します。詳細については、「[要件」](#page-8-0)を参照してください。

抽出した子インストーラは C:\extracted\. にあります。

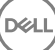

# <span id="page-60-0"></span>EE Server **に対してアクティブ化した** Encryption **クラ イアントをアンインストールするための** Key Server **の 設定**

• 本項では、EE Server 使用時における Kerberos 認証 / 承認との使用のためにコンポーネントを設定する方法について説明します。VE Server で は Key Server は使用しません。

Key Server は、ソケット上で接続されるクライアントをリッスンするサービスです。クライアントが接続されたら、Kerberos API を使用して、セキュア接 続のネゴシエーション、認証、暗号化が行われます。セキュア接続がネゴシエーションできない場合、クライアントが切断されます。

Key Server は、クライアントを実行しているユーザーがキーにアクセスできるかどうかを Security Server (以前の Device Server)に確認します。こ のアクセスは、個別のドメインを経由したリモート管理コンソール上で許可されます。

- Kerberos 認証 / 承認を使用する場合は、Key Server コンポーネントを装備しているサーバーを対象ドメインに含める必要があります。
- VE Server は Key Server を使用しないので、通常のアンインストールには影響しません。VE Server に対してアクティブ化されている Encryption ク ライアントがアンインストールされると、Key Server の Kerberos メソッドの代わりに、Security Server を通じた標準的なフォレンジックキーの取得が 使用されます。詳細については、[「コマンドラインのアンインストール](#page-47-0)」を参照してください。

# **サービスパネル** - **ドメインアカウントのユーザーの追加**

- 1 EE Server で、サービスパネル(スタート > ファイル名を指定して実行 > services.msc > OK)に進みます。
- 2 Key Server を右クリックして、**プロパティ** を選択します。
- 3 ログオン タブを選択し、**このアカウント:** オプションを選択します。

このアカウント: フィールドにドメインアカウントユーザーを追加します。このドメインユーザーには、少なくとも Key Server フォルダのローカル管理権限 が必要です。つまり、Key Server の config ファイルに加え、log.txt ファイルにも書き込むことができる必要があります。

ドメインユーザーのパスワードを入力し確認します。

OK をクリックします

**D**&LI

- 4 Key Server サービスを再起動します(さらなる操作のため、サービスパネルを開いたままにしておきます)。
- 5 <Key Server インストールディレクトリ> log.txt に移動して、サービスが正しく開始していることを確認します。

### **キーサーバーの設定ファイル** - EE Server **の通信のための ユーザーの追加**

- 1 <Key Server インストールディレクトリ> に移動します。
- 2 テキストエディタで Credant.KeyServer.exe.config を開きます。
- 3 <add key="user" value="superadmin" /> に移動して、「superadmin」の値を、適切なユーザーの名前に変更します。「superadmin」のままとす ることもできます。

「superadmin」の形式には、EE Server の認証が受けられる任意の方法を指定できます。SAM アカウント名、UPN、またはドメイン\ユーザー名は 容認できます。Active Directory に対する承認のためのユーザーアカウントには検証が必要であることから、EE Server に対して認証できる方法な らどれでも使用できます。

例えば、マルチドメイン環境では、「jdoe」などの SAM アカウント名のみを入力すると失敗する場合があります。その理由は、EE Server で「jdoe」を 検索できず、「jdoe」を認証できないためです。マルチドメイン環境では、ドメイン\ユーザー名の形式が容認できますが、UPN が推奨されます。単 一ドメイン環境では、SAM アカウント名が容認できます。

4 <add key="epw" value="<encrypted value of the password>" /> に移動して、「epw」を「password」に変更します。その後、"<encrypted value of the password>" を、手順 3 のユーザーのパスワードに変更します。このパスワードは、EE Server が再起動すると再度暗号化されます。

手順 3 の「superadmin」を使用していて、superadmin パスワードが「changeit」でない場合は、ここで変更します。ファイルを保存して閉じます。

### **サンプル設定ファイル**

<?xml version="1.0" encoding="utf-8" ?>

<configuration>

<appSettings>

<add key="port" value="8050" /> [Key Server がリッスンする TCP ポート。デフォルトは 8050 です。]

<add key="maxConnections" value="2000" /> [Key Server で許可されるアクティブなソケット接続数]

<add key="url" value="https://keyserver.domain.com:8443/xapi/" /> [Security Server(以前の Device Server)URL(v7.7 より前の EE Server では、形式は 8081/xapi です)]

<add key="verifyCertificate" value="false" /> [true では証明書が検証されます / 検証しない場合、または自己署名暗号化を使用する場合は false に設定してください]

<add key="user" value="superadmin" /> [Security Server との通信に使用されるユーザー名。このユーザーには、リモート管理コンソールで選択した 管理者ロールが必要です。「superadmin」の形式には、EE Server の認証が受けられる任意の方法を指定できます。SAM アカウント名、UPN、または ドメイン\ユーザー名は容認できます。Active Directory に対する承認のためのユーザーアカウントには検証が必要であることから、EE Server に対して認 証できる方法ならどれでも使用できます。例えば、マルチドメイン環境では、「jdoe」などの SAM アカウント名のみを入力すると失敗する場合があります。 その理由は、EE Server で「jdoe」を検索できず、「jdoe」を認証できないためです。マルチドメイン環境では、ドメイン\ユーザー名の形式が容認できます が、UPN が推奨されます。単一ドメイン環境では、SAM アカウント名を容認できます。]

<add key="cacheExpiration" value="30" /> [キーを要求できるユーザーをサービスが確認する必要がある頻度(秒単位)。このサービスは、キャッシュ を維持して、キャッシュがどれほど古いかを追跡します。キャッシュがこの値より古くなると、新しいリストが取得されます。ユーザーが接続するときに、Key Server は権限のあるユーザーを Security Server からダウンロードする必要があります。ユーザーのキャッシュがない場合、または最後の「x」秒でリストが ダウンロードされなかった場合は、再度ダウンロードされます。ポーリングはありませんが、この値によって、必要に応じてリストが更新される前に、どの程度 古いリストまで容認するかが設定されます。]

<add key="epw" value="encrypted value of the password" /> [Security Server との通信に使用されるパスワード。superadmin パスワードが変更 された場合、ここで変更する必要があります。]

</appSettings>

</configuration>

### **サービスパネル** - **キーサーバーサービスの再起動**

- 1 サービスパネル(スタート > ファイル名を指定して実行 > services.msc > OK)に戻ります。
- 2 Key Server サービスを再起動します。

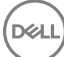

- 3 <Key Server インストールディレクトリ> log.txt に移動して、サービスが正しく開始していることを確認します。
- 4 サービスパネルを閉じます。

# **リモート管理コンソール** - **フォレンジック管理者の追加**

- 1 必要な場合は、リモート管理コンソールにログオンします。
- 2 **ポピュレーション > ドメイン** をクリックします。
- 3 適切なドメインを選択します。

**D**&LI

- 4 Key Server タブをクリックします。
- 5 アカウント フィールドで、管理者アクティビティを実行しているユーザーを追加します。この形式は DOMAIN\UserName です。**アカウントの追加** を クリックします。
- 6 左のメニューで **ユーザー** をクリックします。検索ボックスで、手順 5 で追加したユーザー名を検索します。**検索** をクリックします。
- 7 正しいユーザーが検索されたら、**管理者** アイコンをクリックします。
- 8 **フォレンジック管理者** を選択し、**アップデート** をクリックします。 これで、コンポーネントが Kerberos 認証 / 承認用に設定されました。

# <span id="page-63-0"></span>Administrative Download Utility **(**CMGAd**)の使 用**

- このユーティリティでは、EE Server/VE Server に接続していないコンピュータ上で使用するためにキーマテリアルのバンドルをダウンロードできます。
- このユーティリティは、アプリケーションに渡されるコマンドラインパラメータに応じて、次のいずれかの方法を使用してキーバンドルをダウンロードします。
	- フォレンジックモード コマンドラインで -f が渡された場合、またはコマンドラインパラメータが使用されていない場合に使用されます。
	- 管理者モード コマンドラインで -a が渡された場合に使用されます。

ログファイルは、C:\ProgramData\CmgAdmin.log にあります。

### **フォレンジックモードでの** Administrative Download Utility **の使用**

- 1 cmgad.exe をダブルクリックして、ユーティリティを起動するか、CMGAd が置かれている場所でコマンドプロンプトを開いて cmgad.exe -f (または cmgad.exe)と入力します。
- 2 次の情報を入力します (一部のフィールドは事前に入力されている場合があります)。 デバイスサーバーの URL: Security Server (Device Server)の完全修飾 URL。 書式は、https://securityserver.domain.com:8443/xapi/ で す。お使いの EE Server が v7.7 より前の場合、書式は https://deviceserver.domain.com:8081/xapi(別のポート番号、末尾のスラッシュはな し)です。

Dell 管理者: idoe など、フォレンジック管理者資格情報を持つ管理者の名前(リモート管理コンソールで有効)

パスワード:フォレンジック管理者パスワード

MCID: マシン ID (machineID.domain.com など)

DCID: 16 桁の Shield ID のうち最初の 8 桁

### **ヒント**:

通常、MCID *または* DCID のどちらかを指定すれば十分です。ただし、どちらもわかっている場合は、両方を入力すると役立ちます。各パ ラメータには、クライアントとクライアントコンピュータに関する異なる情報が含まれます。

**次へ** をクリックします。

3 パスフレーズ:フィールドに、ダウンロードファイルを保護するパスフレーズを入力します。パスフレーズは 8 文字以上の長さにし、少なくとも 1 つのアル ファベットと 1 つの数字を含む必要があります。パスフレーズを確認します。

ファイルの保存先のデフォルトの名前と場所を受け入れるか、... をクリックして別の場所を選択します。

**次へ** をクリックします。

キーマテリアルが正しくロック解除されたことを示すメッセージが表示されます。ファイルはこれでアクセス可能になります。

4 完了したら、**終了** をクリックします。

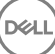

### **管理者モードでの** Administrative Download Utility **の使 用**

VE Server は Key Server を使用しないので、管理者モードを使用して VE Server からキーバンドルを取得することはできません。VE Server に対して クライアントがアクティブ化されている場合は、フォレンジックモードを使用してキーバンドルを取得してください。

1 CMGAd が置かれている場所でコマンドプロンプトを開き、cmgad.exe -a と入力します。

2 次の情報を入力します (一部のフィールドは事前に入力されている場合があります)。 サーバー:Key Server の完全修飾ホスト名(keyserver.domain.com など)。

ポート番号:デフォルトのポートは 8050 です。

サーバーアカウント:Key Server を実行するときのドメインユーザー。この形式は domain\username です。ユーティリティを実行するドメインユーザー には、Key Server からダウンロードを実行する権限が与えられている必要があります。

MCID: マシン ID (machineID.domain.com など)

DCID: 16 桁の Shield ID のうち最初の 8 桁

### **ヒント**:

通常、MCID *または* DCID のどちらかを指定すれば十分です。ただし、どちらもわかっている場合は、両方を入力すると役立ちます。各パ ラメータには、クライアントとクライアントコンピュータに関する異なる情報が含まれます。

**次へ** をクリックします。

3 パスフレーズ:フィールドに、ダウンロードファイルを保護するパスフレーズを入力します。パスフレーズは 8 文字以上の長さにし、少なくとも 1 つのアル ファベットと 1 つの数字を含む必要があります。

パスフレーズを確認します。

ファイルの保存先のデフォルトの名前と場所を受け入れるか、... をクリックして別の場所を選択します。

**次へ** をクリックします。

キーマテリアルが正しくロック解除されたことを示すメッセージが表示されます。ファイルはこれでアクセス可能になります。

4 完了したら、**終了** をクリックします。

# Server Encryption **の設定**

# Server Encryption **の有効化**

### **メモ**:

Server Encryption は、ユーザー暗号化を共有暗号化に変換します。

- 1 Dell リモート管理コンソールで Dell 管理者としてログインします。
- 2 **エンドポイントグループ**(または **エンドポイント**)を選択し、有効にするエンドポイントまたはエンドポイントグループを検索して **セキュリティポリシー**  を選択した後、Server Encryption ポリシーカテゴリを選択します。
- 3 次のポリシーを設定します。
	- Server Encryption **選択して** Server Encryption と関連するポリシーを有効にします。
	- SDE Encryption 有効 **選択して** SDE 暗号化をオンにします。
	- 暗号化有効 **選択して**共有暗号化をオンにします。
	- Windows 資格情報のセキュア化 デフォルトでこのポリシーが選択されています。

*Windows 資格情報のセキュア化*ポリシーが**選択されている**(デフォルト)場合は、\Windows\system32\config ファイルフォルダ内にある Windows 資格情報も含めたすべてのファイルが暗号化されます。Windows 資格情報が暗号化されないようにするには、*Windows 資格情 報のセキュア化*ポリシーを **選択しない** に設定します。Windows 資格情報の暗号化は、*SDE 暗号化有効* ポリシーの設定とは無関係に行わ れます。

ポリシーを保存してコミットします。

# **アクティベーションログオンダイアログのカスタマイズ**

アクティブ化ログオン ダイアログは、次の場合に表示されます。

- 管理対象外のユーザーがロングオンするとき。
- ユーザーがシステムトレイにある Encryption アイコンのメニューから Dell Encryption のアクティブ化 を選択するとき。

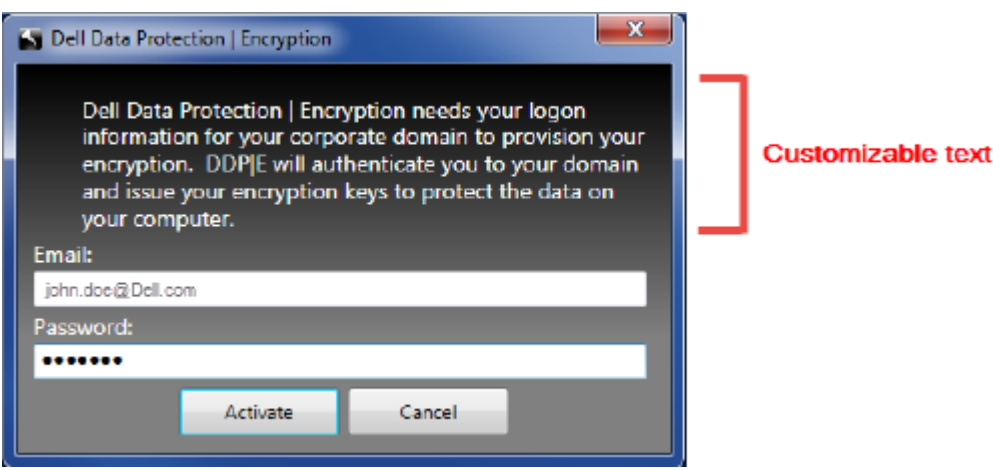

### Server Encryption EMS **ポリシーの設定**

*暗号化開始コンピュータ* とは、リムーバブルデバイスを最初に暗号化するコンピュータです。暗号化開始コンピュータが *保護対象サーバー*(Server Encryption がインストール、アクティブ化されているサーバー)で、その保護対象サーバーがリムーバブルデバイスの存在を初めて検知するとき、リムーバル デバイスを暗号化するためのプロンプトがユーザーに表示されます。

- EMS ポリシーは、リムーバブルメディアのサーバーへのアクセス、認証、暗号化などを制御します。
- ポート制御ポリシーは、例えば、USB デバイスによるサーバーの USB ポートへのアクセスおよび使用を制御することにより、保護対象サーバー上のリ ムーバブルメディアに影響します。

リムーバブルメディア暗号化用のポリシーは、リモート管理コンソールの *Server Encryption* テクノロジグループの下にあります。

#### Server Encryption **と外部メディア**

保護対象サーバーの *EMS 暗号化外部メディアポリシー***選択されている場合**、外部メディアは暗号化されます。Server Encryption はマシンキーでその デバイスを保護対象サーバーに関連付け、リムーバブルデバイスの所有者 / ユーザーのユーザーローミングキーでデバイスをユーザーに関連付けます。そ の後でリムーバルデバイスに追加されるすべてのファイルは、デバイスの接続先のコンピュータに関わらず、これら同じキーで暗号化されます。

### **メモ**:

Server Encryption はユーザー暗号化を共有暗号化に変換しますが、リムーバブルデバイス上では行われません。リムーバブルデバイス上では、コン ピュータに関連付けられているユーザーローミングキーで暗号化が実行されます。

ユーザーがリムーバブルデバイスの暗号化に同意しない場合、デバイスへのユーザーアクセスは、保護対象サーバー上で使用されるときは*ブロック*、保護 対象サーバー上で使用されるときは*読み取り専用*または*完全アクセス*に設定することができます。保護対象サーバーのポリシーは、保護されていないリム ーバブルデバイス上でのアクセスレベルを決定します。

リムーバブルデバイスが保護対象の暗号化開始サーバーに再挿入されると、ポリシーアップデートが行われます。

#### **認証と外部メディア**

保護対象サーバーのポリシーは、認証機能を決定します。

リムーバブルデバイスの暗号化が完了すると、保護対象サーバー上でそのリムーバブルデバイスにアクセスできるのは、そのデバイスの所有者 / ユーザーの みになります。それ以外のユーザーは、そのリムーバブルメディアの暗号化されたファイルにアクセスできなくなります。

ローカル自動認証では、そのメディアの所有者がログインしているときに保護対象リムーバブルストレージが保護対象サーバーに挿入されると、そのメディア を自動認証することが可能になります。自動認証が無効になっている際には、所有者 / ユーザーが保護対象リムーバブルデバイスへのアクセスを認証す る必要があります。

リムーバブルデバイスの暗号化開始コンピュータが保護対象サーバーである場合、所有者 / ユーザーは、開始コンピュータ以外のコンピュータ上でリムー バブルデバイスを使用している際に、その他のコンピュータ上で定義されている EMS ポリシーに関わらず、常にそのリムーバブルデバイスにログインする必 要があります。

Server Encryption のポート制御および EMS ポリシーの詳細については管理者ヘルプを参照してください。

# **暗号化されたサーバーインスタンスのサスペンド**

暗号化されたサーバーをサスペンドすることで、再起動後のそのサーバーの暗号化されたデータへのアクセスを防ぎます。仮想サーバーのユーザーをサスペ ンドすることはできません。代わりに、Server Encryption マシンキーがサスペンドされます。

### **メモ**:

サーバーのエンドポイントをサスペンドしても、サーバーはすぐにはサスペンドされません。このサスペンドは、キーが次に要求されたとき(通常はサーバー が次に再起動されたとき)に行われます。

#### തി **重要**:

使用する際は注意が必要です。暗号化されたサーバーインスタンスをサスペンドすると、ポリシー設定、または保護対象サーバーがネットワークから切 断されているかどうかにより、不安定になることがあります。

### **前提条件**

- リモート管理コンソールで割り当てられたヘルプデスク管理者の権限は、エンドポイントをサスペンドするのに必要です。
- リモート管理コンソールに管理者がログインしている必要があります。

リモート管理コンソールの左ペインで、**ポピュレーション > エンドポイント** をクリックします。

ホスト名を検索または選択してから、**詳細とアクション** タブをクリックします。

サーバーデバイス制御の下で、**サスペンド**、**はい** の順にクリックします。

### **メモ**:

**復帰** ボタンをクリックすると、Server Encryption は再起動後にサーバー上の暗号化されたデータにアクセスできるようになります。

# Deferred Activation **の設定**

Deferred Activation が付属した Enterprise Edition のアクティブ化は、Enterprise Edition のアクティブ化と 2 つの点で異なります。

### **デバイスベースの暗号化ポリシー**

Enterprise Edition の暗号化ポリシーはユーザーベースです。Deferred Activation 付属の Enterprise Edition の暗号化ポリシーはデバイスベースです。 ユーザー暗号化は共有暗号化に変換されます。この違いによって、ユーザーは組織のドメイン内で個人的なデバイスを使用することができます。組織は 暗号化ポリシーを一元管理することでセキュリティを維持します。

### **アクティベーション**

Enterprise Edition を使用すると、アクティブ化は自動で実行されます。Deferred Activation が付属した Enterprise Edition がインストールされると、自 動アクティブ化は無効になります。代わりに、ユーザーは暗号化をアクティブ化するかどうか、いつアクティブ化するかを選択できます。

### **重要**:

ユーザーは組織を完全に離れる場合、離れる前の自分の電子メールアドレスがアクティブな間に Encryption 削除エージェントを実行して、自分の 個人用コンピュータから Encryption クライアントをアンインストールする必要があります。

### Deferred Activation **のカスタマイズ**

以下のクライアント側タスクで Deferred Activation をカスタマイズできます。

- アクティブ化の際のログオンダイアログボックスに免責事項を追加する
- 自動再アクティブ化を無効にする(オプション)

アクティブ化の際のログオンダイアログボックスに免責事項を追加する

アクティブ化の際のログオンダイアログは次の場合に表示されます。

- 管理対象外のユーザーがロングオンしたとき。
- ユーザーが暗号化を有効にすることを決め、システムトレイの Encryption アイコンメニューから Encryption のアクティブ化 を選択したとき。

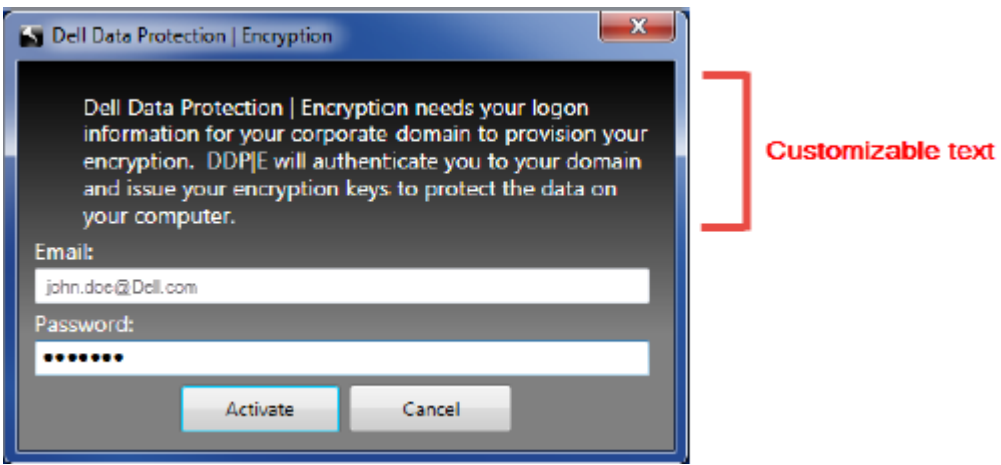

# **インストールのためのコンピュータの準備**

データがデル以外の暗号化製品で暗号化されている場合は、Encryption クライアントをインストールする前に、既存の暗号化ソフトウェアを使用してデ ータを復号化し、次に既存の暗号化ソフトウェアをアンインストールします。コンピュータが自動的に再起動しない場合は、コンピュータを再起動します。

### Windows **パスワードの作成**

デルでは、暗号化データへのアクセスを保護するため、Windows パスワードの作成を強く推奨しています ( まだパスワードが存在しない場合 )。コンピュー タにパスワードを作成すると、他のユーザーがパスワードなしでユーザーアカウントにログインすることを防止できます。

### **旧バージョンの** Encryption **クライアントのアンインストール**

旧バージョンの Encryption クライアントをアンインストールする前に、必要に応じて、暗号化スイープを停止または一時停止します。

コンピュータがバージョン 8.6 より前のバージョンの Dell Encryption を実行している場合は、コマンドラインから Encryption クライアントをアンインストールし ます。手順については、「*Encryption および Server Encryption クライアントのアンインストール*」を参照してください。

### **メモ**:

アンインストール後にすぐに Encryption クライアントの最新バージョンをインストールする予定の場合は、Encryption 削除エージェントを実行してファ イルを復号化する必要はありません。

Deferred Activation と一緒にインストールされた旧バージョンの Encryption クライアントをアップグレードするには、コントロールパネル / プログラムの アンインストールユーティリティを使用します。このアンインストール方法は、OPTIN が無効の場合でも可能です。

### **メモ**:

以前アクティブ化されたユーザーがいない場合は、Encryption クライアントは、以前のインストールの残りである OPTIN 設定を SDE ボールトからクリ アします。ユーザーが以前にアクティブ化した OPTIN フラグが SDE ボールトで設定されていない場合は、Encryption クライアントは、Deferred Activation をブロックします。

### Deferred Activation **付属** Encryption **クライアントのイン ストール**

Deferred Activation 付属 Encryption クライアントをインストールするには、OPTIN=1 パラメーターを使用して Encryption クライアントをインストールしま す。OPTIN = 1 パラメーターを使用したクライアントのインストールの詳細については、「Encryption [クライアントのインストール」](#page-35-0)を参照してください。

### Deferred Activation **付属** Encryption **クライアントのアク ティブ化**

- アクティブ化は、ローカルユーザーアカウントと特定のコンピュータを持つドメインユーザーに関連付けられます。
- 固有のローカルアカウントを使用し、固有のドメインの電子メールアドレスを持っている場合は、複数のユーザーが同じコンピュータをアクティブ化できま す。
- ユーザーはドメインアカウントごとに、1 人につき一度だけ、Encryption クライアントをアクティブ化できます。

Encryption クライアントをアクティブ化する前に、次の操作を実行します。

- 最もよく使用するローカルアカウントにログインします。このアカウントに関連付けられているデータが暗号化されます。
- 組織のネットワークに接続します。
- 1 システムトレイにある Encryption アイコン **■■ を右クリックし、バージョン情報** をクリックします。
- 2 メニューから Encryption **のアクティブ化** を選択します。
- 3 ドメインの電子メールアドレスとパスワードを入力し、**アクティブ化** をクリックします。

### **メモ**:

ドメイン以外または個人の電子メールアドレスはアクティブ化に使用できません。

4 **閉じる** をクリックします。

Dell サーバは、暗号化キーバンドルとユーザーの資格情報およびコンピュータの固有 ID (マシン ID) を組み合わせて、キーバンドル、特定のコンピ ュータ、およびユーザーの間に突破不可能な関係を作成します。

5 コンピュータを再起動して暗号化スイープを開始します。

### **メモ**:

システムトレイのアイコンからアクセスできる、ローカルの管理コンソールは、有効なポリシーではない、サーバが送信したポリシーを表示しま す。

### Deferred Activation **のトラブルシューティング**

### **アクティブ化のトラブルシューティング**

### **問題:特定のファイルおよびフォルダにアクセスできない**

特定のファイルおよびフォルダにアクセスできなくなるのは、ユーザーがアクティブ化したのとは異なるアカウントでログインしたときに発生する現象です。

アクティブ化の際のログオンダイアログは、ユーザーが以前にアクティブ化していても、自動的に表示されます。

#### **可能な解決策**

ログアウトして、アクティブ化されたアカウントの資格情報を使用して再度ログインし、ファイルに再度アクセスしてみてください。

Encryption クライアントがユーザーを認証できない場合、アクティブ化の際にログオンダイアログが表示され、ユーザー認証の資格情報とアクセスの暗号 化キーをユーザーに要求することがまれにあります。自動再アクティブ化機能を使用するには、*AutoReactivation* および *AutoPromptForActivation* レ ジストリキーの両方を有効にする必要があります。この機能はデフォルトで有効になっていますが、手動で無効にすることができます。詳細については、 「自動再アクティブ化を無効化する」を参照してください。

### **エラーメッセージ:サーバ認証に失敗しました**

サーバは、電子メールアドレスとパスワードを認証できませんでした。

#### **可能な解決策**

- 組織に関連付けられたメールアドレスを使用します。個人の電子メールアドレスは、アクティブ化に使用できません。
- 入力ミスがないように、電子メールアドレスとパスワードを再入力します。
- 管理者に電子メールアカウントがアクティブ化され、ロックされていないことの確認を依頼します。
- 管理者にユーザーのドメインパスワードのリセットを依頼します。

### **エラーメッセージ:ネットワーク接続エラー**

Encryption クライアントが Dell サーバと通信できなくなった。

### **可能な解決策**

**DELL** 

- 組織のネットワークに直接接続し、アクティブ化を再試行します。
- ネットワークに接続するには VPN アクセスが必要です。VPN 接続を確認して、再試行します。

• Dell サーバの URL を確認して、それが管理者から提供された URL と一致していることを確認します。

ユーザーがインストーラに入力した URL とその他のデータはレジストリに保存されています。[HKLM\SOFTWARE\Microsoft\Windows NT \CurrentVersion\Winlogon\CMGShield] and [HKLM\SOFTWARE\Microsoft\Windows NT\CurrentVersion\Winlogon\CMGShield \Servlet] でデータが正確であることを確認します

切断して再接続します:

コンピュータをネットワークから切断します。

ネットワークに再接続します。

コンピュータを再起動します。

ネットワークへの接続を再試行します。

#### **エラーメッセージ:レガシーサーバはサポートされません。**

Encryption はレガシーサーバの場合にはアクティブ化できません。Dell サーバはバージョン 9.1 以降である必要があります。

#### **可能な解決策**

• Dell サーバの URL を確認して、それが管理者から提供された URL と一致していることを確認します。

ユーザーがインストーラに入力した URL とその他のデータはレジストリに保存されています。

• [HKLM\Software\Microsoft\Windows NT\CurrentVersion\Winlogon\CMGShield] and [HKLM\Software\Microsoft\Windows NT \CurrentVersion\Winlogon\CMGShield\Servlet] でデータが正確であることを確認します

#### **エラーメッセージ:ドメインユーザーはすでにアクティブ化されています**

2 番目のユーザーがローカルのコンピュータにログオンして、すでにアクティブ化されているドメインアカウントのアクティブ化を試行しました。

ユーザーはドメインアカウントごとに、1 人につき一度だけ、Encryption クライアントをアクティブ化できます。

#### **可能な解決策**

2 番目のアクティブ化ユーザーとしてログインしている間に、復号化して Encryption クライアントをアンインストールします。

#### **エラーメッセージ:一般的なサーバエラー**

サーバでエラーが発生しました。

#### **可能な解決策**

管理者は、サーバログを確認してサービスが実行されていることを確認する必要があります。

ユーザーは後でアクティブ化を試行する必要があります。

#### **ツール**

**CMGad** 

Encryption 削除エージェントを起動する前に CMGAd ユーティリティを使用して、暗号化キーのバンドルを取得します。CMGAd ユーティリティとその使 用手順は、Dell インストールメディア(Dell-Offline-Admin-XXbit-8.x.x.xxx.zip)にあります。

### **ログファイル**

#### C:\ProgramData\Dell\Dell Data Protection\Encryption で、CmgSysTray という名のログファイルを検索します。

「Manual activation result」というフレーズで検索します。
エラーコードと、それに続いて「status = 」が同じ行に表示され、発生した問題を示します。

(dell

# **トラブルシューティング**

# **すべてのクライアントのトラブルシューティング**

- **マスターインストーラログファイル**は C:\ProgramData\Dell\Dell Data Protection\Installer にあります。
- Windows は、C:\Users\<UserName>\AppData\Local\Temp. に、ログインしたユーザーに関する独自の **子インストーラインストールログファイル**  を作成します。
- Windows はログインしたユーザー用に、クライアントの前提条件(Visual C++ など)ログファイルを C:\Users\<UserName>\AppData\Local\Temp. にある %temp% に作成します。For example, C:\Users\<UserName>\AppData\Local\Temp\dd\_vcredist\_amd64\_20160109003943.log
- インストール対象のコンピューターにインストールされている Microsoft .Net のバージョンを検証するには、[http://msdn.microsoft.com](http://msdn.microsoft.com/en-us/library/hh925568%28v=vs.110%29.aspx) の手順に従 ってください。

Microsoft .Net Framework 4.5 の完全バージョンをダウンロードするには、[https://www.microsoft.com/en-us/download/details.aspx?](https://www.microsoft.com/en-us/download/details.aspx?id=30653) [id=30653](https://www.microsoft.com/en-us/download/details.aspx?id=30653) にアクセスします。

• インストール対象のコンピュータに Dell Access がインストールされている(または過去にされていた)場合は、『*[Dell Data Protection | Security Tools](http://downloads.dell.com/Manuals/all-products/esuprt_software/esuprt_endpoint_security_soln/dell-data-protection-security-tools_Connectivity%20Guide3_en-us.pdf)  [Compatibility](http://downloads.dell.com/Manuals/all-products/esuprt_software/esuprt_endpoint_security_soln/dell-data-protection-security-tools_Connectivity%20Guide3_en-us.pdf)*』(Dell Security Tools 互換性)を参照してください。DDP|A には、この製品スイートへの互換性はありません。

### Encryption **および** Server Encryption **クライアントのトラ ブルシューティング**

### Windows 10 Anniversary **アップデートへのアップグレード**

Windows 10 Anniversary アップデートバージョンへアップグレードするには、次の記事の指示に従います。 [http://www.dell.com/support/](http://www.dell.com/support/article/us/en/19/SLN298382) [article/us/en/19/SLN298382](http://www.dell.com/support/article/us/en/19/SLN298382)

## **サーバーオペレーティングシステム上でのアクティベーション**

Encryption がサーバーオペレーティングシステム上にインストールされた場合、アクティベーションには、初期アクティベーションとデバイスアクティベーションの 2 つのアクティベーションフェーズが必要です。

#### **初期アクティベーションのトラブルシューティング**

初期アクティベーションは、次のときに失敗します。

- 提供された資格情報を使用して、有効な UPN を構築できない。
- エンタープライズ資格情報コンテナ内で資格情報が見つからない。
- アクティブ化に使用される資格情報がドメイン管理者の資格情報ではない。

#### **エラーメッセージ:**Unknown user name or bad password

ユーザー名とパスワードが一致しません。

可能な解決策**:**ユーザー名とパスワードを正確に入力して、ログインを再試行します。

#### **エラーメッセージ:**Activation failed because the user account does not have domain admin rights.

アクティブ化に使用された資格情報にドメイン管理者権限がない、または管理者のユーザー名が UPN 形式ではありませんでした。

可能な解決策**:**アクティブ化 ダイアログでドメイン管理者用の資格情報を入力し、それらが UPN 形式になっていることを確認します。

#### **エラーメッセージ:**A connection with the server could not be established.

または 内部接続ポートを編集... のいずれかをクリックします。

The operation timed out.

Server Encryption は、DDP Security Server への https 経由でポート 8449 と通信することができませんでした。

#### **可能な解決策**

- ネットワークに直接接続し、アクティブ化を再試行します。
- VPN で接続されている場合は、ネットワークへの直接接続を試行して、アクティブ化を再試行します。
- DDP Server URL をチェックして、それが管理者から提供された URL と一致していることを確認します。ユーザーがインストーラに入力した URL とそ の他のデータはレジストリに保存されています。[HKLM\SOFTWARE\Microsoft\Windows NT\CurrentVersion\Winlogon\CMGShield] と [HKLM\SOFTWARE\Microsoft\Windows NT\CurrentVersion\Winlogon\CMGShield\Servlet] にあるデータの正確性をチェックしてください。
- サーバーをネットワークから切り離します。サーバーを再起動して、ネットワークに再接続します。

#### **エラーメッセージ:**Activation failed because the Server is unable to support this request.

#### **可能な解決策**

- Server Encryption をレガシーサーバーに対してアクティブ化することはできません。DDP Server のバージョンは、バージョン 9.1 以降である必要があ ります。必要に応じて、お使いの DDP Server をバージョン 9.1 以降にアップグレードしてください。
- DDP Server URL をチェックして、それが管理者から提供された URL と一致していることを確認します。ユーザーがインストーラに入力した URL とそ の他のデータはレジストリに保存されています。
- [HKLM\Software\Microsoft\Windows NT\CurrentVersion\Winlogon\CMGShield] と [HKLM\Software\Microsoft\Windows NT \CurrentVersion\Winlogon\CMGShield\Servlet] にあるデータの正確性をチェックしてください。

#### **初期アクティベーションプロセス**

次の図は、正常な初期アクティベーションを示します。

Server Encryption の初期アクティベーションプロセスでは、ライブユーザーがサーバーにアクセスする必要があります。このユーザーは、ドメインまたは非ドメ イン、リモートデスクトップ接続またはインタラクティブなど、どのようなタイプのユーザーでもよいですが、ドメイン管理者資格情報にアクセスできなければなり ません。

次の 2 つのうちのいずれかが起こると、アクティブ化 ダイアログボックスが表示されます。

- 新しい (非管理) ユーザーがコンピュータにログオンする。
- 新しいユーザーがシステムトレイ内の Encryption クライアントアイコンを右クリックし、Encryption のアクティブ化を選択したとき。

#### 初期アクティベーションプロセスは次のとおりです。

- 1 ユーザーがログインします。
- 2 新しい(非管理)ユーザーを検出して、アクティブ化 ダイアログが表示されます。ユーザーが **キャンセル** をクリックします。
- 3 ユーザーが Server Encryption の バージョン情報 ボックスを開いて、Server Encryption がサーバーモードで実行中であることを確認します。
- 4 ユーザーがシステムトレイ内の Encryption クライアントアイコンを右クリックし、Dell Encryption **のアクティブ化**を選択します。
- 5 ユーザーが アクティブ化 ダイアログにドメイン管理者資格情報を入力します。

#### രി **メモ**:

**D**ELI

このドメイン管理者資格情報の要求は、Server Encryption が、それをサポートしていない他のサーバー環境にロールアウトされるのを防 ぐための安全対策です。ドメイン管理者資格情報の要求を無効にするには「[作業を開始する前に」](#page-6-0)を参照してください。

6 DDP Server がエンタープライズ資格情報コンテナ (Active Directory またはその同等物)内の資格情報をチェックして、その資格情報がドメイン 管理者資格情報であることを確認します。

- 7 資格情報を使用して UPN が構築されます。
- 8 その UPN を使用して、DDP Server が仮想サーバーユーザー用の新しいユーザーアカウントを作成し、その資格情報を DDP Server の資格情報 コンテナ内に保存します。

**仮想サーバーユーザーアカウント**は、Encryption クライアントの排他使用用です。サーバーで認証するため、共通暗号化キーを処理するため、お よびポリシーアップデートを受信するために使用されます。

 $\Omega$ **メモ**:

> 仮想サーバーユーザーのみがコンピュータ上の暗号化キーにアクセスできるように、パスワードおよび DPAPI 認証はこのアカウントに対して 無効化されます。このアカウントは、コンピュータ上、またはドメイン上の他のどのアカウントとも一致しません。

9 アクティベーションが成功すると、ユーザーがコンピュータを再起動します。それにより、アクティベーションの第 2 部 (認証とデバイスアクティベーション) が開始されます。

#### **認証とデバイスアクティベーションのトラブルシューティング**

デバイスアクティベーションは、次のときに失敗します。

- 初期アクティベーションが失敗した。
- サーバーとの接続を確立できなかった。
- 信頼する証明書を検証できなかった。

アクティベーション後、コンピュータが再起動されたとき、Server Encryption は仮想サーバーユーザーとして自動的にログインし、DDP Enterprise Server にマシンキーを要求します。これは、ユーザーがまだログインできなくても行われます。

- バージョン情報 ダイアログを開いて、Server Encryption が認証済みで、サーバーモードになっていることを確認します。
- Shield ID が赤色で表示されている場合、暗号化はまだアクティブ化されていません。
- リモート管理コンソールでは、Server Encryption がインストールされているサーバーのバージョンは サーバー用 Shield としてリストされます。
- ネットワークの障害が原因でマシンキーの取得に失敗した場合、Server Encryption はオペレーティングシステムでネットワーク通知に登録します。
- マシンキーの取得に失敗した場合:
	- 失敗しても、仮想サーバーユーザーのログオンは成功します。
	- 設定した時間間隔でキーの取得を再試行するように、*ネットワーク障害時の再試行間隔*ポリシーをセットアップします。

ネットワーク障害時の再試行間隔 ポリシーの詳細については、リモート管理コンソールから利用できる AdminHelp を参照してください。

#### **認証とデバイスアクティベーションのプロセス**

次の図は、正常な認証とデバイスアクティベーションを示します。

- 1 正常な初期アクティベーション後、再起動が行われると、Server Encryption を搭載したコンピュータは、仮想サーバーユーザーアカウントを使用し て Encryption クライアントを自動的に認証し、サーバーモードで実行します。
- 2 コンピュータは、自身のデバイスアクティベーションステータスを DDP Server でチェックします。
	- そのコンピュータがまだデバイスアクティブ化されていない場合、DDP Server は、そのコンピュータに MCID、DCID、および信頼証明書を割り当 て、そのすべての情報を DDP Server の資格情報コンテナ内に保存します。
	- そのコンピュータがすでにデバイスアクティブ化されている場合、DDP Server は信頼証明書を検証します。
- 3 DDP Server が信頼証明書をサーバーに割り当てた後、そのサーバーはその暗号化キーにアクセスできます。
- 4 デバイスアクティベーションが成功します。

#### **メモ**:

サーバーモードで実行している場合、Encryption クライアントは、暗号化キーにアクセスするために、デバイスアクティベーションに使用され たのと同じ証明書にアクセスできなければなりません。

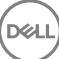

## <span id="page-76-0"></span>**(オプション)**Encryption Removal Agent **ログファイルの作成**

- アンインストール処理を開始する前に、オプションで Encryption Removal Agent のログファイルの作成を行います。このログファイルは、アンインストー ルや復号化操作のトラブルシューティングを行う際に便利です。アンインストール処理中にファイルの復号化を行うつもりがない場合は、このログファイ ルを作成する必要はありません。
- Encryption Removal Agent ログは Encryption Removal Agent サービスが実行されるまで作成されず、このサービスはコンピュータが再起動される まで実行されません。クライアントが正常にアンインストールされ、コンピュータが完全に復号化されると、ログファイルは完全に削除されます。
- ログファイルのパスは C:\ProgramData\Dell\Dell Data Protection\Encryption. です。
- 復号化の対象となるコンピュータに次のレジストリキーを作成します。

[HKLM\Software\Credant\DecryptionAgent]

"LogVerbosity"=dword:2

- 0:ログを記録しない
- 1: サードスを実行できなくなるエラーをログに記録する
- 2 : 完全なデータ復号化を妨げるエラーをログに記録する ( 推奨レベル )
- 3:すべての復号化ボリュームとファイルに関する情報をログに記録する
- 5:デバッグ情報をログに記録する

### TSS **バージョンの確認**

• TSS は、TPM と連動するコンポーネントです。TSS バージョンを確認するには、C:\Program Files\Dell\Dell Data Protection\Drivers\TSS\bin > tcsd\_win32.exe と移動します。ファイルを右クリックして、**プロパティ** を選択します。**詳細** タブでファイルのバージョンを確認します。

### EMS **と** PCS **の相互作用**

#### **メディアが読み取り専用ではなく、ポートがブロックされていないことを確実にする**

EMS Access から unShielded Media へのポリシーは、Port Control System - Storage Class: External Drive Control ポリシーと相互作用します。 EMS Access から unShielded Media へのポリシーを*フルアクセス*に設定する場合は、メディアが読み取り専用に設定されないこと、およびポートがブロッ クされないことを確実にするために、Storage Class: External Drive Control ポリシーも*フルアクセス*に設定する必要があります。

#### CD/DVD **に書き込まれたデータを暗号化する**

- 外部メディアの EMS 暗号化 = True に設定します。
- EMS で CD/DVD 暗号化を除外 = False に設定します。
- サブクラスストレージの設定:光学ドライブコントロール = UDF Only に設定します。

### WSScan **の使用**

- WSScan を使用すると、Encryption クライアントをアンインストールするとき、すべてのデータが復号化されていることを確認することができます。また、 暗号化ステータスを表示し、暗号化されるべき非暗号化状態のファイルを特定することもできます。
- このユーティリティの実行には管理者権限が必要です。

#### **WSScan**

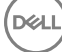

- 1 Dell インストールメディアから、スキャン対象の Windows コンピュータに WSScan.exe をコピーします。
- 2 上記の場所でコマンドラインを起動して、コマンドプロンプトに wsscan.exe と入力します。WSScan が起動します。
- 3 **詳細設定** をクリックします。
- 4 次のドロップダウンメニューからスキャンしたいドライブの種類を選択します:*すべてのドライブ、固定ドライブ*、*リムーバブルドライブ* または *CDROM/ DVDROM*。
- 5 ドロップダウンメニューから該当する暗号化レポートタイプを選択します:暗号化ファイル、非暗号化ファイル、すべてのファイル、または 違反の非暗 号化ファイル。
	- 暗号化ファイル Encryption クライアントをアンインストールするとき、すべてのデータが復号化されていることを確認するために使用します。復 号化ポリシーアップデートの発行など、データを復号化するための既存の手順に従います。データを復号化した後は、アンインストール準備とし て再起動する前に、WSScan を実行してすべてのデータが復号化されていることを確認します。
	- 非暗号化ファイル 暗号化されていないファイルを特定するために使用します。それらのファイルを暗号化するべきかどうか(Y/N)も示されま す。
	- すべてのファイル すべての暗号化および非暗号化ファイルのリストを表示するために使用します。それらのファイルを暗号化するべきかどうか (Y/N)も示されます。
	- 違反の非暗号化ファイル 暗号化すべき非暗号化ファイルを特定するために使用します。
- 6 **検索** をクリックします。

#### または

- 1 **詳細設定** をクリックし、ビューを **シンプル** に切り替えて、特定のフォルダをスキャンします。
- 2 スキャン設定 に移動して、**検索パス** フィールドにフォルダパスを入力します。このフィールドを使用した場合、ドロップダウンボックスの選択は無視され ます。
- 3 WSScan の出力をファイルに書き込まない場合は、**ファイルに出力** チェックボックスをオフにします。
- 4 必要に応じて、*パス*に含まれているデフォルトパスとファイル名を変更します。
- 5 既存のどの WSScan 出力ファイルも上書きしない場合は、**既存のファイルに追加** を選択します。
- 6 出力書式を選択します。
	- スキャンした結果をレポートスタイルのリストで出力する場合は、レポート書式 を選択します。これがデフォルトの書式です。
	- スプレッドシートアプリケーションにインポートできる書式で出力する場合は、値区切りファイル を選択します。デフォルトの区切り文字は「|」です が、最大 9 文字の英数字、空白、またはキーボード上のパンクチュエーション文字に変更できます。
	- 各値を二重引用符で囲むには、クォートされる値 オプションを選択します。
	- 各暗号化ファイルに関する一連の固定長情報を含む区切りのない出力には、固定幅ファイル を選択します。
- 7 **検索** をクリックします。

**検索の停止** をクリックして検索を停止します。**クリア** をクリックし、表示されているメッセージをクリアします。

#### WSScan **コマンドラインの使用**

WSScan [-ta] [-tf] [-tr] [-tc] [drive] [-s] [-o<filepath>] [-a] [-f<format specifier>] [-r] [ u[a][-|v]] [-d<delimeter>] [-q] [-e] [-x<exclusion directory>] [-y<sleep time>]

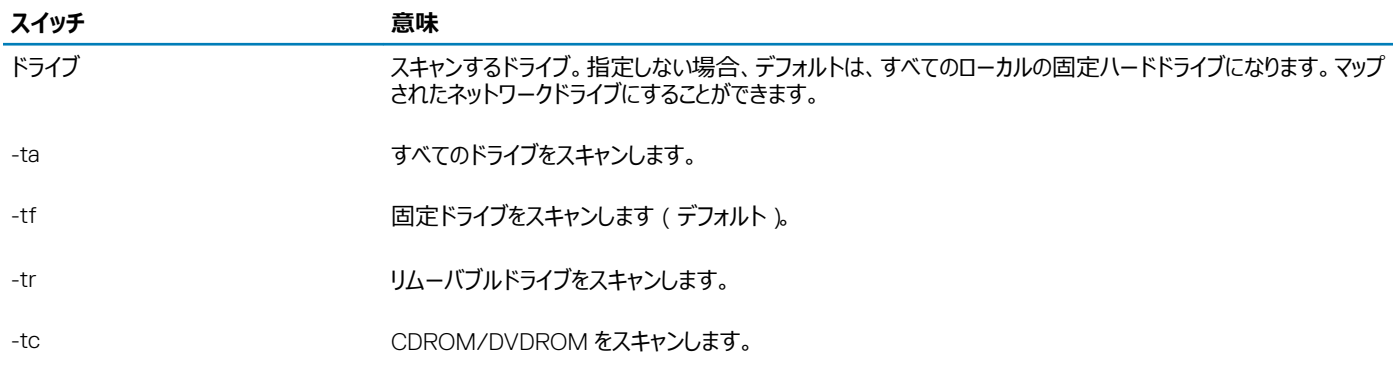

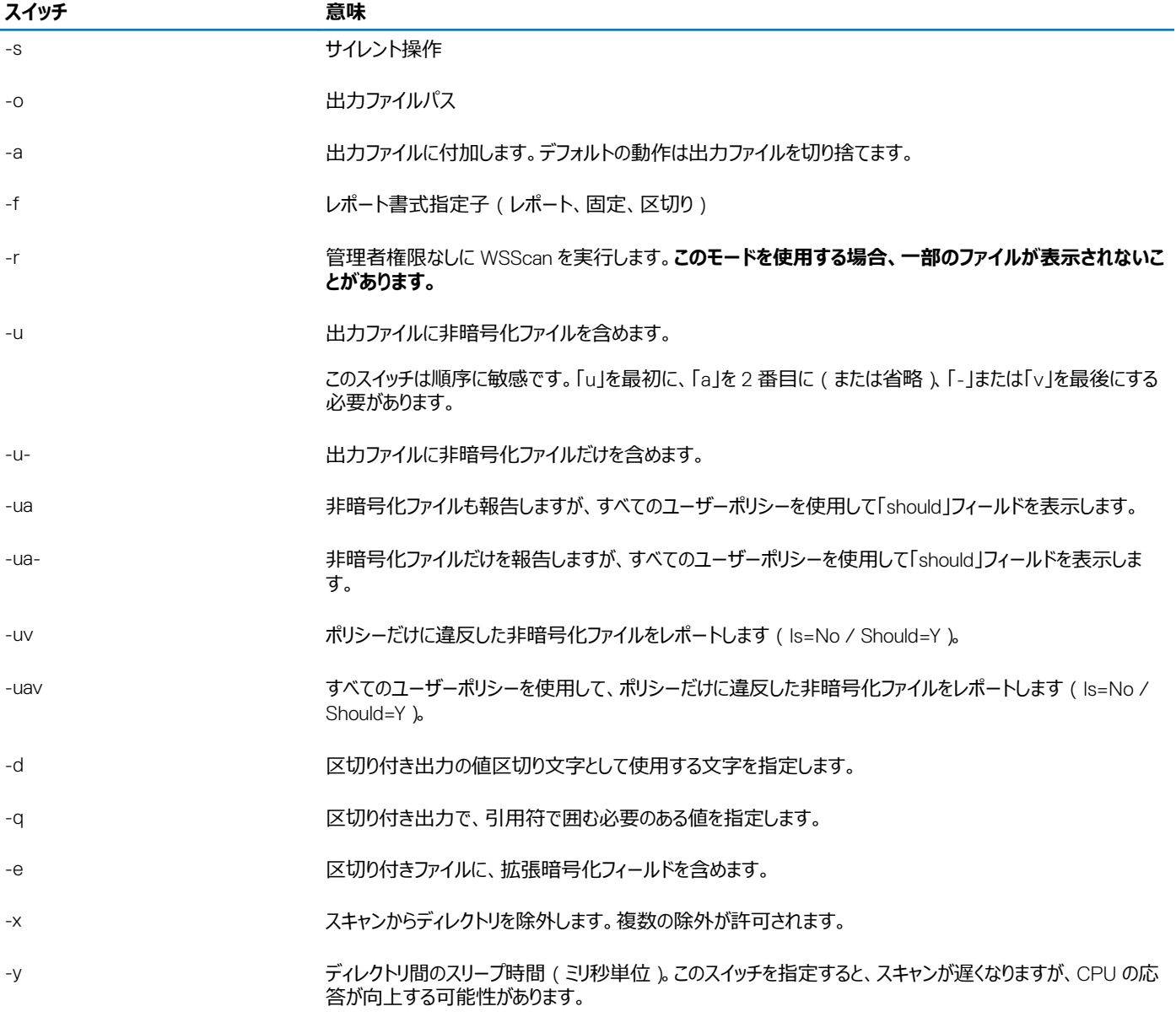

#### WSScan **出力**

暗号化ファイルに関する WSScan の情報には、次の情報が含まれています。

出力例:

DELI

[2015-07-28 07:52:33] SysData.7vdlxrsb.\_SDENCR\_: "c:\temp\Dell - test.log" is still AES256 encrypted

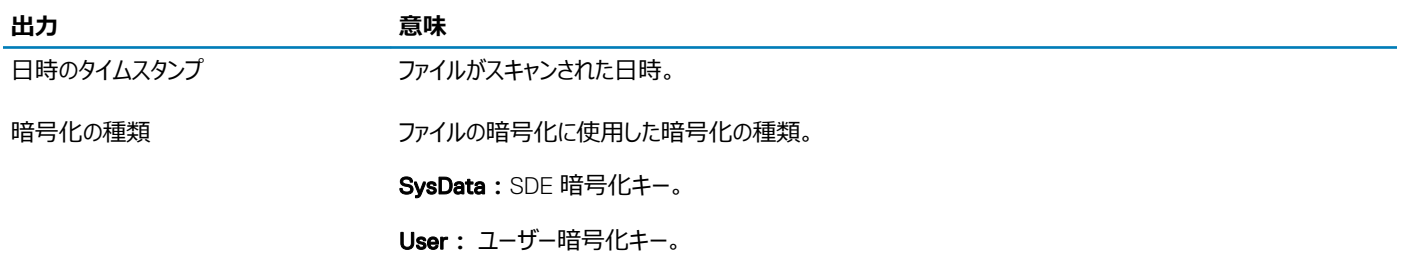

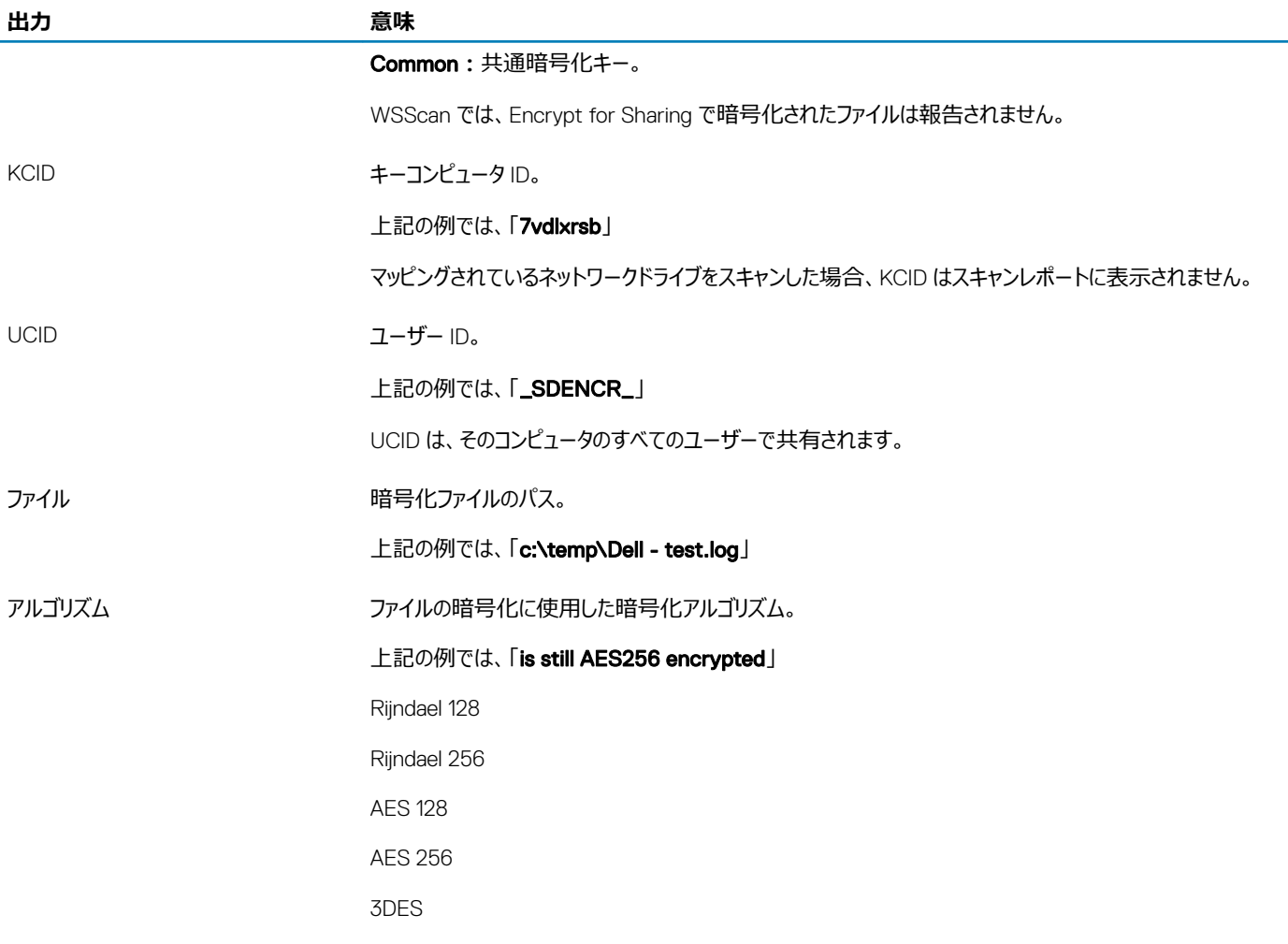

### WSProbe **の使用**

Probing Utility は、EMS ポリシーを除き、すべてのバージョンの Encryption クライアントで使用するためのものです。次の目的で Probing Utility を使用 します。

- 暗号化されたコンピュータをスキャンする、またはスキャンのスケジュールを設定するため。Probing Utility は、ワークステーションのスキャン優先度ポリ シーに従います。
- 現在のユーザーアプリケーションデータ暗号化リストを一時的に無効または有効にするため。
- 権限リストでプロセス名を追加または削除するため。
- Dell ProSupport からの指示に従ってトラブルシューティングするため。

#### **データ暗号化へのアプローチ**

Windows デバイス上でデータを暗号化するようにポリシーを指定した場合、次のアプローチのいずれかを使用できます。

- 最初のアプローチは、クライアントのデフォルトの動作を受け入れるというものです。共通暗号化フォルダまたはユーザー暗号化フォルダ内のフォルダを 指定するか、「マイドキュメント」の暗号化、Outlook Personal フォルダの暗号化、一時ファイルの暗号化、一時インターネットファイルの暗号化、また は Windows ページファイルの暗号化を選択対象に設定した場合、対象のファイルは、作成されるとき、または(管理対象外ユーザーが作成した後 で)管理対象ユーザーがログオンしたときに暗号化されます。クライアントは、フォルダの名前が変更されるか、クライアントがこれらのポリシーに対する 変更を受信したときに、これらのポリシーで、またはこれらのポリシーに関連して指定されたフォルダもスキャンして、可能性のある暗号化 / 復号化が ないかどうかを調べます。
- また、ログオン時にワークステーションをスキャンを True に設定することもできます。ログオン時にワークステーションをスキャンが True の場合、クライアン トは、ユーザーがログオンすると、現在暗号化されているフォルダと以前に暗号化されていたフォルダ内のファイルの暗号化方法をユーザーポリシーと比 較して、必要な変更を行います。

• 暗号化条件を満たしているファイルで暗号化ポリシーが有効になる前に作成されたファイルを暗号化するが、頻繁なスキャンによってパフォーマンスが 影響されないようにするには、このユーティリティを使用して、コンピュータをスキャンするか、そのスキャンのスケジュールを設定することができます。

#### **前提条件**

- 使用する Windows デバイスを暗号化する必要があります。
- 連携するユーザーがログオンする必要があります。

#### Probing Utility **の使用**

WSProbe.exe はインストールメディアにあります。

#### **構文**

wsprobe [path]

wsprobe [-h]

wsprobe [-f path]

wsprobe [-u n] [-x process names] [-i process names]

#### **パラメータ**

**D**&LI

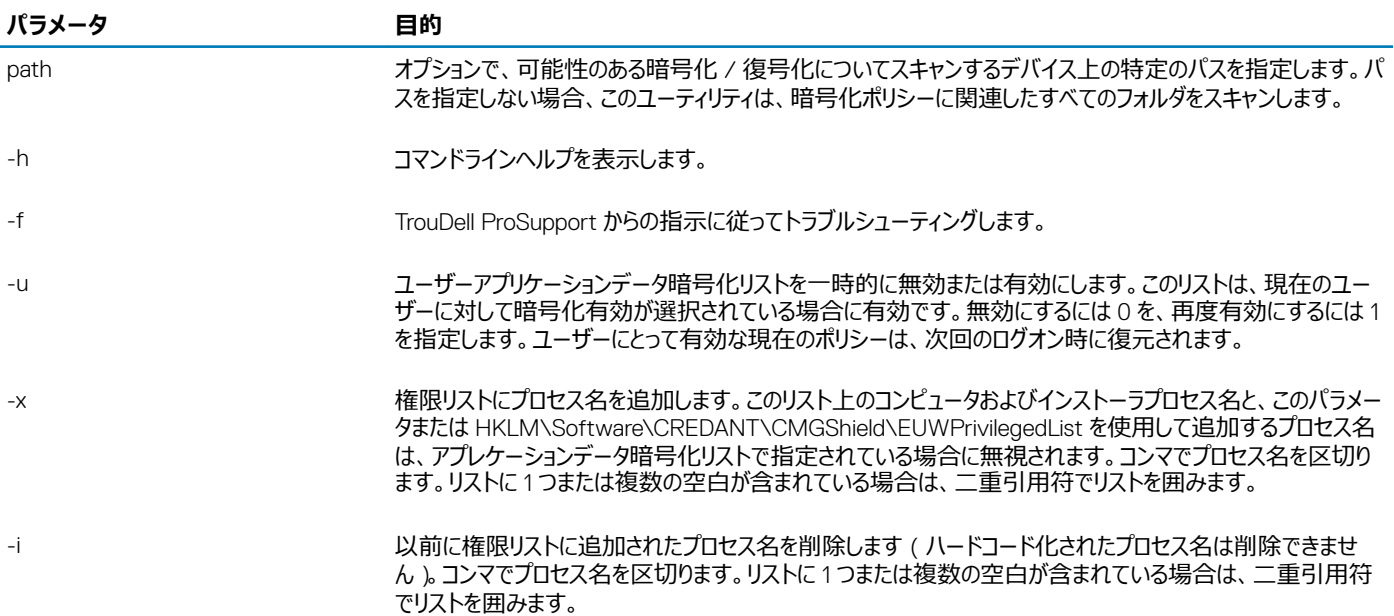

### Encryption Removal Agent **ステータスのチェック**

Encryption Removal Agent は、次のように、サービスパネル(スタート > ファイル名を指定して実行 ... > services.msc > OK)の 説明 エリアにそのス テータスを表示します。サービスのステータスをアップデートするために、サービスを定期的に更新します ( サービスをハイライト表示 > 右クリック > 更新 )。

- SED **の非アクティブ化を待機中** Encryption クライアントはまだインストールされているか、まだ設定されているか、またはその両方です。 Encryption クライアントがアンインストールされるまで復号化は開始されません。
- **初期スイープ** サービスは初期スイープを行っており、暗号化されたファイル数およびバイト数を計算しています。初期スイープは一度だけ実行され ます。
- **復号化スイープ** サービスはファイルを復号化しており、ロックされたファイルの復号化を要求している可能性もあります。
- **再起動時に復号化(一部)** 復号化スイープが完了し、一部の(すべてではない)ロックされたファイルが次回の再起動時に復号化されます。
- **再起動時に復号化** 復号化スイープが完了し、すべてのロックされたファイルが次回の再起動に復号化されます。
- **すべてのファイルを復号化できませんでした** 復号化スイープが完了しましたが、一部のファイルを復号化できませんでした。このステータスは、次の いずれかが発生したことを意味します。
	- ロックされたファイルが大きすぎた、またはロック解除の要求時にエラーが発生したため、ロックされたファイルの復号化をスケジュールできなかった。
	- ファイルの復号化中に入出力エラーが発生した。
	- ポリシーによりファイルを復号化できなかった。
	- ファイルが暗号化対象としてマーク付けされている。
	- 復号化スイープ中にエラーが発生した。
	- いずれの場合でも、LogVerbosity=2(またはそれ以上)が設定されていれば、ログファイルが作成されます(ログが設定されている場合)。トラ ブルシューティングを行うには、ログの詳細度を 2 に設定して、Encryption Removal Agent Service を再起動し、復号化スイープを強制的に 再実行します。手順については、「(オプション[\) Encryption Removal Agent](#page-76-0) のログファイルの作成」を参照してください。
- **完了** 復号化スイープが完了しました。サービス、実行ファイル、ドライバ、およびドライバ実行ファイルは、すべて次回の再起動で削除されるようにス ケジュールされています。

# SED **クライアントのトラブルシューティング**

## **初期アクセスコードポリシーの使用**

• このポリシーは、ネットワークアクセスが使用できない場合に、コンピュータにログオンするために使用されます。つまり、EE Server/VE Server と AD の どちらにもアクセスできなくなります。*初期アクセスコード* ポリシーは、絶対に必要な場合にしか使用しないでください。デルはこのログイン方法を推奨し ません。*初期アクセスコード*ポリシーを使用しても、ユーザー名、ドメイン、およびパスワードを使用する通常のログイン方法とは同じセキュリティレベル にはなりません。

安全性の低いログイン方法であるだけでなく、エンドユーザーが*初期アクセスコード*を使用してアクティブ化される場合、このコンピュータでユーザーがア クティブ化された記録は EE Server/VE Server には残りません。したがって、エンドユーザーがパスワードおよびセルフヘルプ質問の入力に失敗して も、EE Server/VE Server からレスポンスコードを生成することはできません。

- 初期アクセスコードを使用できるのは、アクティブ化直後 1 **回限り** です。エンドユーザーがログインした後は、*初期アクセスコード*が再度利用可能にな ることはありません。*初期アクセスコード*の入力後に初めて行われたドメインログインがキャッシュされ、*初期アクセスコード*入力フィールドは再表示され ません。
- *初期アクセスコード*は、次の状況下 **限定で** 表示されます。
	- ユーザーが PBA 内でアクティブ化されたことがない。
	- クライアントにネットワークまたは EE Server/VE Server への接続がない。

#### **初期アクセスコードの使用**

- 1 リモート管理コンソールで**初期アクセスコード** ポリシーの値を設定します。
- 2 ポリシーを保存してコミットします。
- 3 ローカルコンピュータを起動します。
- 4 アクセスコード画面が表示されたら、**初期アクセスコード**を入力します。
- 5 **青色矢印** をクリックします。
- 6 法的通知画面が表示されたら、OK をクリックします。
- 7 このコンピュータのユーザー資格情報で Windows にログインします。この資格情報は、ドメインの一部である必要があります。
- 8 ログインしたら、セキュリティコンソールを開き、PBA ユーザーが正常に作成されていることを確認します。

一番上のメニューの **ログ** をクリックし、処理が正常に完了していることを示すメッセージ「*<domain\username> の PBA ユーザーが作成されまし た*」を探します。

- 9 コンピュータをシャットダウンして再起動します。
- 10 ログイン画面で、以前に Windows にログインする際に使用したユーザー名、ドメイン、およびパスワードを入力します。

PBA ユーザーの作成時のユーザー名形式と一致している必要があります。したがって、domain/username という形式を使用した場合は、 domain/username という形式でユーザー名を入力する必要があります。

11 (Credant Manager のみ)質問 / 回答メッセージに応答します。

**青色矢印** をクリックします。

12 法的通知画面が表示されたら、**ログイン** をクリックします。

これで Windows が起動され、通常どおりにコンピュータを使用できます。

## **トラブルシューティングのための** PBA **ログファイルの作成**

- 以下のように、PBA 問題のトラブルシューティングに PBA ログファイルが必要となる場合があります。
	- ネットワーク接続があるにも関わらず、ネットワーク接続アイコンが表示されない。ログファイルには、問題を解決するための DHCP 情報が記載さ れています。
	- DDP EE Server/VE Server 接続アイコンが表示されない。ログファイルには、EE Server/VE Server との接続の問題を診断するのに役立つ情 報が記載されています。
	- 正しい資格情報を入力しても認証に失敗する。この問題の診断には、DDP EE Server/VE Server ログと併用されるログファイルが役立ちま す。

#### PBA**(レガシー** PBA**)起動時のログのキャプチャ**

- 1 USB ドライブに USB ドライブのルートレベルでフォルダを作成し、 **\CredantSED** と命名します。
- 2 actions.txt という名前のファイルを作成し、**\CredantSED** フォルダ内に格納します。
- 3 actions.txt に、次の行を追加します。

#### **get environment**

4 ファイルを保存して閉じます。

*コンピュータの電源がオフのときには USB ドライブを挿入しないでください*。シャットダウン状態の間に USB ドライブがすでに挿入されている場合は、 USB ドライブを取り外します。

- 5 コンピュータをオンにし、PBA にログインします。この手順でログが収集されるように、USB ドライブをコンピュータに挿入します。
- 6 USB ドライブを挿入後、5~10 秒待機してからそのドライブを取り外します。

credpbaenv.tgz ファイルが、必要なログファイルが含まれる **\CredantSED** フォルダに作成されます。

#### PBA**(**UEFI PBA**)起動時のログのキャプチャ**

- 1 USB ドライブのルートレベルに PBAErr.log という名前のファイルを作成します。
- 2 コンピュータの電源を**入れる前に**、USB ドライブを挿入します。
- 3 ログが必要な問題を再度発生させた **後で** USB ドライブを取り外します。

PBAErr.log ファイルがアップデートされ、リアルタイムに書き込まれます。

# Dell ControlVault **ドライバ**

## Dell ControlVault **ドライバおよびファームウェアのアップデート**

工場で Dell コンピュータ にインストールされている Dell ControlVault ドライバおよびファームウェアは古いため、次の手順の順序にしたがってアップデー トする必要があります。

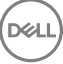

クライアントのインストールの際に、Dell ControlVault のドライバをアップデートするためにインストーラを終了することを促すエラーメッセージが表示され た場合、このメッセージは無視してクライアントのインストールを続行します。Dell ControlVault ドライバ (およびファームウェア)はクライアントのインス トールが完了した後にアップデートすることができます。

#### **最新のドライバのダウンロード**

- 1 Support.dell.com に移動します。
- 2 お使いのコンピュータモデルを選択します。
- 3 **ドライバおよびダウンロード** を選択します。
- 4 ターゲットコンピューターの **オペレーティングシステム** を選択します。
- 5 **セキュリティ** カテゴリを展開します。
- 6 Dell ControlVault ドライバをダウンロードして保存します。
- 7 Dell ControlVault ファームウェアをダウンロードして保存します。
- 8 必要に応じて、ターゲットコンピュータにドライバとファームウェアをコピーします。

#### Dell ControlVault **ドライバのインストール**

ドライバのインストールファイルをダウンロードしたフォルダに移動します。

Dell ControlVault ドライバをダブルクリックして自己解凍形式の実行可能ファイルを実行します。

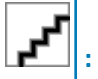

ドライバを先にインストールします。*本文書の作成時における* ドライバのファイル名は ControlVault\_Setup\_2MYJC\_A37\_ZPE.exe です。

**続行** をクリックして開始します。

Ok をクリックして、ドライバファイルを C:\Dell\Drivers\<New Folder> のデフォルトの場所に解凍します。

**はい** をクリックして新しいフォルダの作成を許可します。

正常に解凍しましたというメッセージが表示されたら Ok をクリックします。

抽出後、ファイルが含まれているフォルダが表示されます。表示されない場合は、ファイルを抽出したフォルダに移動します。この場合、フォルダは JW22F です。

CVHCI64.MSI をダブルクリックしてドライバインストーラを実行します。[この例の場合は CVHCI64.MSI です(32 ビットのコンピュータ用 CVHCI)]。

ようこそ画面で **次へ** をクリックします。

**次へ** をクリックしてドライバを C:\Program Files\Broadcom Corporation\Broadcom USH Host Components\. のデフォルトの場所にインストー ルします。

**完了** オプションを選択して **次へ** をクリックします。

**インストール** をクリックしてドライバのインストールを開始します。

必要に応じて、インストーラのログファイルを表示するチェックボックスを選択します。**終了** をクリックしてウィザードを終了します。

#### **ドライバのインストールの検証**

オペレーティングシステムおよびハードウェアの構成によっては、デバイスマネージャに Dell ControlVault デバイス (およびその他のデバイス)が表示さ れます。

#### Dell ControlVault **ファームウェアのインストール**

- 1 ファームウェアのインストールファイルをダウンロードしたフォルダに移動します。
- 2 Dell ControlVault ファームウェアをダブルクリックして自己解凍形式の実行可能ファイルを実行します。
- 3 **続行** をクリックして開始します。
- 4 Ok をクリックして、ドライバファイルを C:\Dell\Drivers\<New Folder> のデフォルトの場所に解凍します。
- 5 **はい** をクリックして新しいフォルダの作成を許可します。
- 6 正常に解凍しましたというメッセージが表示されたら Ok をクリックします。
- 7 抽出後、ファイルが含まれているフォルダが表示されます。表示されない場合は、ファイルを抽出したフォルダに移動します。**ファームウェア** フォルダを 選択します。
- 8 ushupgrade.exe をダブルクリックしてファームウェアインストーラを実行します。
- 9 **スタート** をクリックしてファームウェアのアップグレードを開始します。

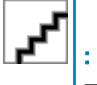

ファームウェアの旧バージョンからアップグレードする場合は、管理者パスワードを入力するよう求められることがあります。Broadcom をパスワードとして入力し、このダイアログが表示された場合は Enter をクリックします。

いくつかのステータスメッセージが表示されます。

10 **再起動** をクリックしてファームウェアのアップグレードを完了します。

Dell ControlVault ドライバおよびファームウェアのアップデートが完了しました。

## UEFI **コンピュータ**

## **ネットワーク接続のトラブルシューティング**

• UEFI ファームウェア搭載のコンピュータで起動前認証を正常に行うには、PBA モードでネットワーク接続が必要です。デフォルトでは、UEFI ファームウ ェア搭載のコンピュータには、オペレーティングシステムがロードされるまでネットワーク接続がなく、これは PBA モードの後で実行されます。[UEFI](#page-56-0) コンピ [ュータ用の事前インストール設定](#page-56-0) に概説されているコンピュータ手順が成功し、適切に設定されると、コンピュータがネットワークに接続するとき、起動 前認証画面にネットワーク接続アイコンが表示されます。

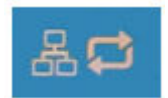

• 依然として起動前認証中にネットワーク接続アイコンが表示されない場合は、ネットワークケーブルを調べてコンピュータに接続していることを確認して ください。接続していなかったり、失われていた場合、コンピュータを再起動して PBA モードを再開します。

## TPM **および** BitLocker

### TPM **および** BitLocker **のエラーコード**

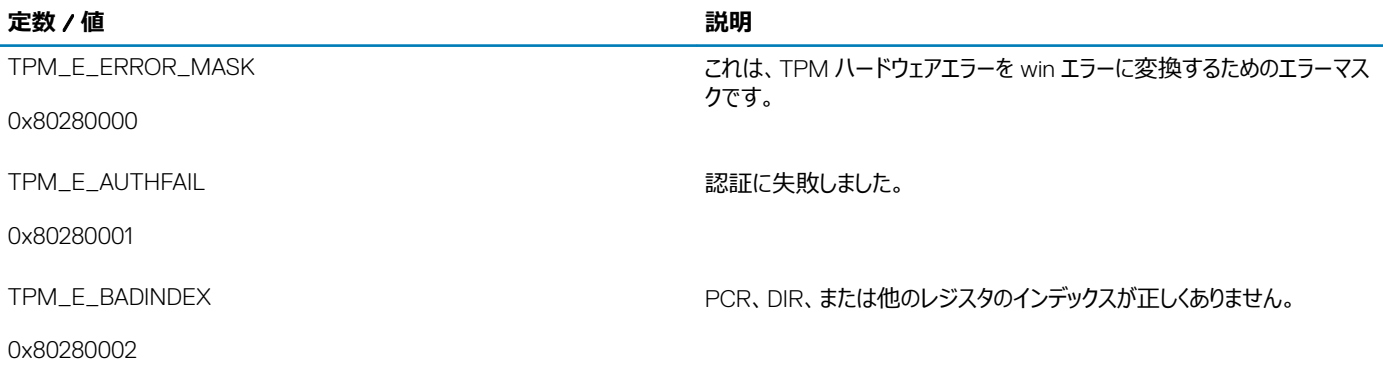

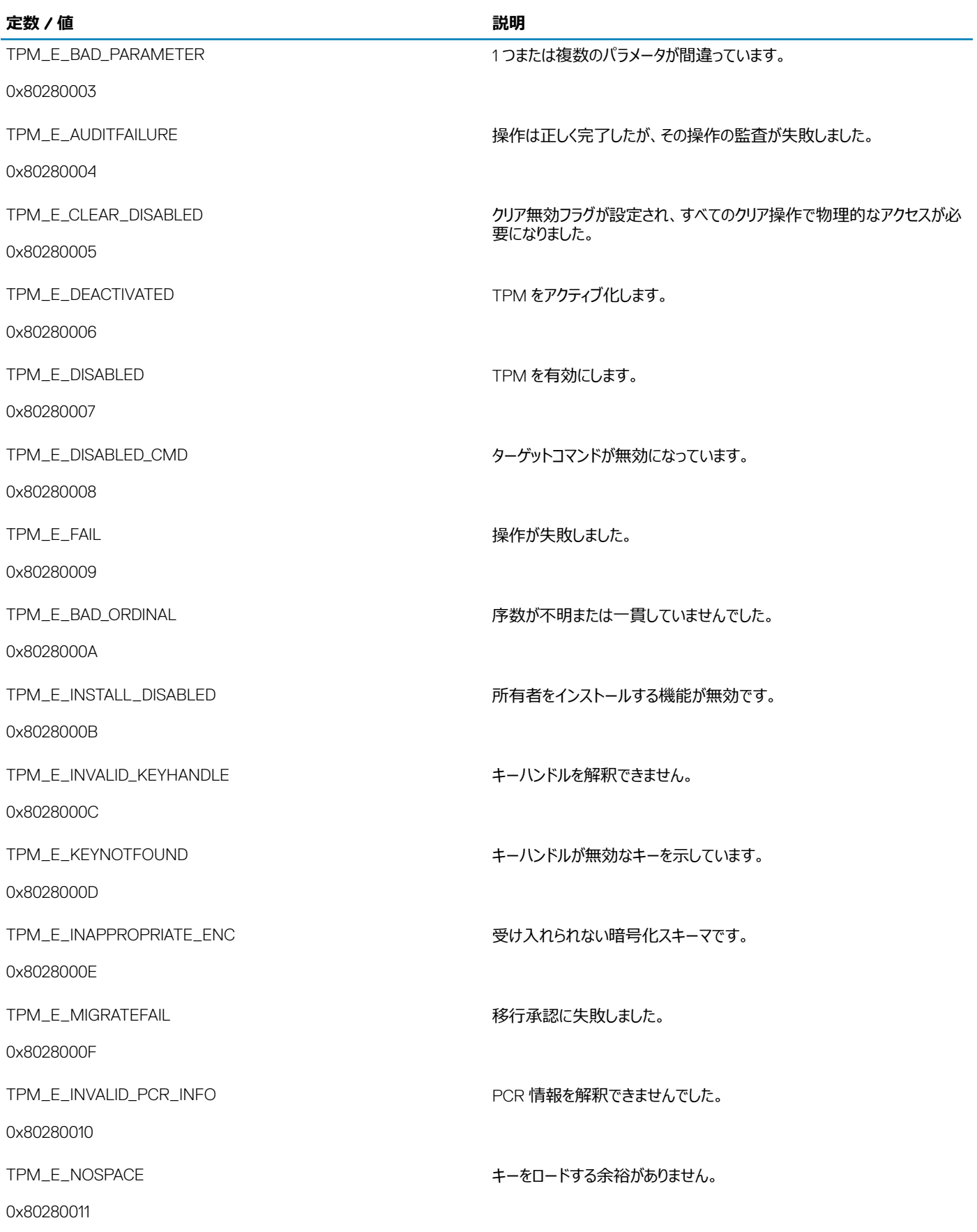

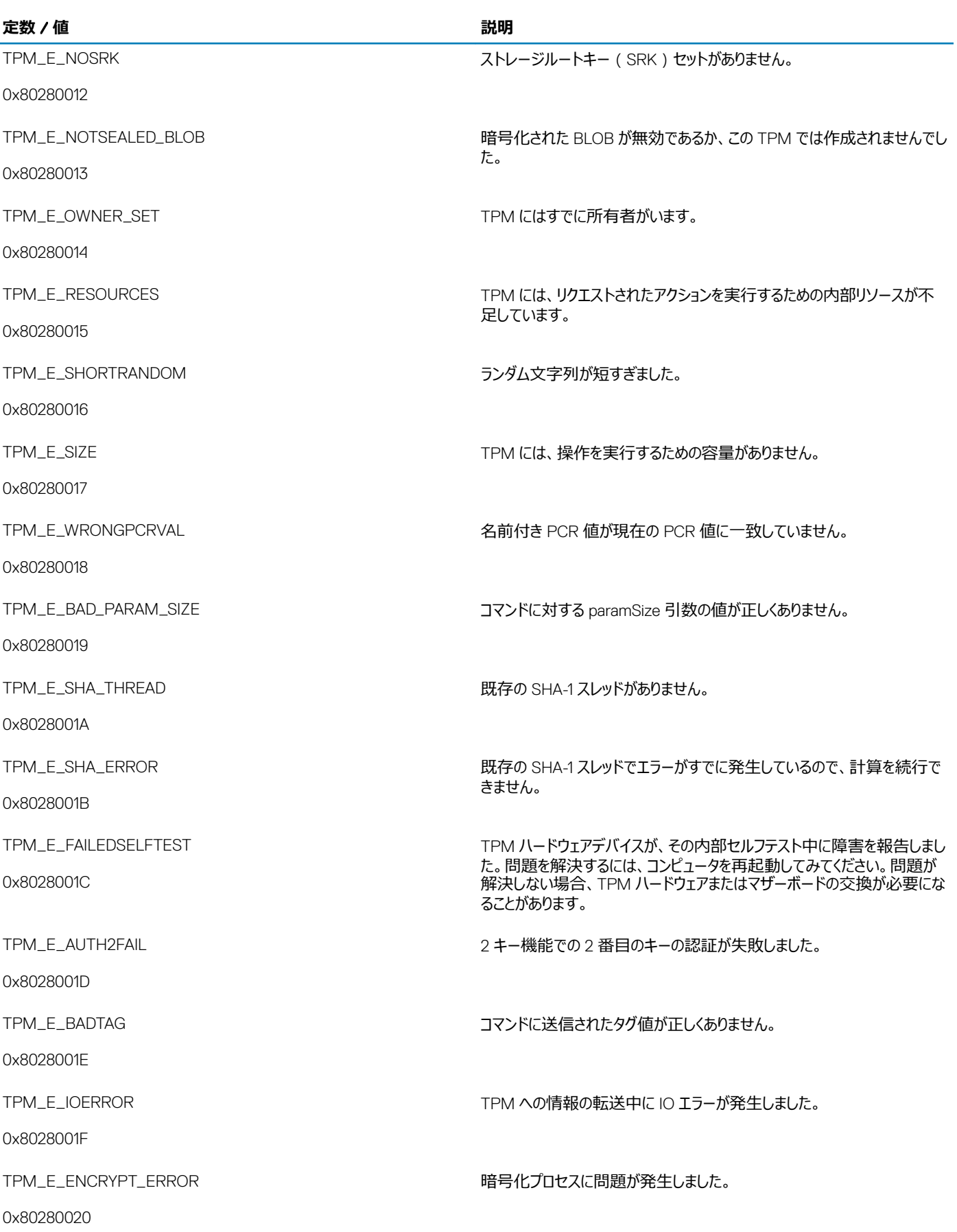

 $(\overline{DZL})$ 

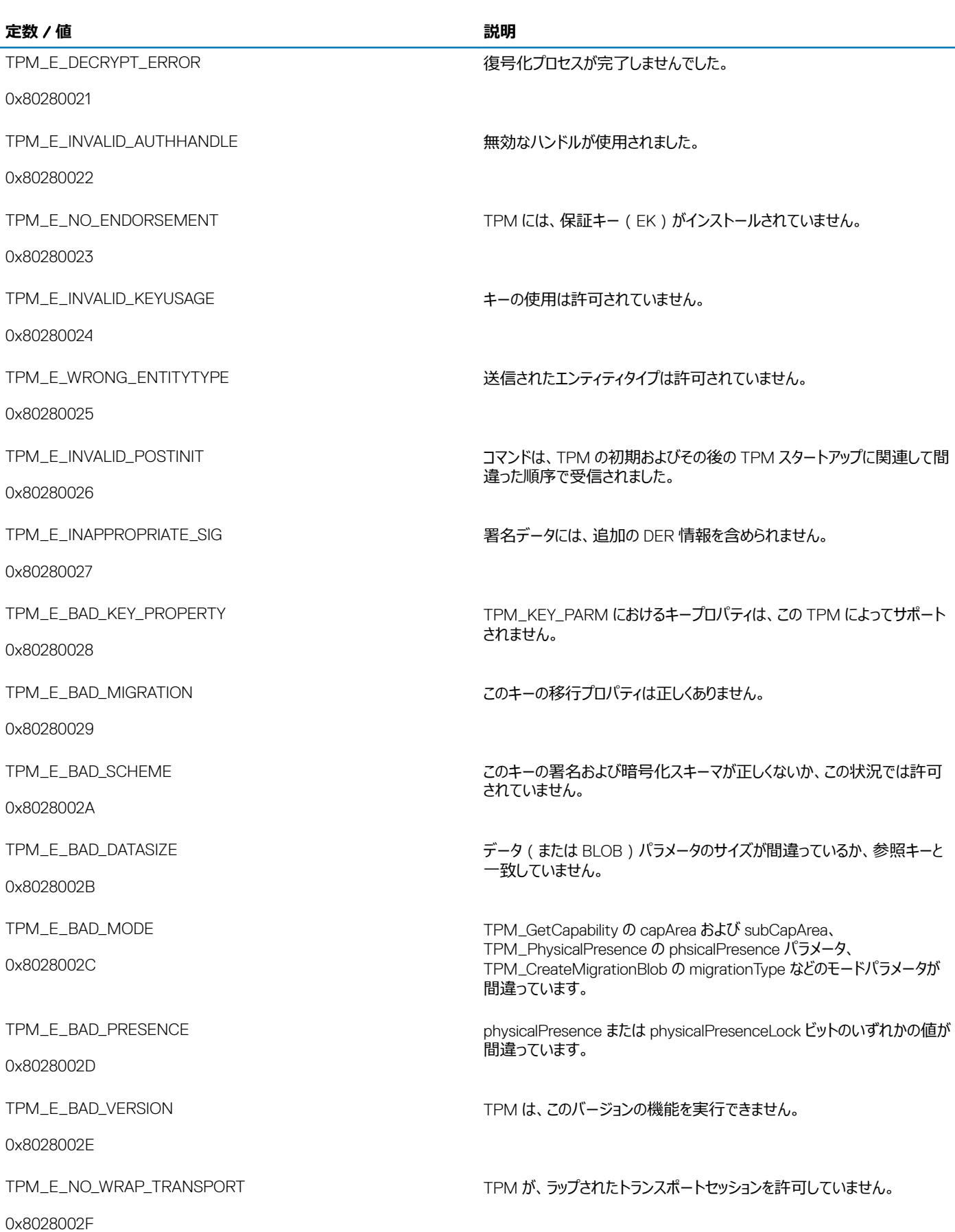

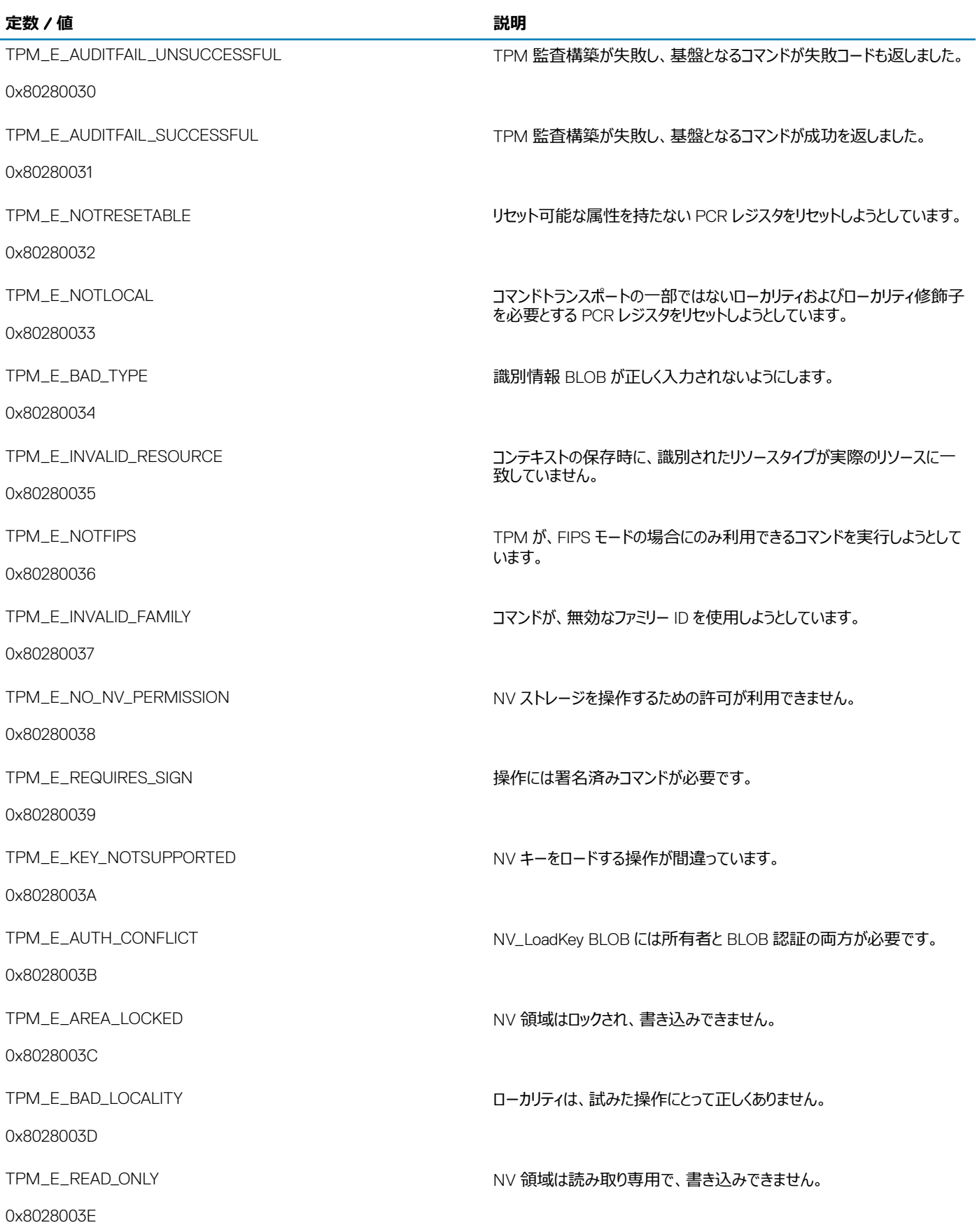

 $(\overline{DZL})$ 

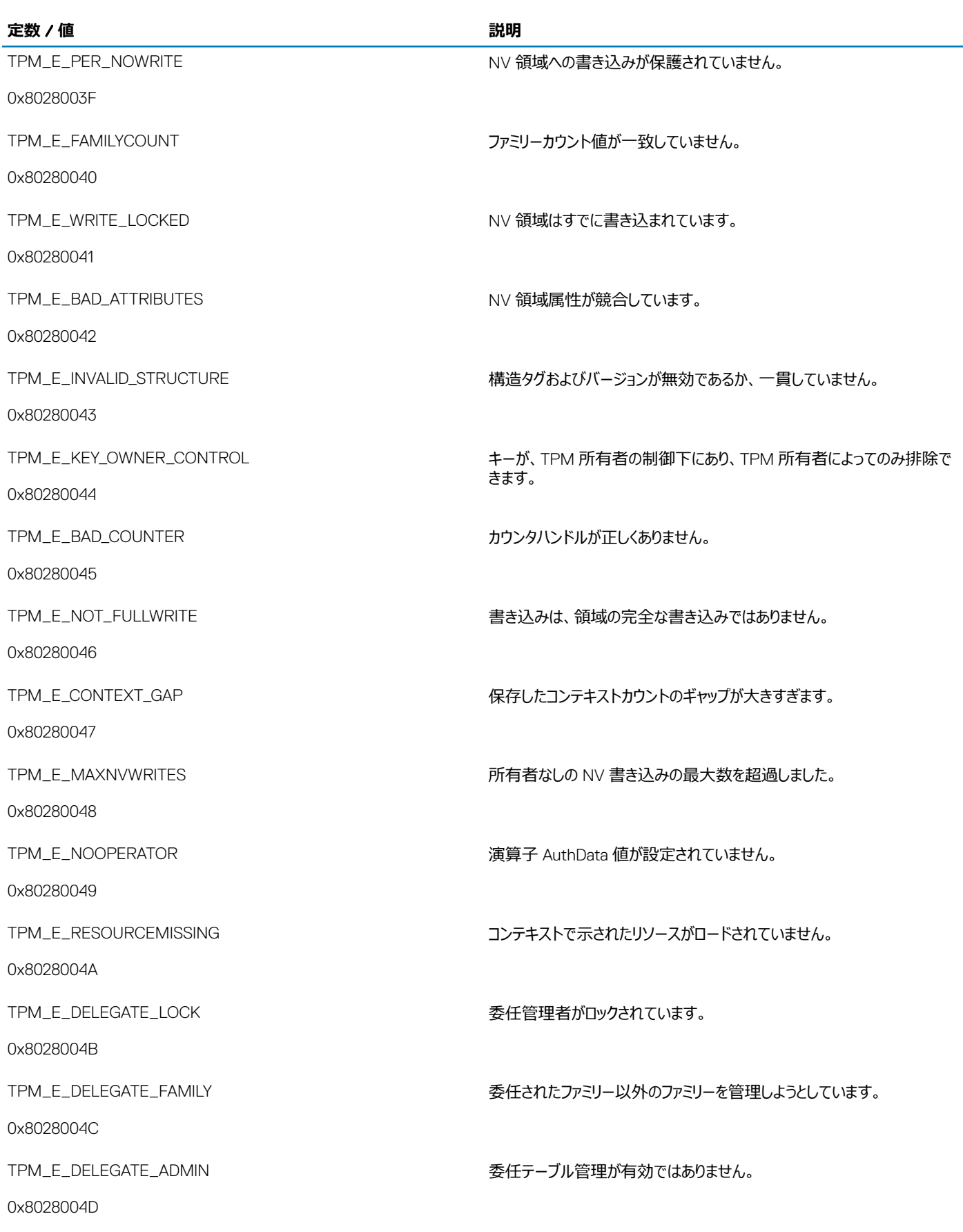

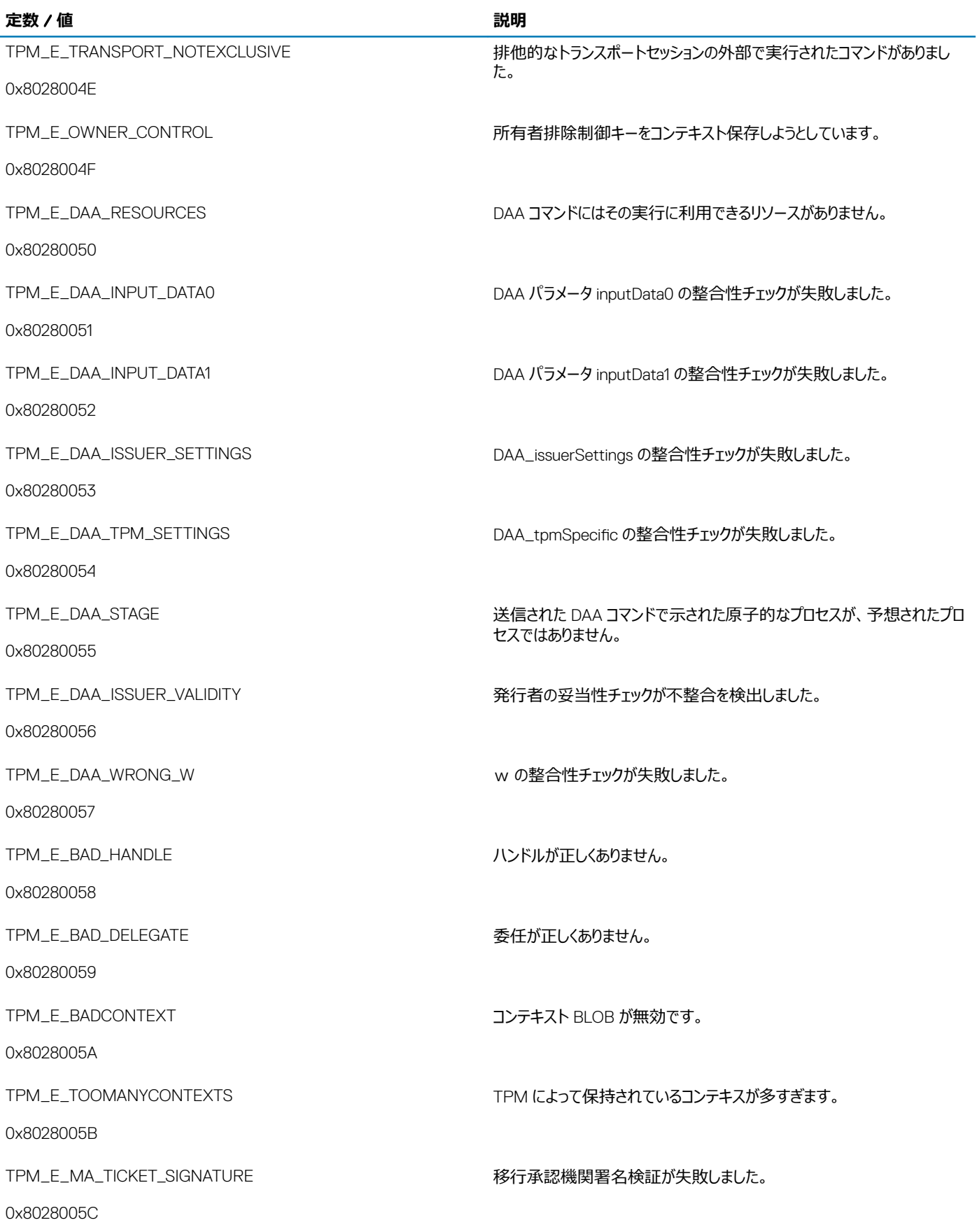

 $\left(\nabla \times L\right)$ 

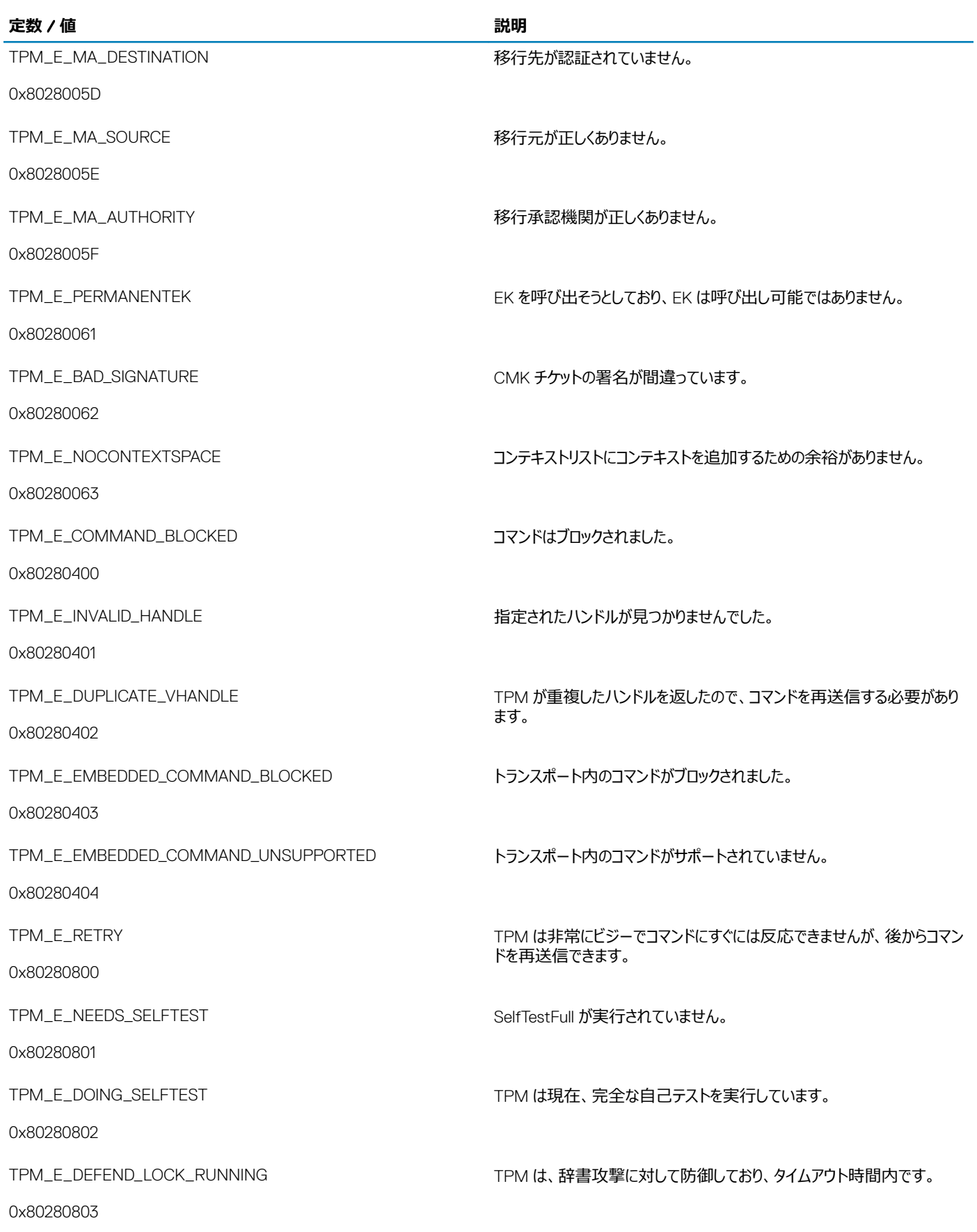

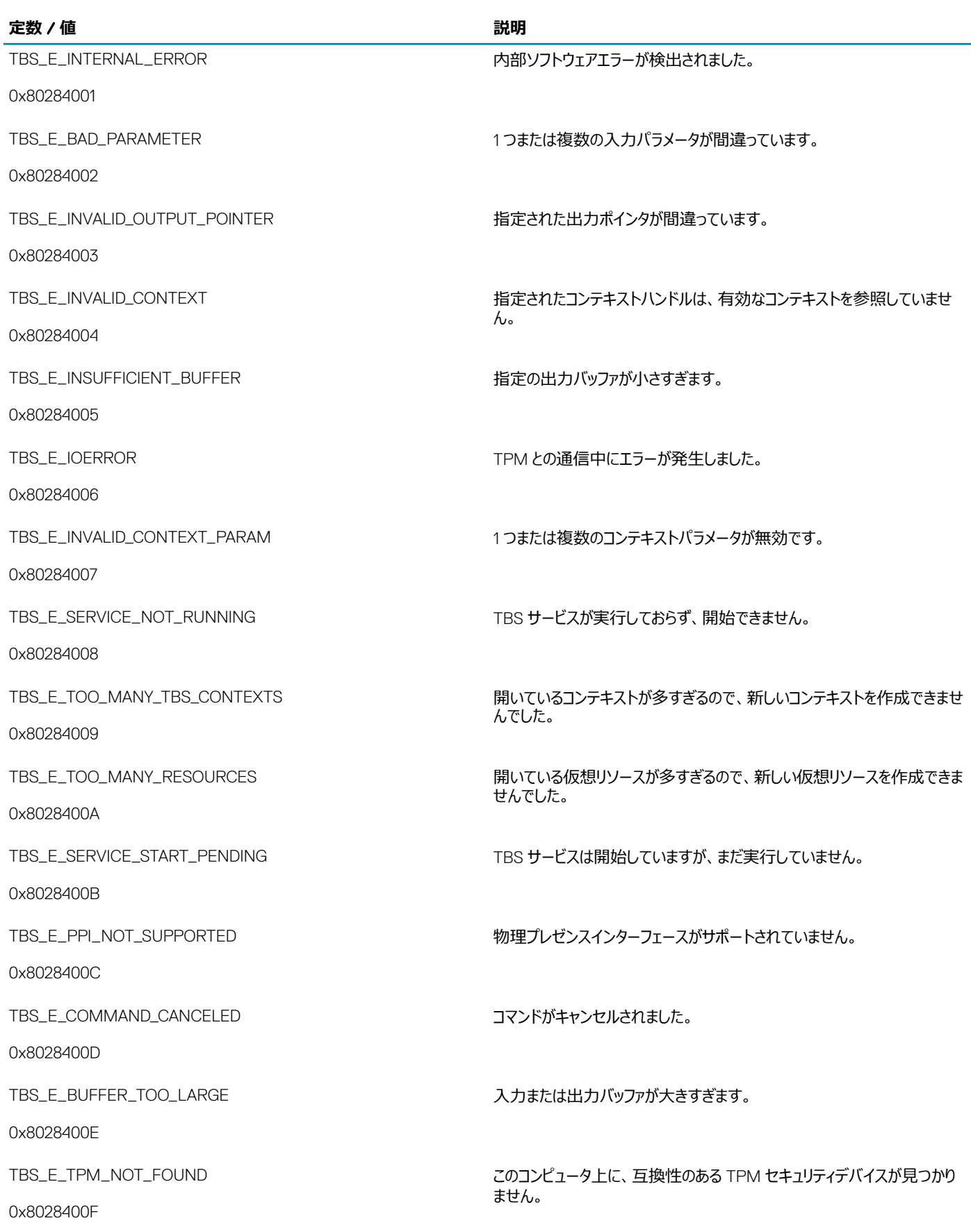

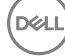

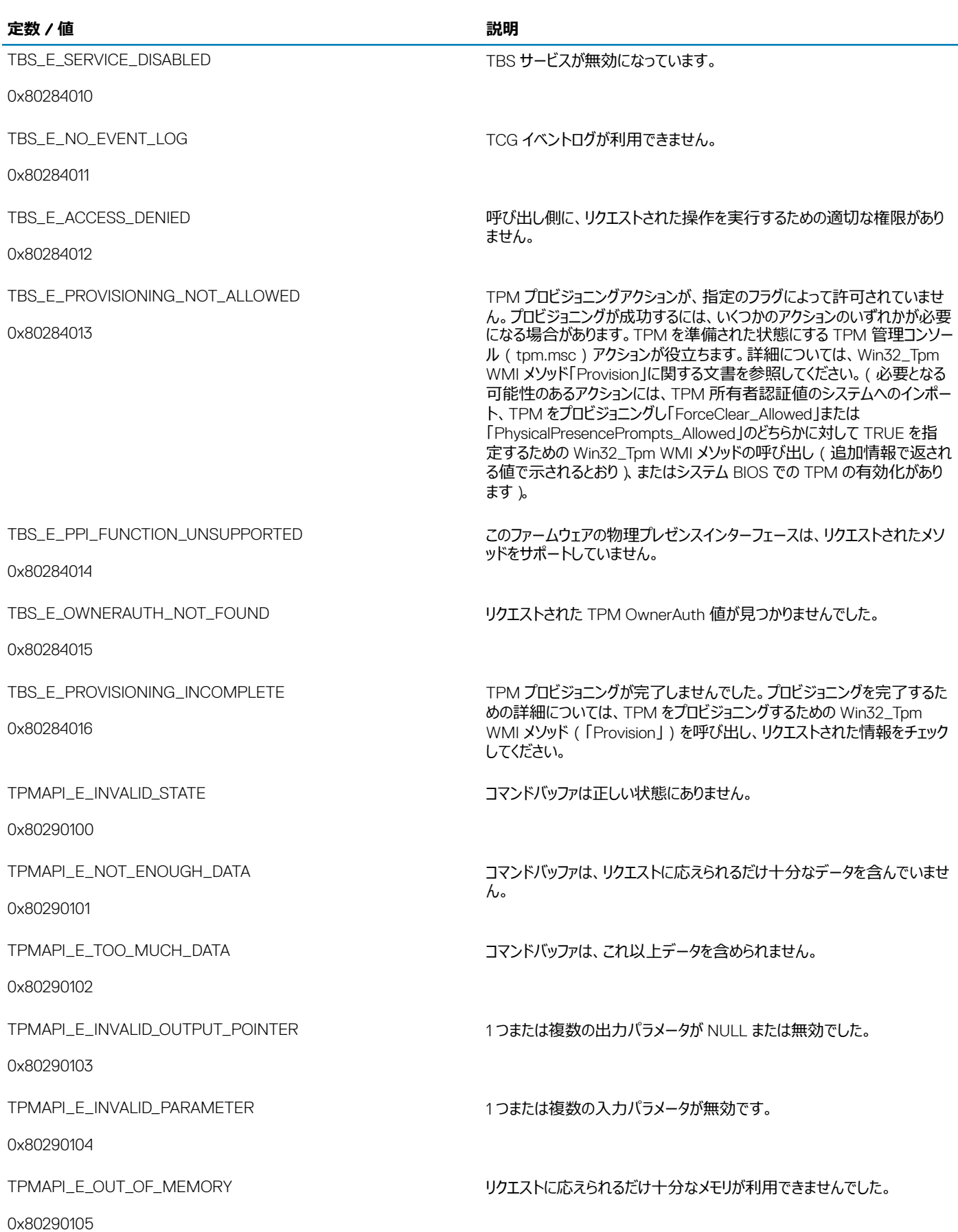

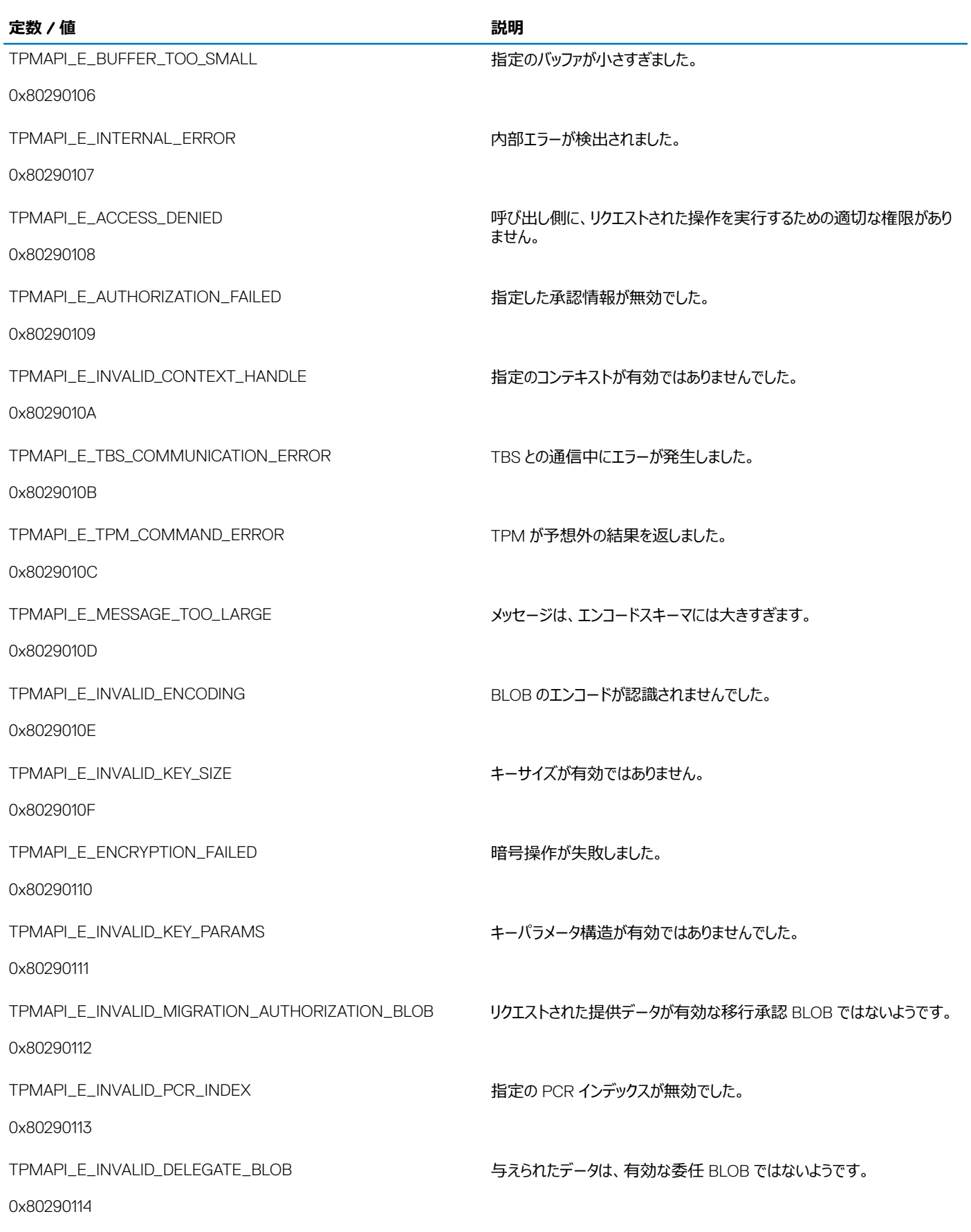

 $(\overline{DZL})$ 

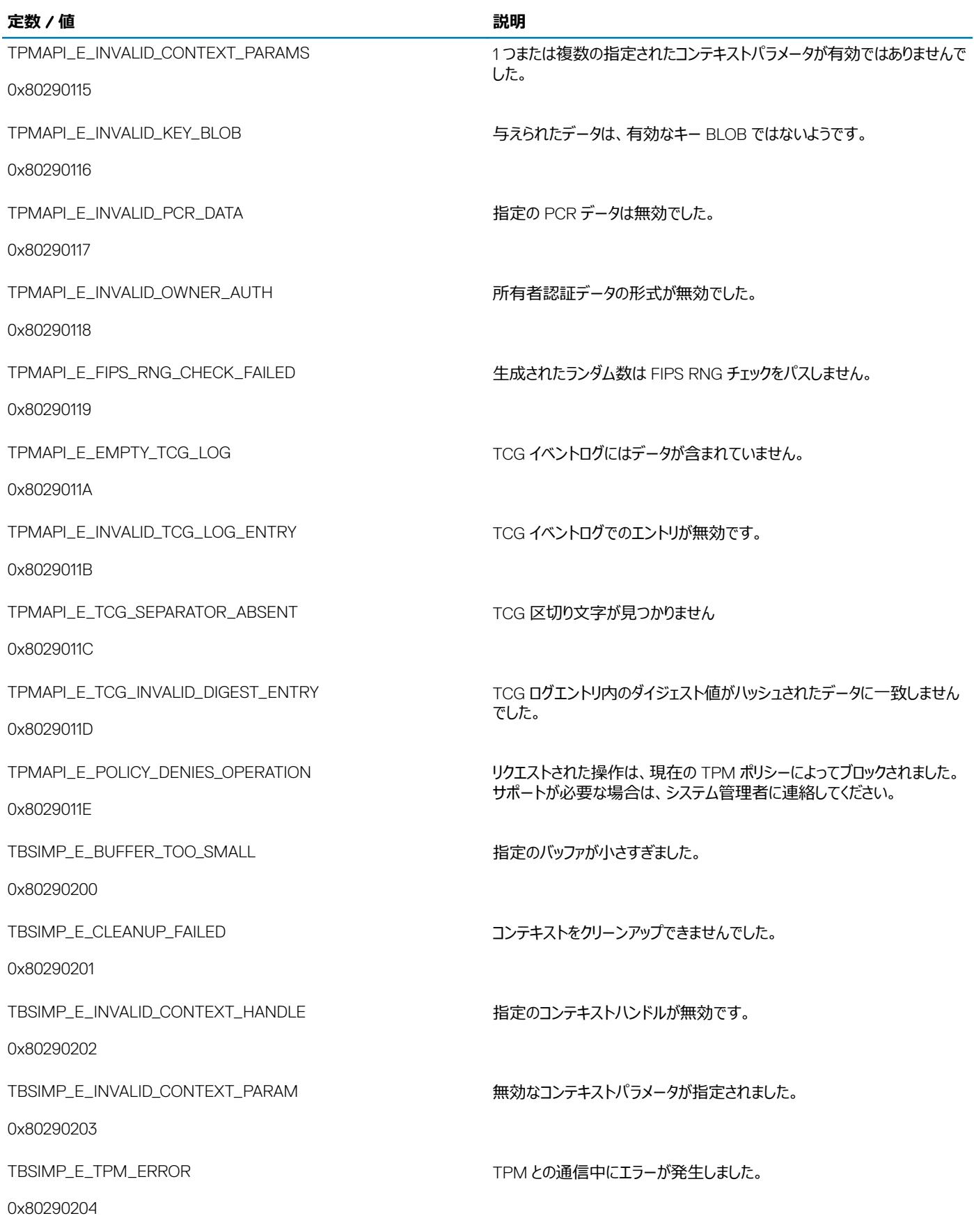

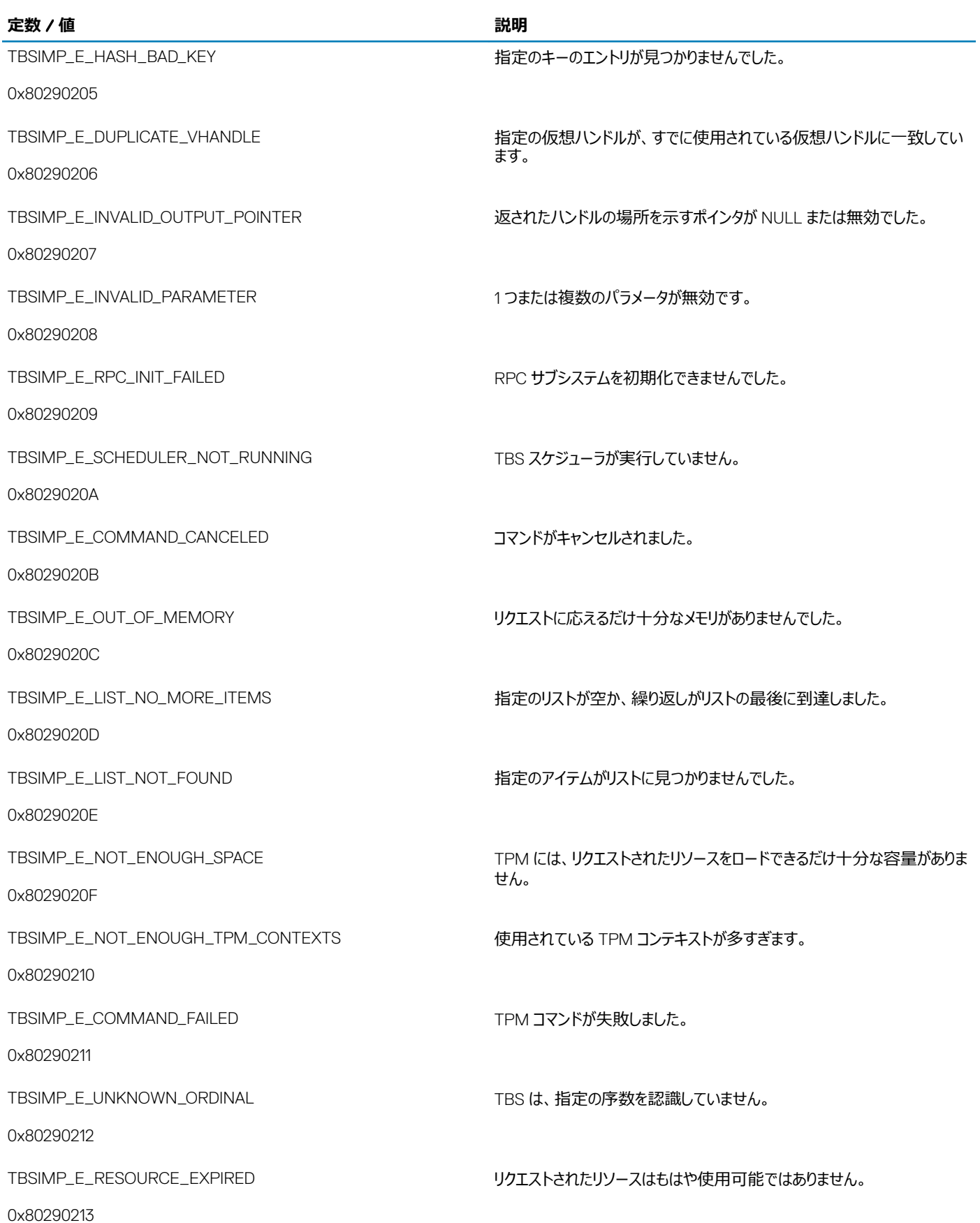

(dell

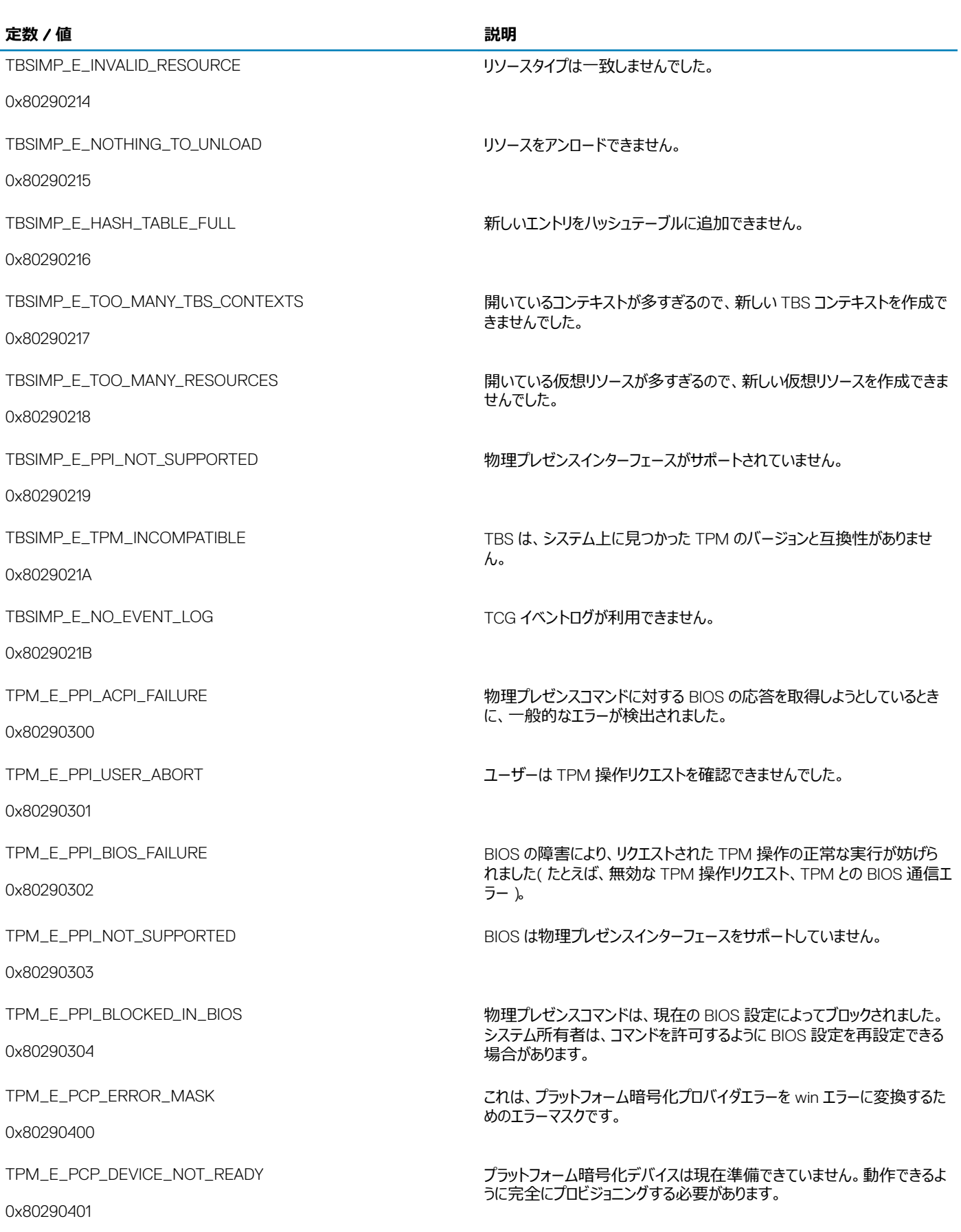

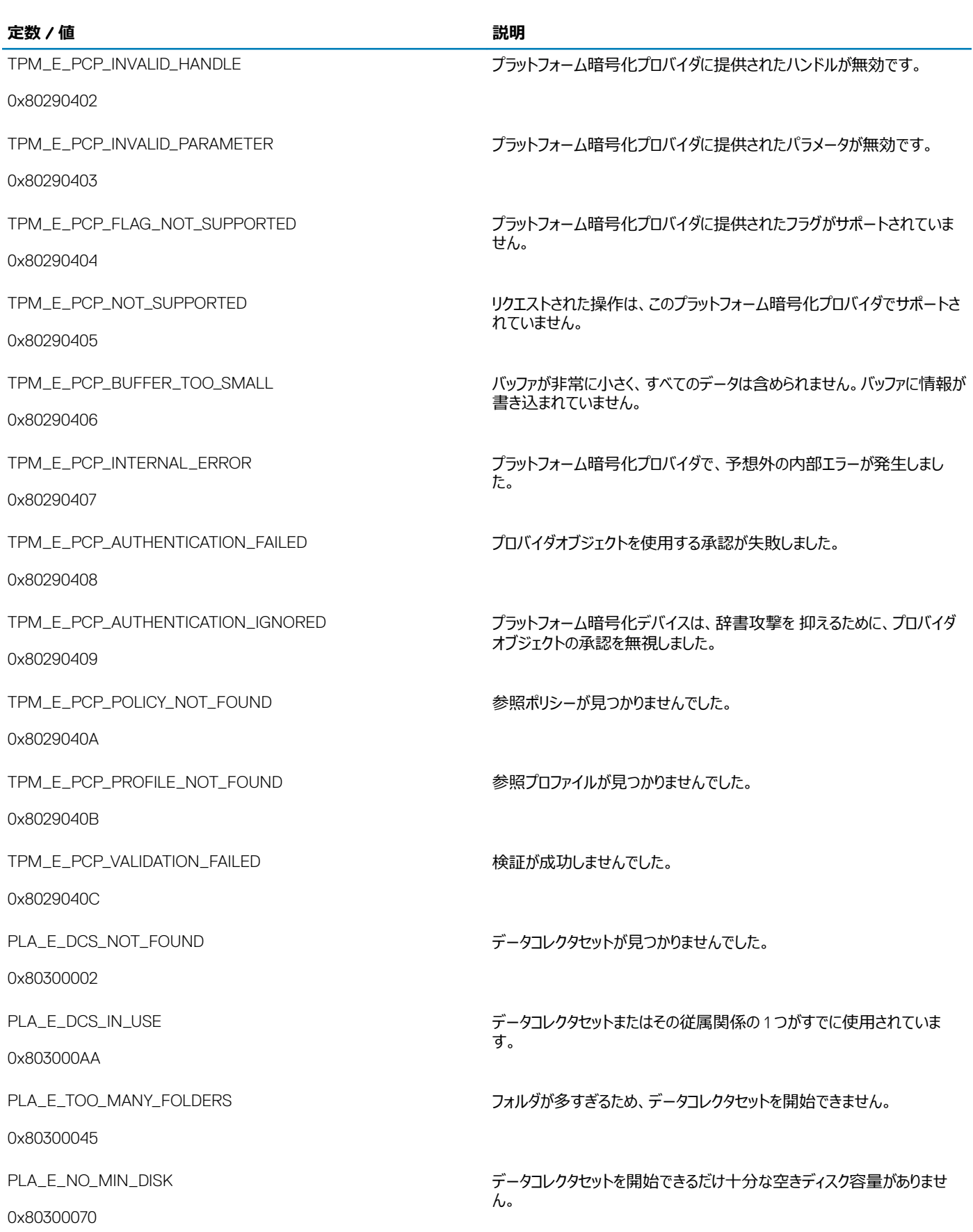

 $(\overline{DZL})$ 

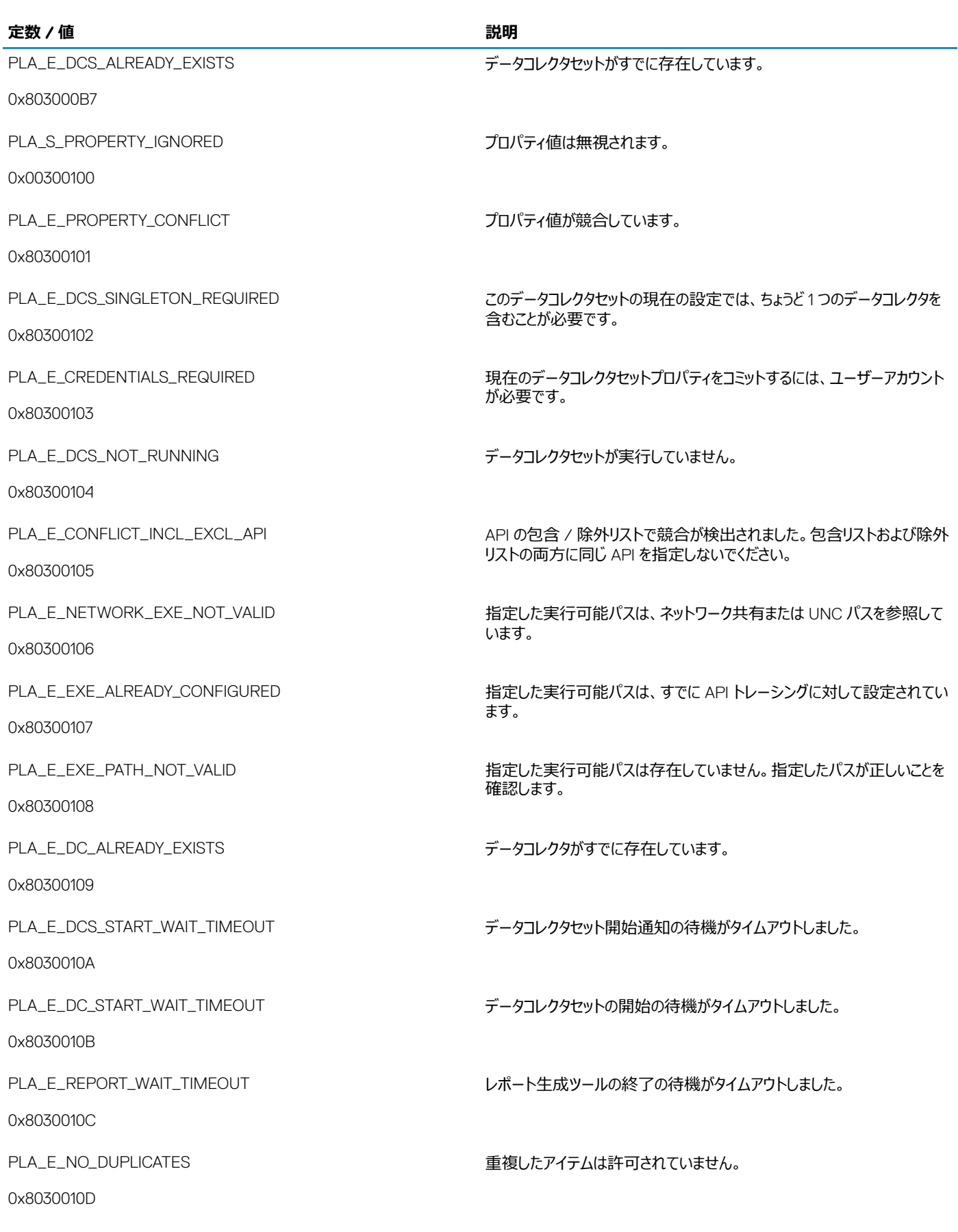

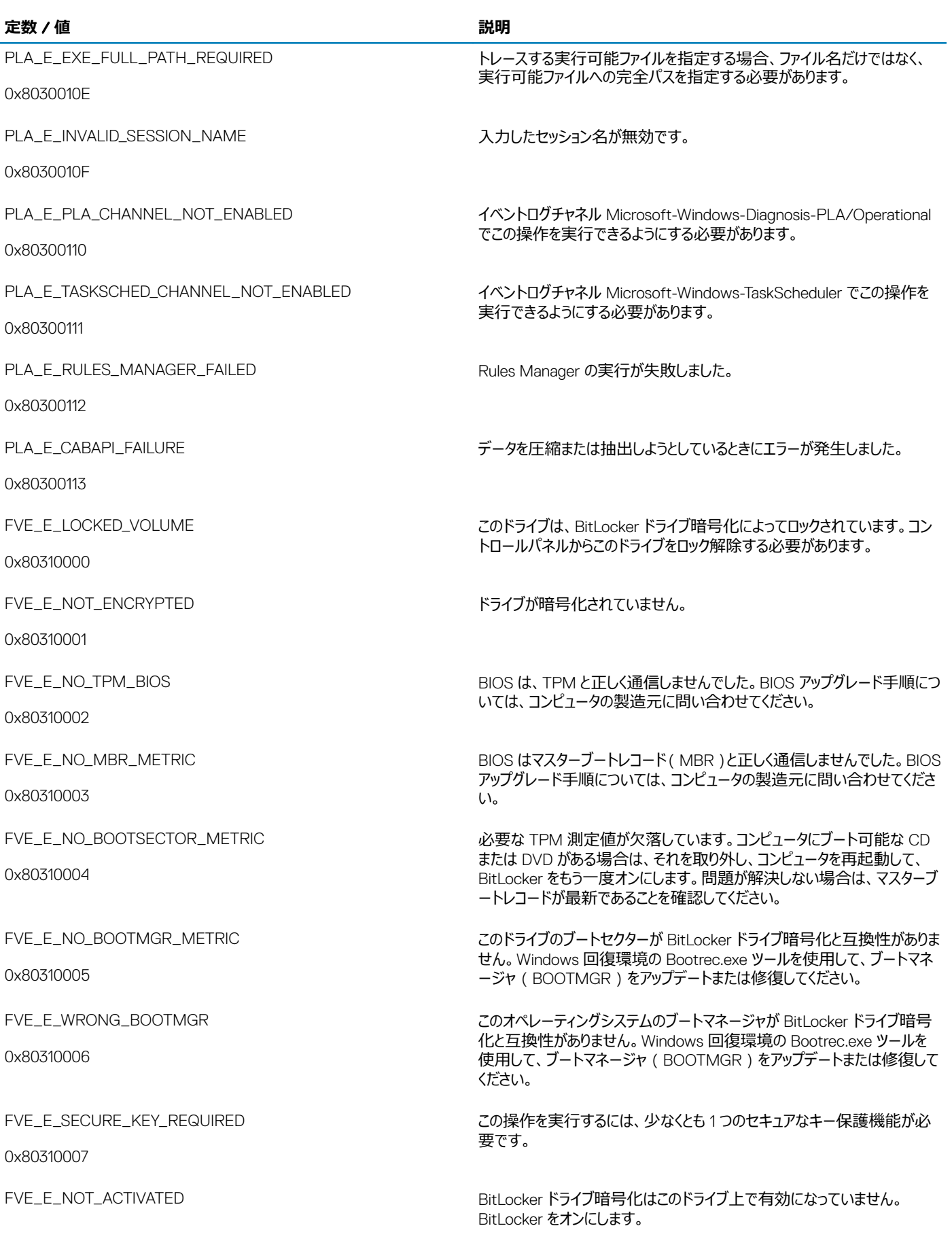

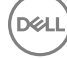

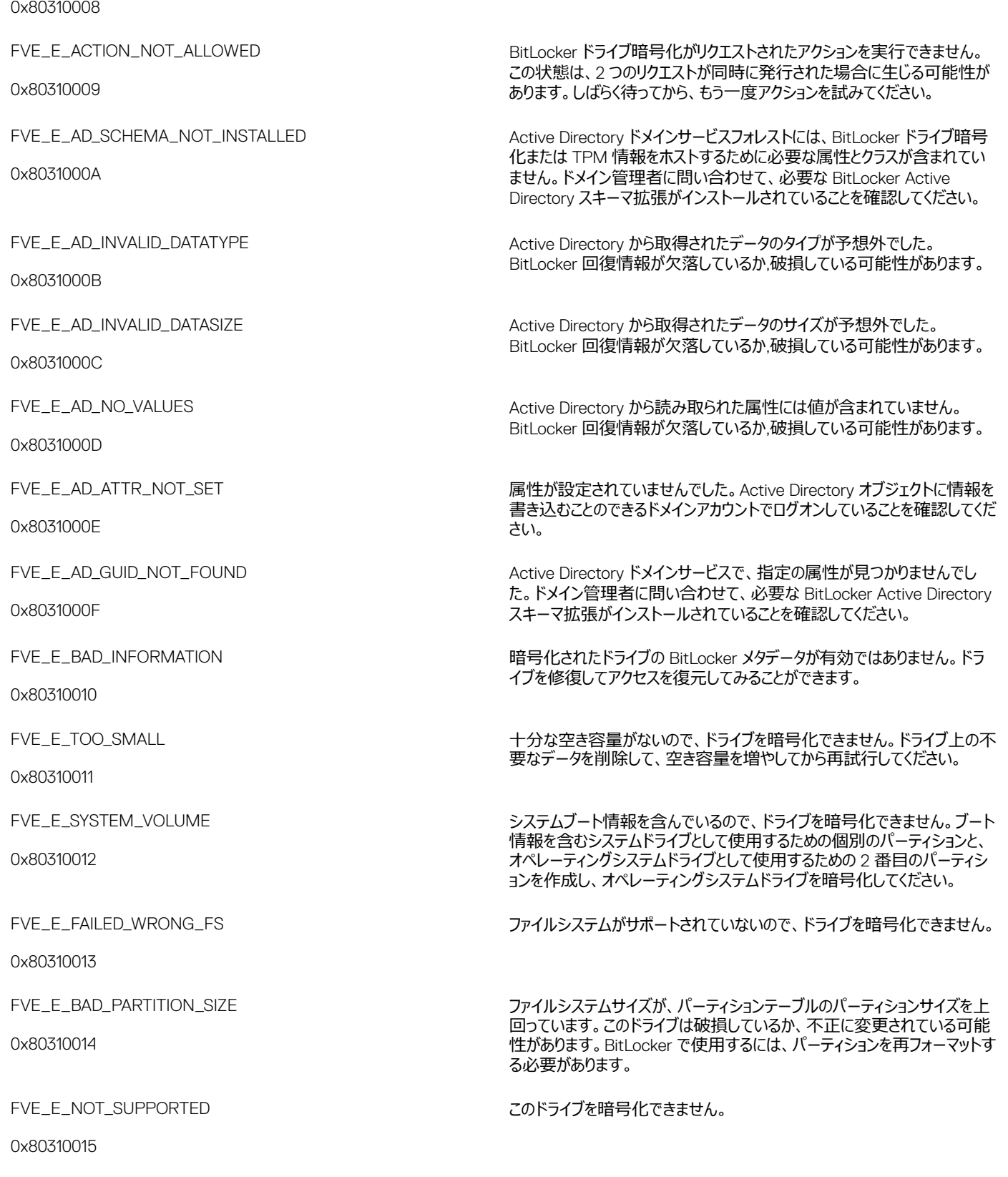

データは有効ではありません。

FVE\_E\_BAD\_DATA

0x80310016

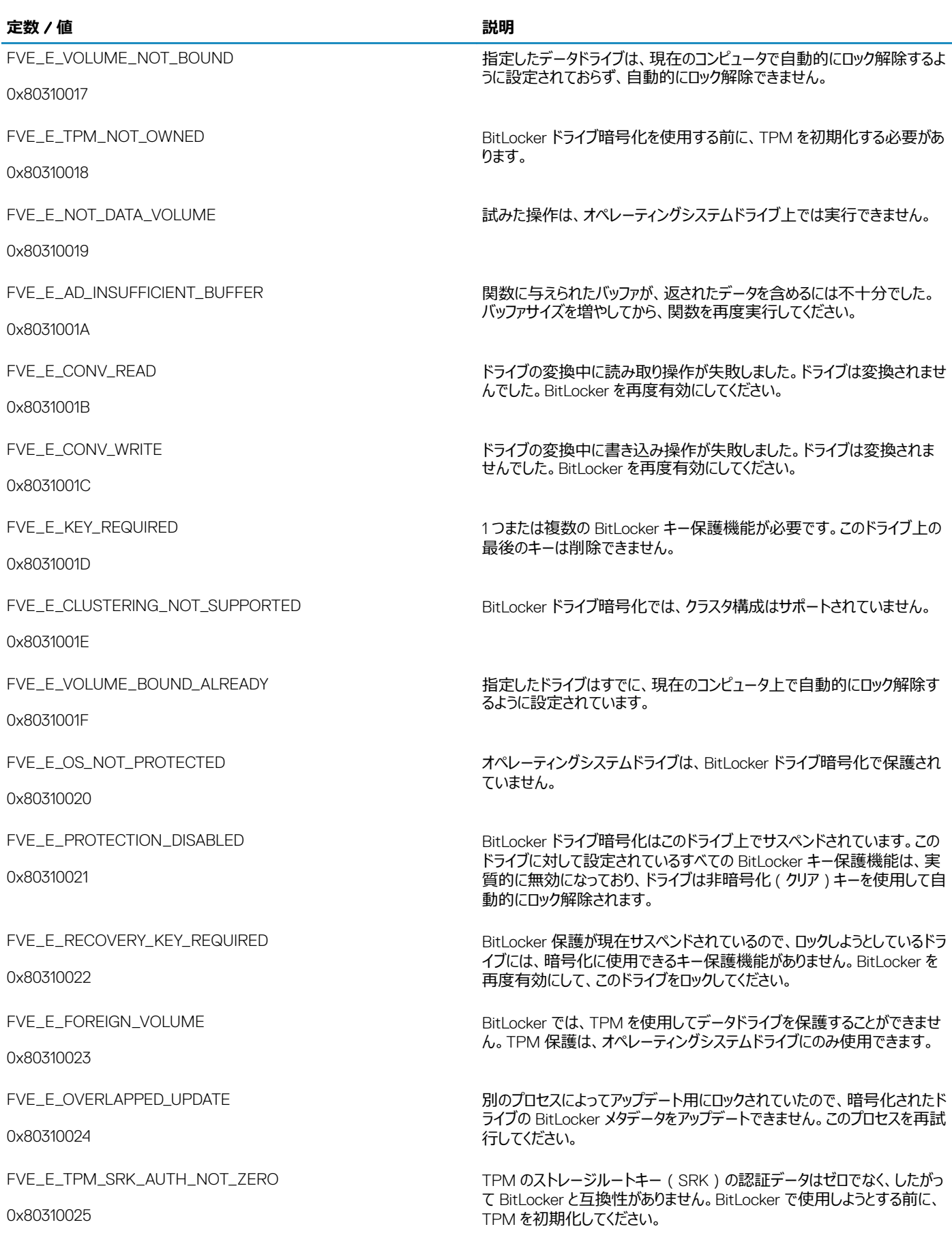

(dell

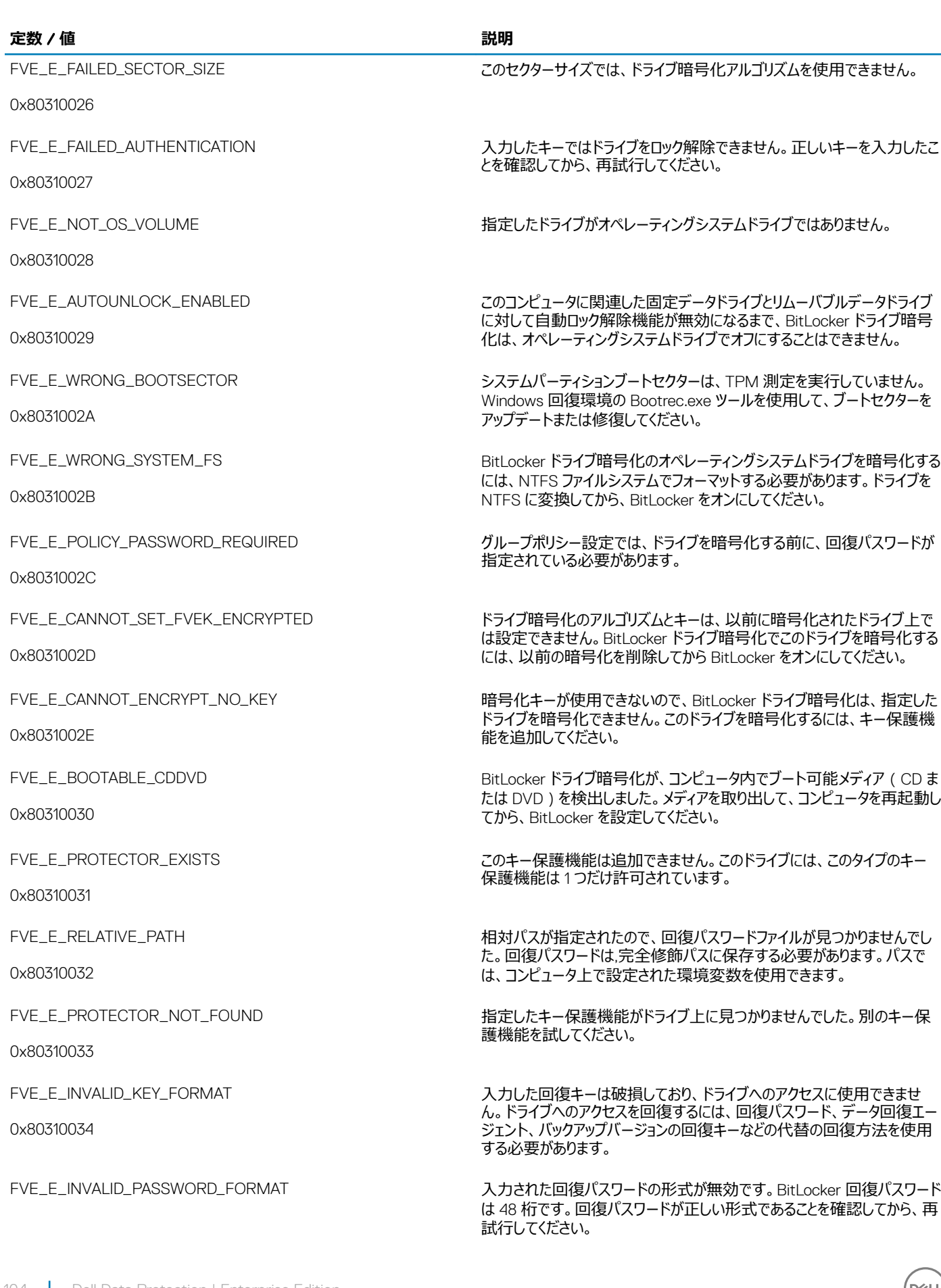

104 | Dell Data Protection | Enterprise Edition トラブルシューティング

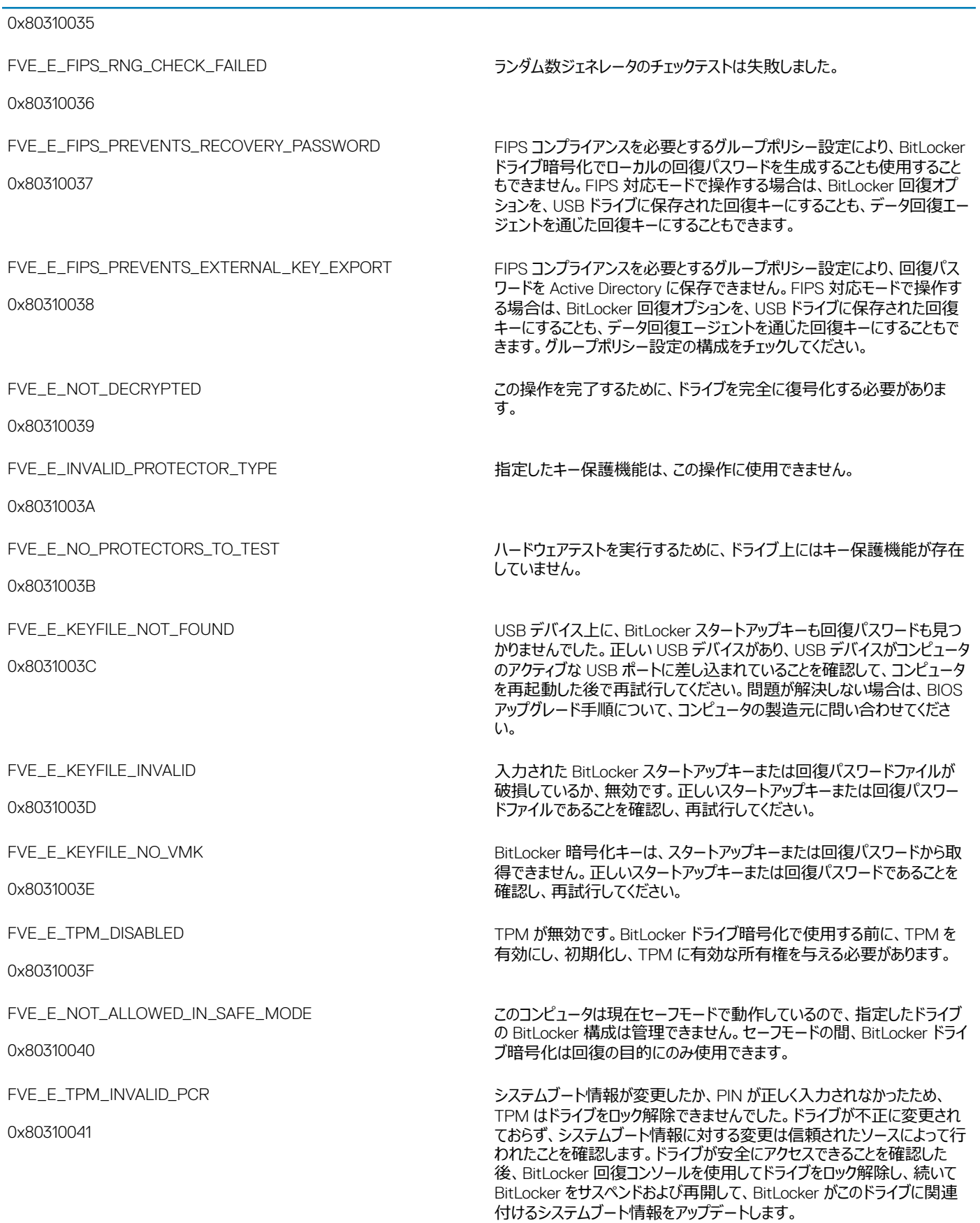

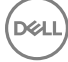

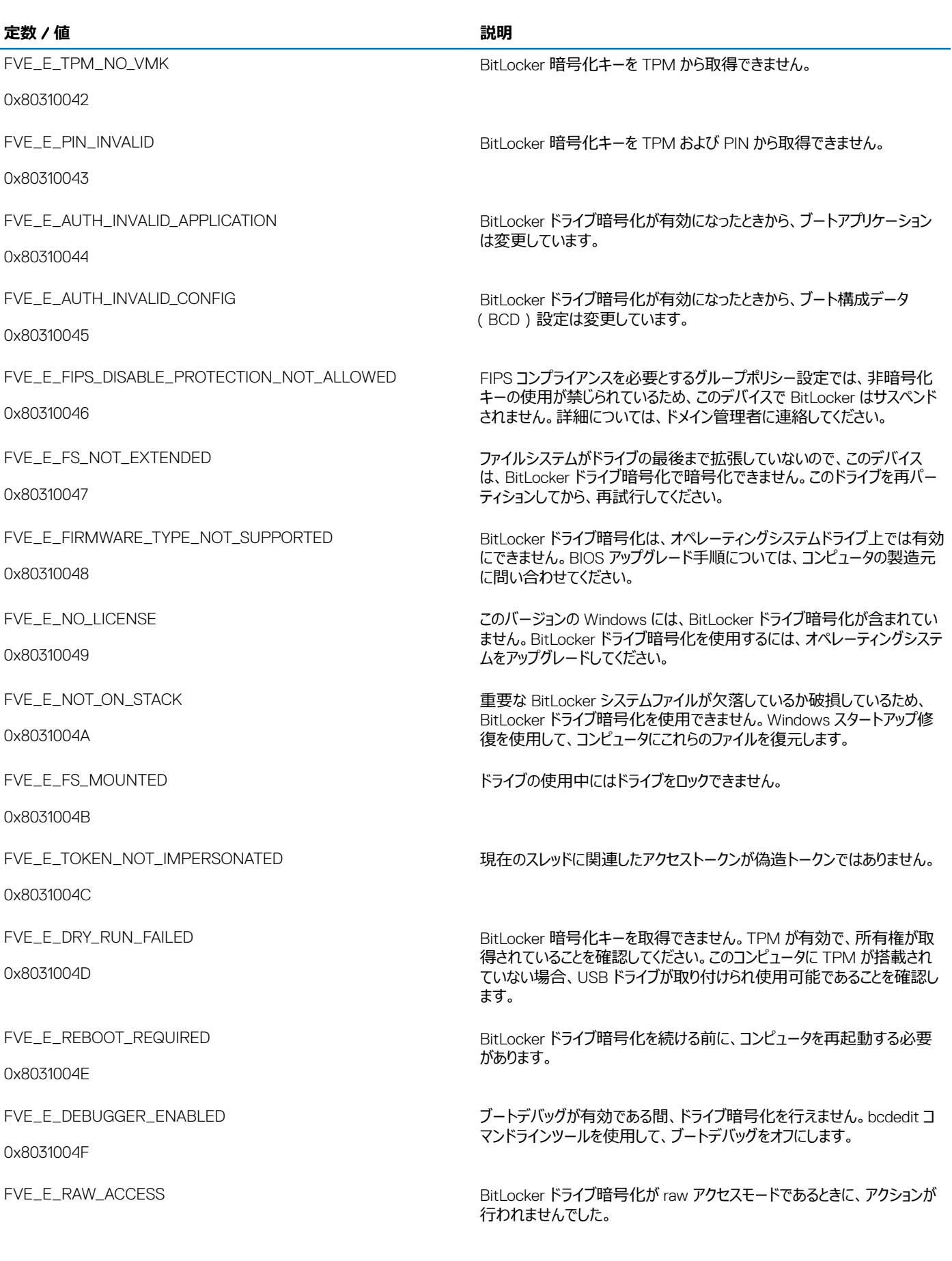

 $($ DELL

DELI

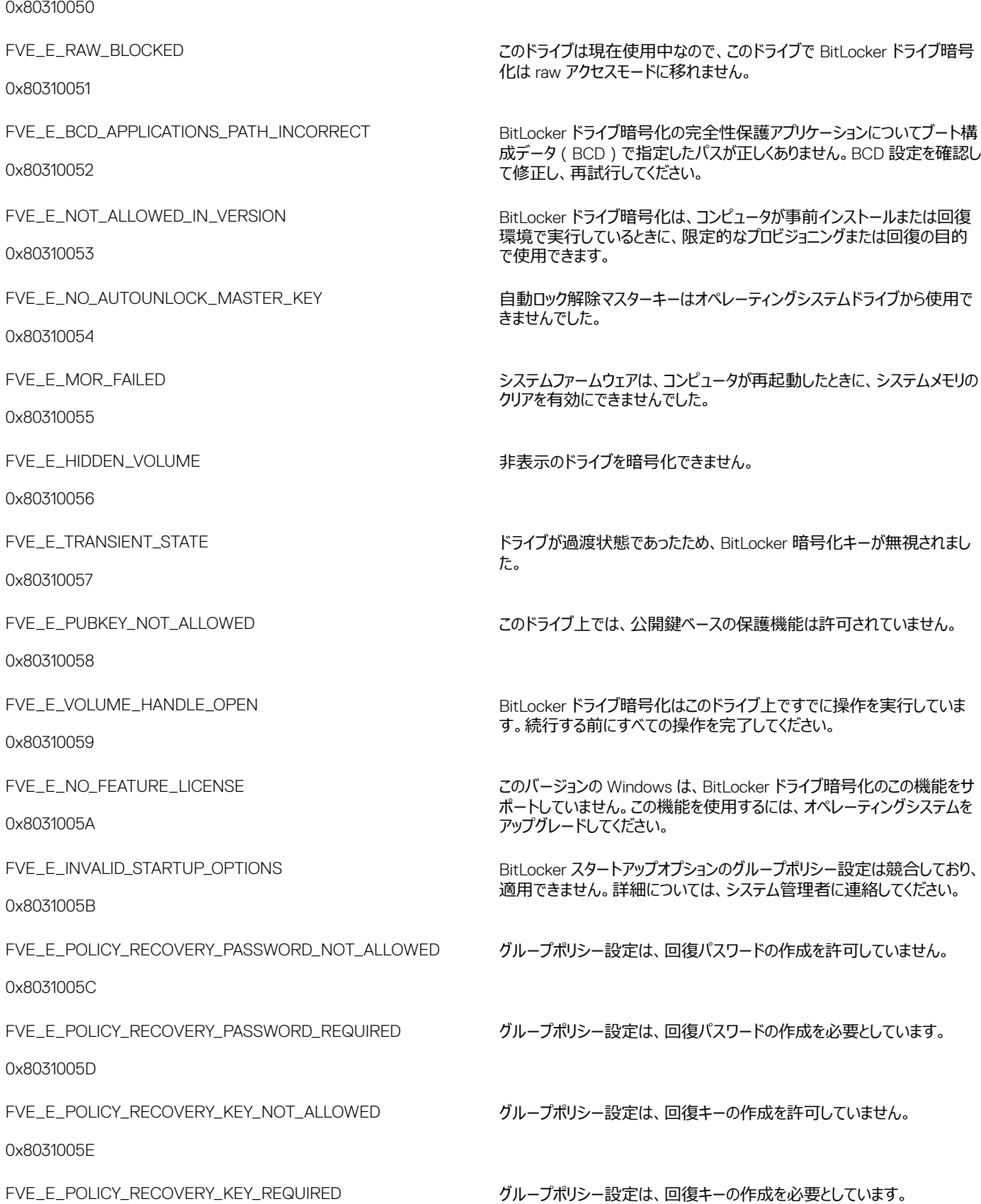

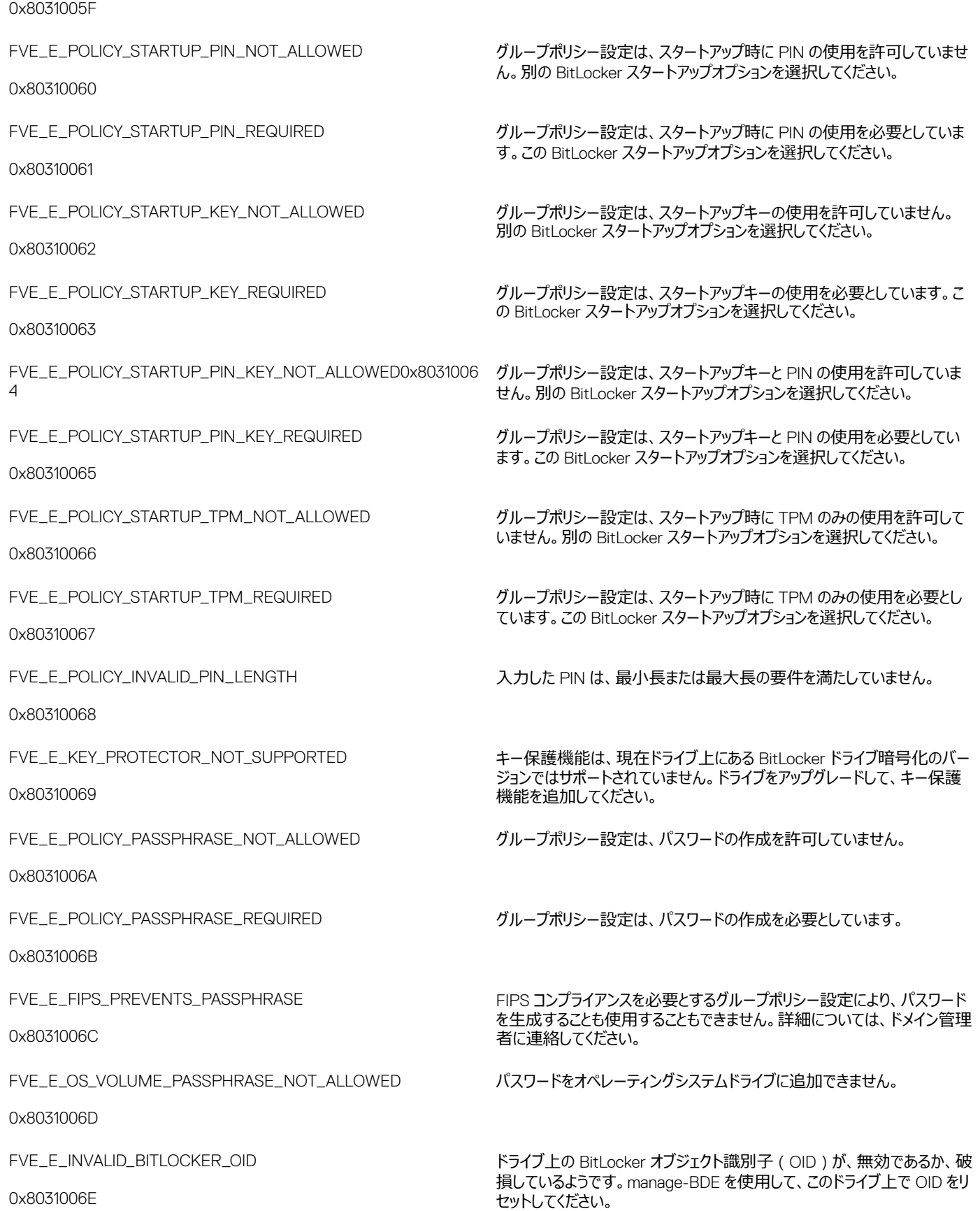

 $(\overline{DCL}$
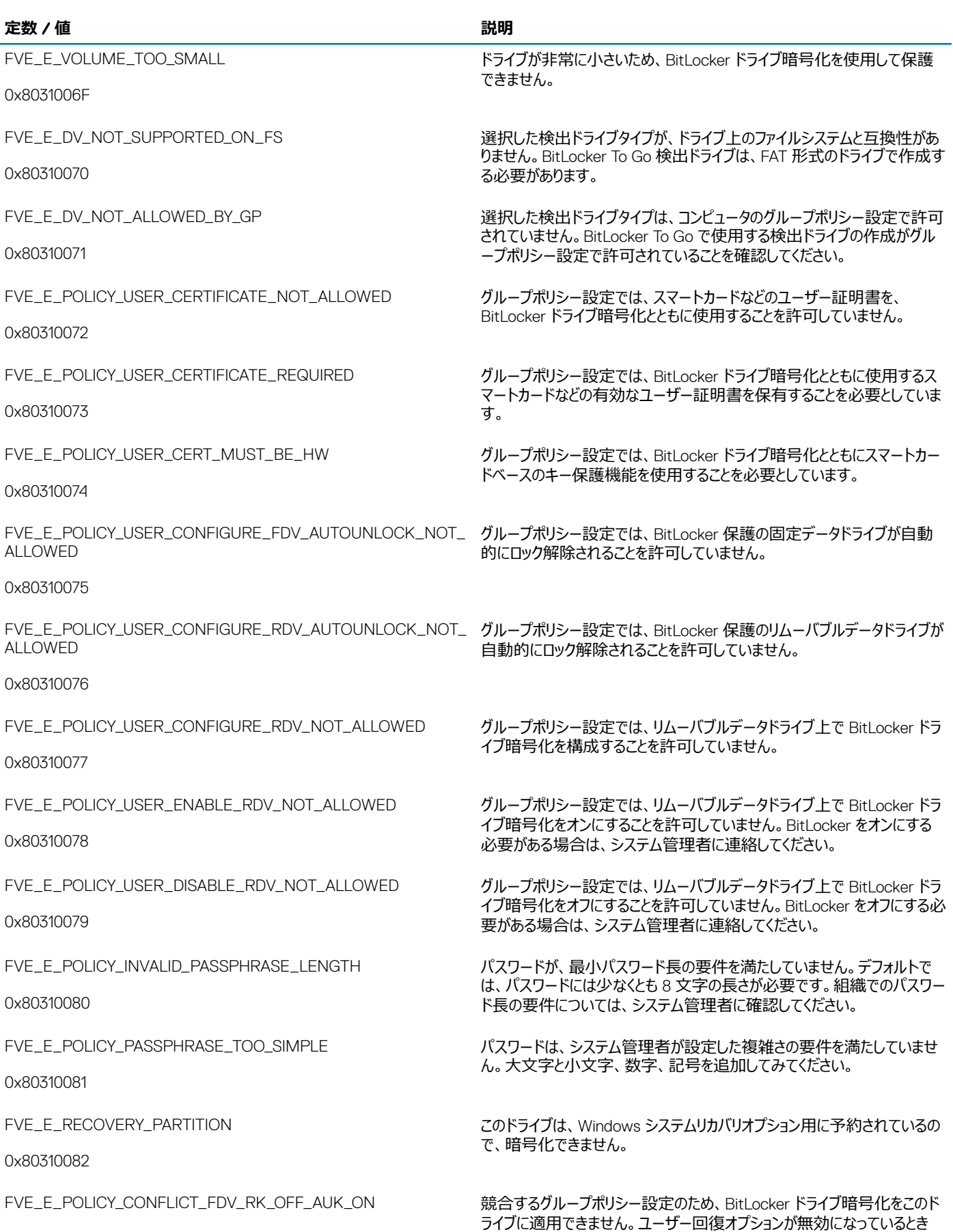

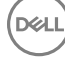

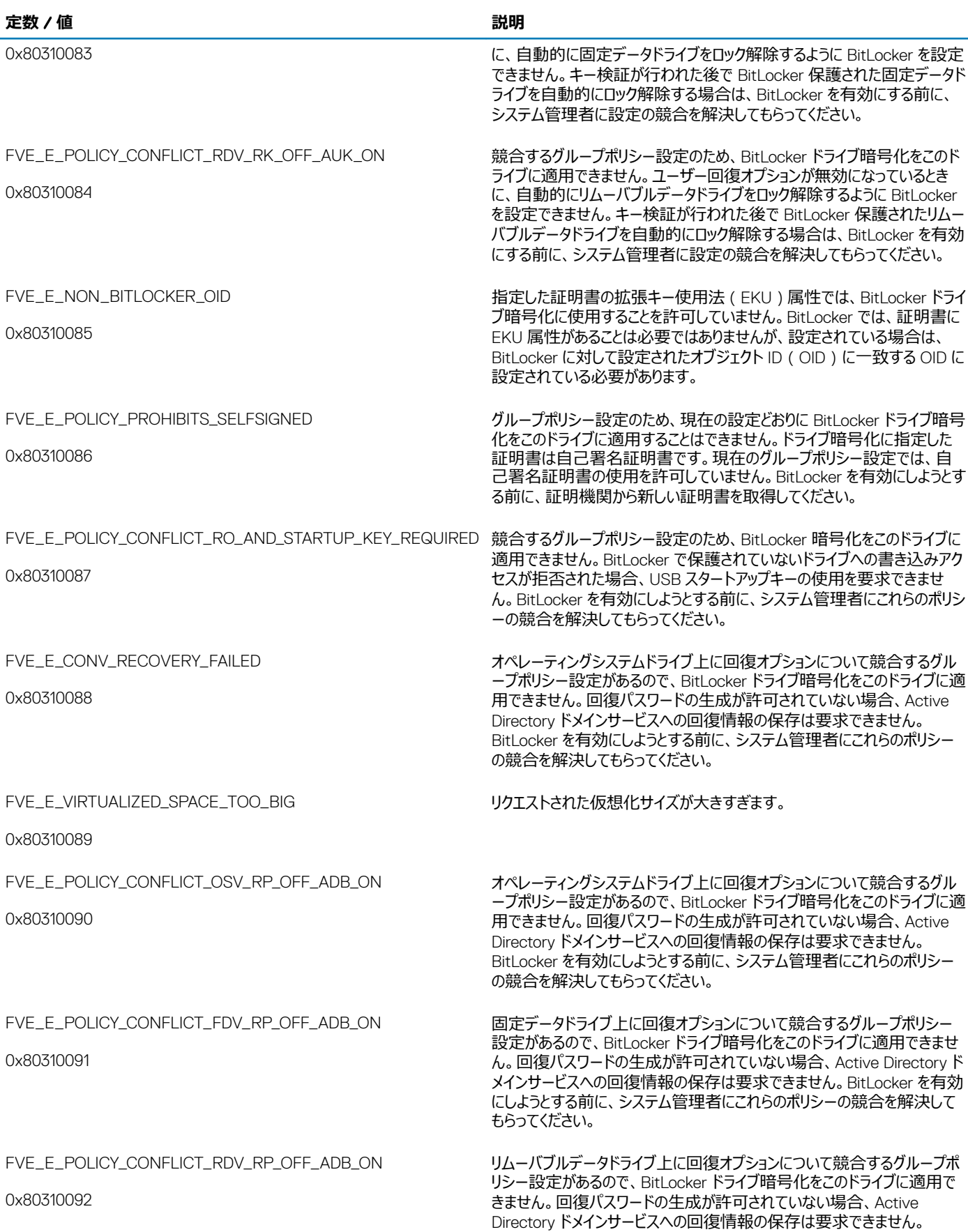

FVE\_E\_NON\_BITLOCKER\_KU

0x80310093

FVE\_E\_PRIVATEKEY\_AUTH\_FAILED

0x80310094

FVE\_E\_REMOVAL\_OF\_DRA\_FAILED

0x80310095

FVE\_E\_OPERATION\_NOT\_SUPPORTED\_ON\_VISTA\_VOLUME

0x80310096

FVE\_E\_CANT\_LOCK\_AUTOUNLOCK\_ENABLED\_VOLUME

0x80310097

FVE\_E\_FIPS\_HASH\_KDF\_NOT\_ALLOWED

0x80310098

FVE\_E\_ENH\_PIN\_INVALID

0x80310099

FVE\_E\_INVALID\_PIN\_CHARS

0x8031009A

FVE\_E\_INVALID\_DATUM\_TYPE

0x8031009B

FVE\_E\_EFI\_ONLY

0x8031009C

FVE\_E\_MULTIPLE\_NKP\_CERTS

0x8031009D

FVE\_E\_REMOVAL\_OF\_NKP\_FAILED

0x8031009E

FVE\_E\_INVALID\_NKP\_CERT

0x8031009F

BitLocker を有効にしようとする前に、システム管理者にこれらのポリシー の競合を解決してもらってください。

指定した証明書のキー使用法(KU)属性では、BitLocker ドライブ暗号 化に使用することを許可していません。BitLocker では、証明書に KU 属 性があることは必要ではありませんが、設定されている場合は、Key Encipherment か Key Agreement のどちらかに設定されている必要があ ります。

指定した証明書に関連した秘密キーを承認できません。秘密キーの承認 が与えられていなかったか、与えられた承認が無効でした。

データ回復エージェント証明書の削除は、証明書スナップインを使用して 行う必要があります。

このドライブは、組織の識別子をサポートしていない Windows Vista およ び Windows Server 2008 に含まれていたバージョンの BitLocker ドライ ブ暗号化を使用して暗号化されました。このドライブの組織識別子を指 定するには、「manage-bde -upgrade」コマンドを使用して、ドライブ暗号 化を最新のバージョンにアップグレードしてください。

このコンピュータ上で自動的にロック解除されるので、ドライブをロックできま せん。このドライブをロックするには、自動ロック解除保護機能を削除してく ださい。

ECC スマートカード用のデフォルトの BitLocker キー派生関数 SP800-56A は、お使いのスマートカードでサポートされていません。FIPS コンプライアンスを必要とするグループポリシー設定によって、BitLocker は、暗号化に他のキー派生関数を使用できません。FIPS の制限のある 環境では、FIPS 対応のスマートカードを使用する必要があります。

BitLocker 暗号化キーを TPM および拡張 PIN から取得できませんでし た。数字だけから成る PIN を使用してみてください。

リクエストされた TPM PIN に無効な文字が含まれています。

ドライブに保存された管理情報に不明なタイプが含まれていました。古い バージョンの Windows を使用している場合は、最新バージョンからドライ ブにアクセスしてみてください。

この機能は、EFI システムでのみサポートされています。

複数のネットワークキー保護機能証明書がシステム上で見つかりました。

ネットワークキー保護機能証明書の削除は、証明書スナップインを使用し て行う必要があります。

無効な証明書が、ネットワークキー保護機能証明書ストアに見つかりまし た。

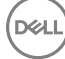

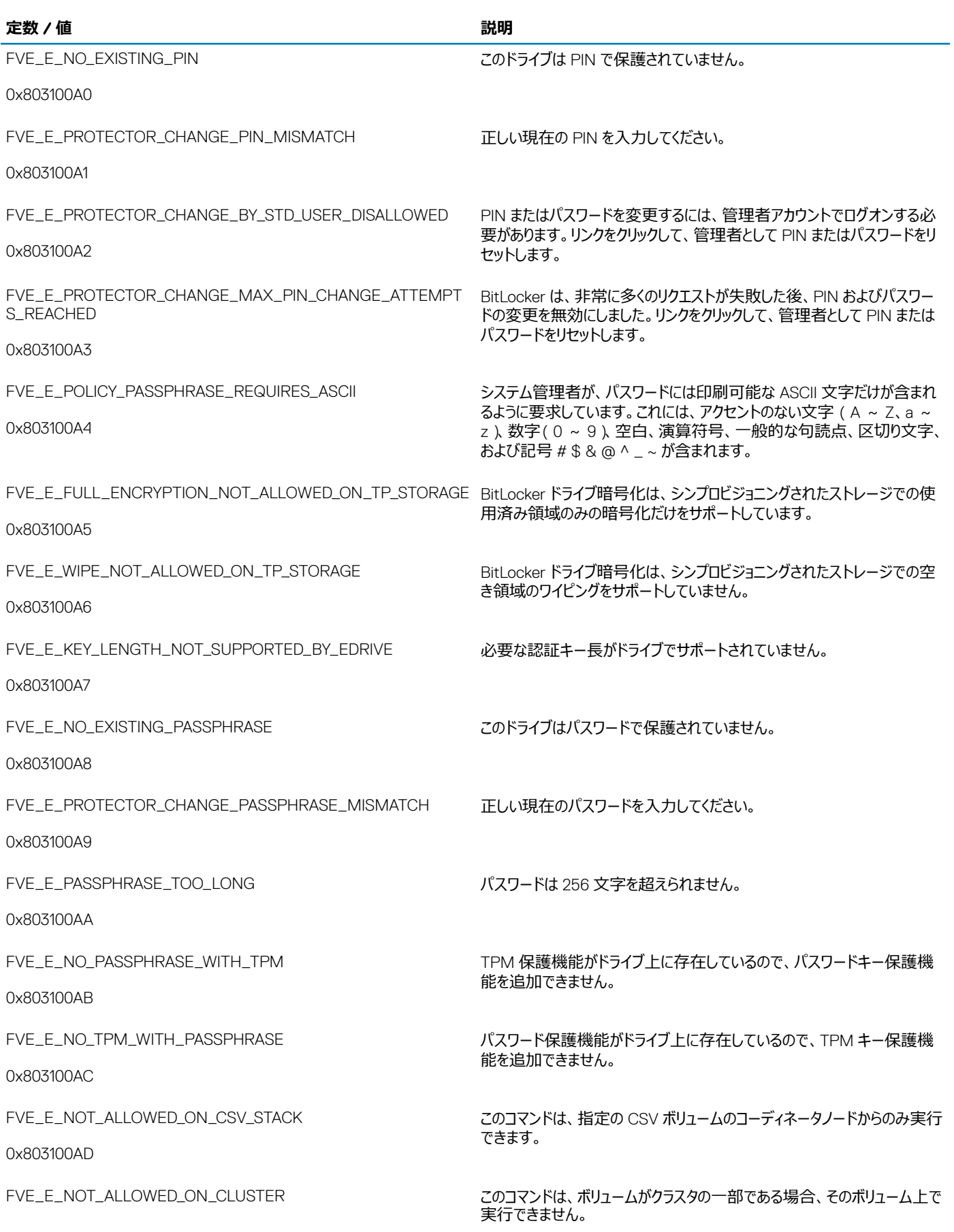

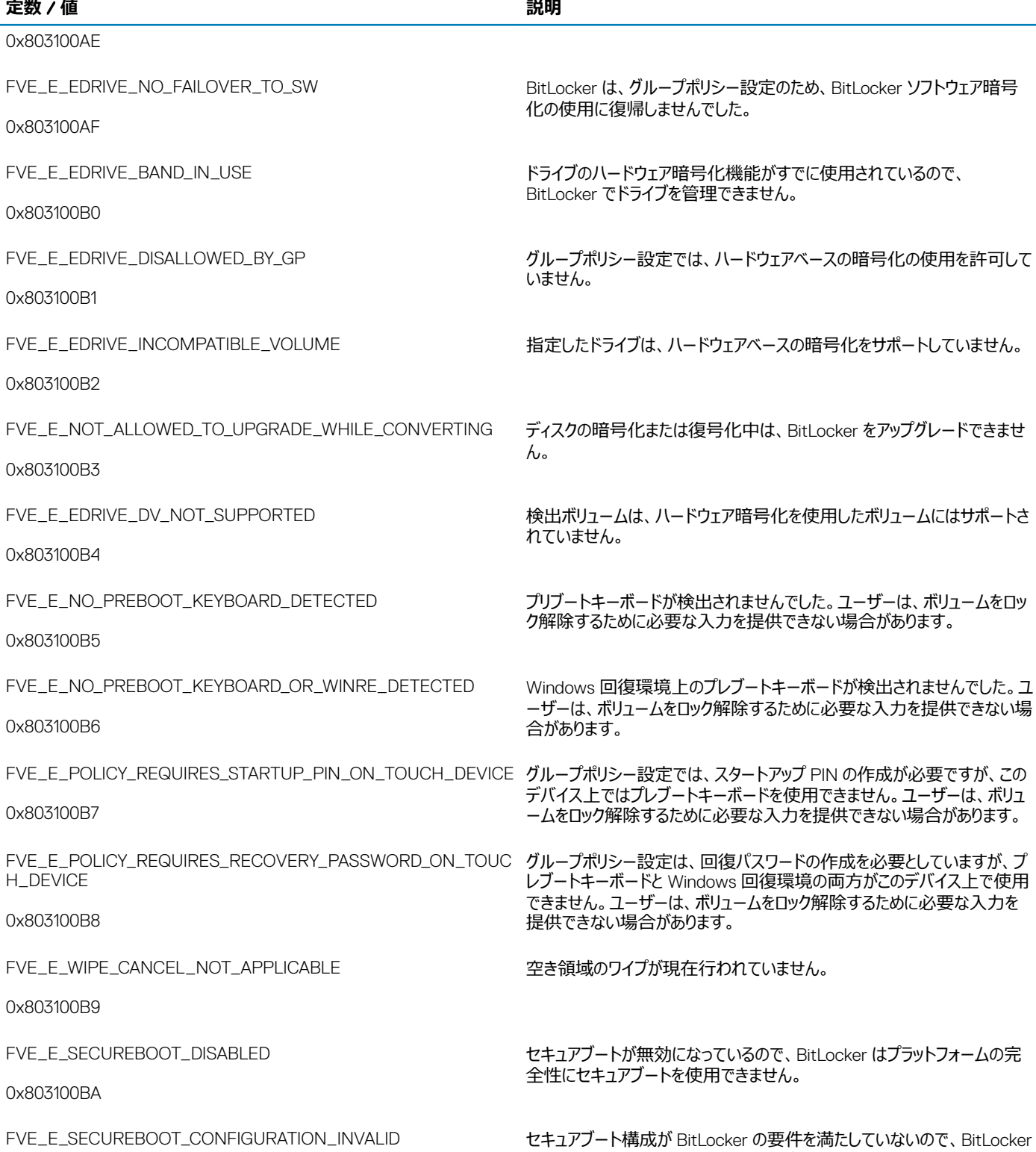

FVE\_E\_EDRIVE\_DRY\_RUN\_FAILED

0x803100BC

DØLI

0x803100BB

はプラットフォームの完全性にセキュアブートを使用できません。

確認してください。

お使いのコンピュータは、BitLocker ハードウェアベースの暗号化をサポート していません。ファームウェアのアップデートについてコンピュータの製造元に

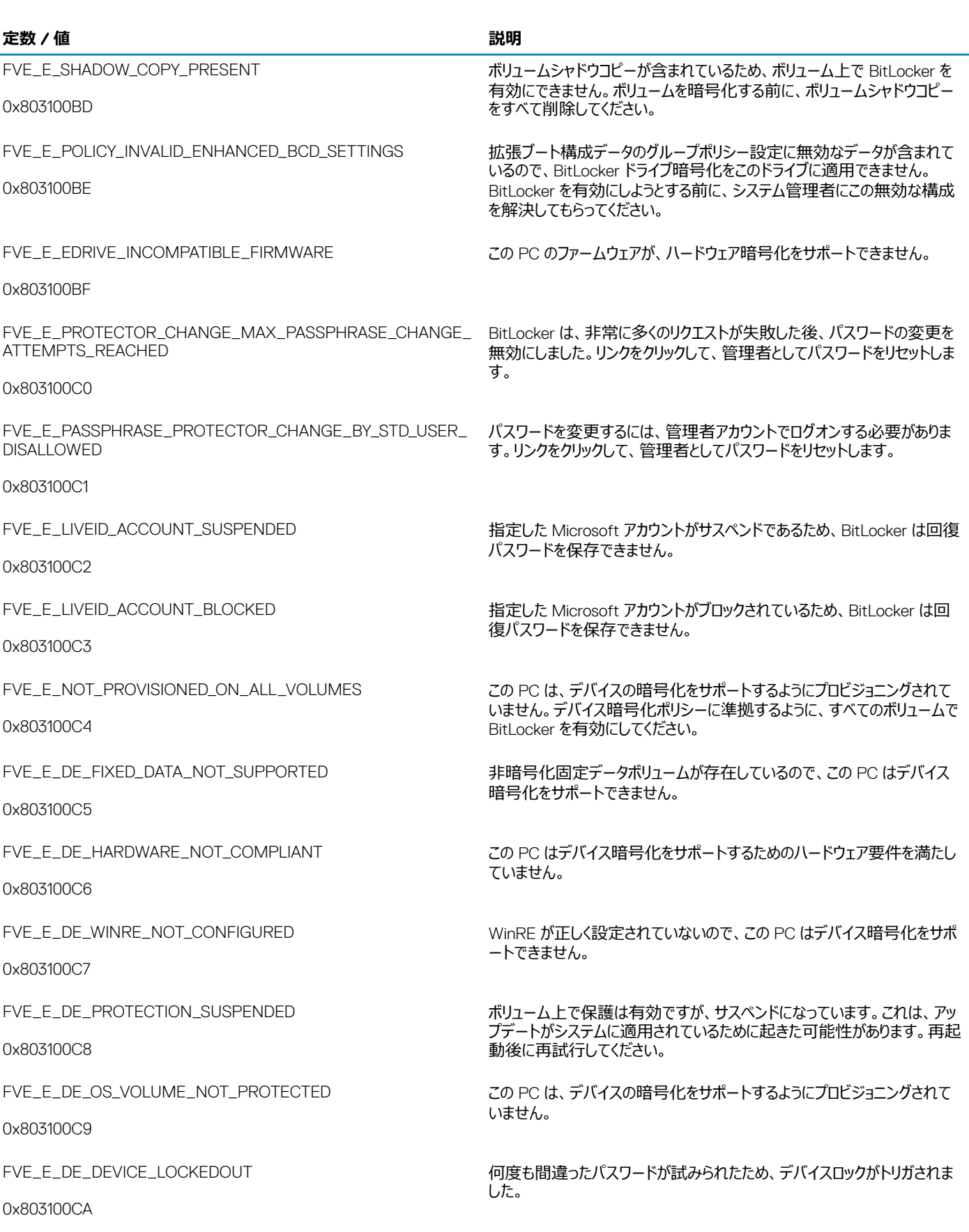

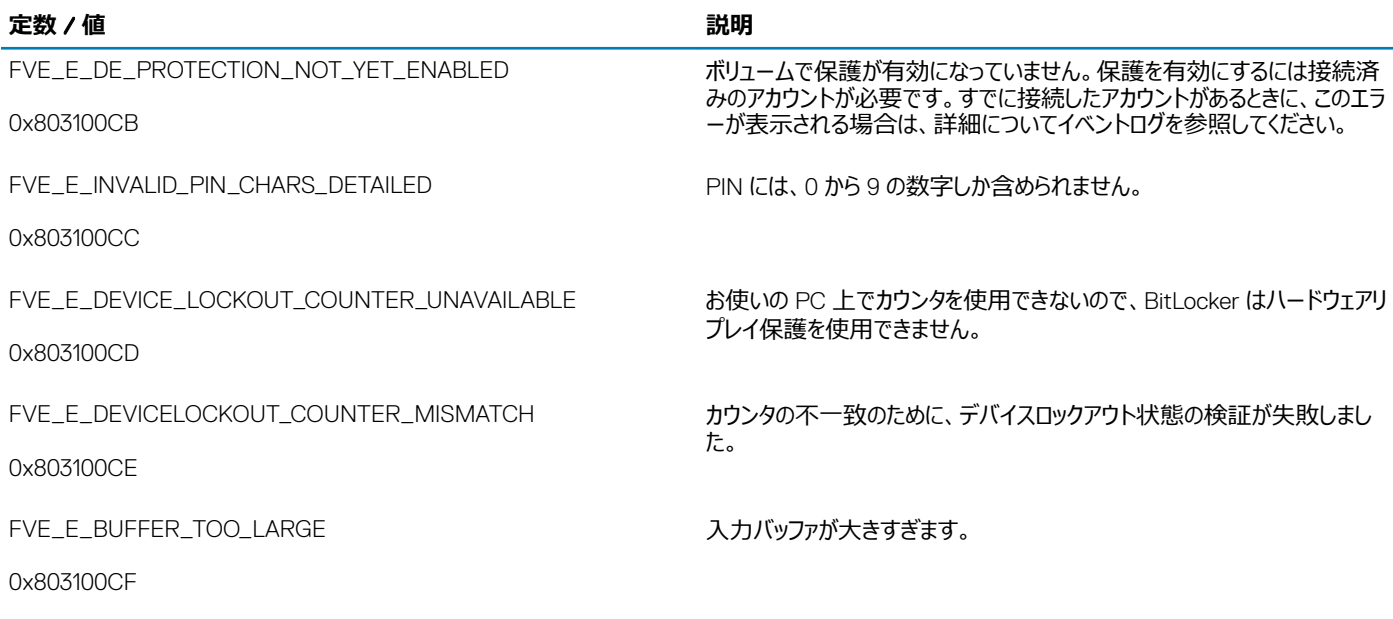

 $\left(\nabla \times L\right)$ 

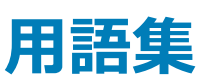

アクティブ化 - コンピュータが Dell Enterprise Server/VE に登録され、少なくともポリシーの初期セットを受け取ったときにアクティブ化が実行されます。

Active Directory(AD):Windows ドメインネットワーク用に Microsoft が開発したディレクトリサービスです。

Advanced Authentication – Advanced Authentication 製品は、指紋、スマートカード、非接触型スマートカードリーダーが完全に統合されたオプショ ンを備えています。Advanced Authentication は、これらの複数のハードウェア認証方法の管理を支援し、自己暗号化ドライブ、SSO でのログインをサ ポートし、ユーザーの資格情報およびパスワードを管理します。さらに、Advanced Authentication は、PC だけでなく、ウェブサイト、SaaS、またはアプリケ ーションへのアクセスにも使用できます。ユーザーが一度その資格情報を登録すると、Advanced Authentication によって、デバイスにログオンしたりパス ワードの変更を行うときにこれらの資格情報が使用できるようになります。

Application Data Encryption - Application Data Encryption は、保護対象のアプリケーションによって書き込まれたすべてのファイルを、カテゴリ 2 のオ ーバーライドを使用して暗号化します。つまり、カテゴリ 2 以上の保護を受けているディレクトリ、またはカテゴリ 2 以上の保護を受けている特定の拡張子 を持つ場所については、そこにあるファイルを ADE が暗号化することはありません。

BitLocker Manager – Windows BitLocker は、データファイルとオペレーティングシステムファイルの両方を暗号化することによって Windows コンピュータ の保護を助けるように設計されています。BitLocker 展開のセキュリティを高め、所有コストを単純化および軽減するために、デルでは、多くのセキュリティ 問題に対処する単一の一元管理コンソールを用意しており、BitLocker 以外の他のプラットフォーム(物理、仮想、クラウドベースにかかわらない)にわ たって暗号を管理するための統合アプローチを提供しています。BitLocker Manager は、オペレーティングシステム、固定ドライブ、および BitLocker To Go 用の BitLocker 暗号化をサポートしています。BitLocker Manager を使用すれば、BitLocker を既存の暗号化ニーズにシームレスに統合でき、セ キュリティとコンプライアンスを合理化しながらわずかな作業で BitLocker を管理できます。BitLocker Manager は、キーの復元、ポリシーの管理および 適用、自動 TPM 管理、FIPS コンプライアンス、コンプライアンスレポートに関する統合管理を提供します。

キャッシュされた資格情報:キャッシュされた資格情報とは、ユーザーが Active Directory で正しく認証されると PBA データベースに追加される資格情報 のことです。ユーザーに関するこの情報は、ユーザーが Active Directory に接続できないとき (例えば、ノートブックを自宅に持ち帰るなど)でもログインで きるように保持されます。

共有暗号化 - 共有キーを使用すると、すべての管理対象ユーザーが、暗号化されたファイルが作成されたデバイス上でそれらのファイルにアクセスできる ようになります。

非アクティブ化 – 非アクティブ化は、リモート管理コンソールで SED 管理がオフになるときに実行されます。コンピュータが非アクティブ化されると、PBA デ ータベースが削除され、キャッシュされたユーザーの記録がなくなります。

EMS - External Media Shield - Dell Encryption クライアント内のこのサービスは、リムーバブルメディアおよび外付けストレージデバイスにポリシーを適用 します。

EMS Access Code - Dell Enterprise Server/VE 内のこのサービスを使用すると、External Media Shield で保護されているデバイスで、ユーザーがパ スワードを忘れてしまい、ログインできなくなった場合に、そのデバイスをリカバリできます。この処理が完了したら、ユーザーはリムーバブルメディアまたは外 付けストレージデバイスに設定されたパスワードをリセットできます。

Encryption クライアント – Encryption クライアントは、エンドポイントがネットワークに接続されている、ネットワークから切断されている、または盗難されて いるかどうかに関わらず、セキュリティポリシーを適用するオンデバイスコンポーネントです。Encryption クライアントは、エンドポイントに信頼できるコンピュー タ環境を作成しながら、デバイスのオペレーティングシステム上のレイヤとして動作し、一貫して適用される認証、暗号、および承認を提供して機密情報 を最大限に保護します。

エンドポイント - Dell Enterprise Server/VE によって管理されるコンピュータまたはモバイルハードウェアデバイス。

暗号化キー – ほとんどの場合、Encryption クライアントはユーザーキーに加え 2 つの別の暗号化キーを使用します。しかし、すべての SDE ポリシーと Secure Windows Credentials ポリシーが SDE キーを使用するという例外があります。Windows ページングファイルの暗号化ポリシーと Windows 休止

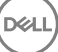

状態ファイルのセキュア化ポリシーは、独自のキーである General Purpose Key (GPK) を使用します。共有キーを使用すると、すべての管理対象ユーザ ーが、暗号化されたファイルが作成されたデバイス上でそれらのファイルにアクセスできるようになります。ユーザーキーでは、ファイルを作成したユーザーのみ が、ファイルが作成されたデバイス上のみでそれらのファイルにアクセスすることができます。ユーザーローミングキーでは、ファイルを作成したユーザーのみが、 任意の Shielded Windows(または Mac)デバイス上でそれらのファイルにアクセスできます。

暗号化スイープ - 暗号化スイープは、含まれるファイルが適切な暗号化状態になるように、管理下のエンドポイントで暗号化するフォルダをスキャンする プロセスです。通常のファイル作成および名前変更操作では、暗号化スイープはトリガされません。次のように、暗号化スイープが行われる可能性のある 場合と、その結果生じるスイープ時間に影響を与える可能性のあるものを理解することが重要です。暗号化スイープは、暗号化を有効にしたポリシーの 最初の受信時に行われます。これは、ポリシーで暗号化を有効にしている場合にアクティブ化直後に行われることがあります。- ログオン時にワークステー ションをスキャン ポリシーを有効にしている場合、暗号化用に指定されたフォルダはユーザーログオンごとにスイープされます。- その後、特定のポリシー変 更があると、スイープが再度トリガされる場合があります。暗号化フォルダ、暗号化アルゴリズム、暗号化キーの使用(共通対ユーザー)の定義に関連し たポリシー変更はスイープをトリガします。さらに、暗号化の有効化と無効化を切り替えると、暗号化スイープがトリガされます。

マシンキー - サーバーに暗号化がインストールされている場合、マシンキーにより、サーバーのファイル暗号化キーとポリシーキーが保護されます。マシンキ ーは、Dell Enterprise Server/VE 上に保存されます。新しいサーバーは、アクティブ化中に DDP Server と証明書を交換し、それ以降の認証イベント でその証明書を使用します。

ワンタイムパスワード(OTP) - ワンタイムパスワードは、一度しか使用できないパスワードで、有効時間が限定されています。OTP には、TPM が存在 し、有効化され、所有されている必要があります。OTP を有効にするには、Security Console および Security Tools Mobile アプリを使用して、モバイル デバイスをコンピュータとペアリングします。Security Tools Mobile アプリは、Windows ログオン画面でのコンピュータへのログオンに使用されるパスワードを モバイルデバイス上に生成します。コンピュータへのログオンに OTP を使用しなかった場合は、ポリシーに基づき、パスワードの期限が切れたときに、または パスワードを忘れたときに、OTP 機能を使用してコンピュータへのアクセスを回復することができます。OTP 機能は、認証またはリカバリのいずれかに使用 できますが、両方には使用できません。生成されたパスワードが一度しか使用できず、短時間で失効するため、OTP セキュリティは他の認証手法よりも 優れています。

起動前認証 ( PBA ) - 起動前認証 ( PBA ) は、BIOS または起動ファームウェアの拡張機能としての役割を果たし、信頼された認証レイヤとして、オペ レーティングシステム外部のセキュアな耐タンパ環境を保証します。PBA は、ユーザーが正しい資格情報を持っていることを立証するまで、オペレーティン グシステムなどをハードディスクから読み取ることができないようにします。

SED Management – SED Management は、自己暗号化ドライブを安全に管理するためのプラットフォームを提供します。SED は独自の暗号化を備 えていますが、その暗号化および使用できるポリシーを管理するためのプラットフォームがありません。SED Management は、データを効果的に保護およ び管理できる、一元的で拡張可能な管理コンポーネントです。SED Management は、企業の管理の迅速化および簡略化を可能にします。

Server ユーザー - 暗号化キーの操作とポリシーアップデートのために、Dell Server Encryption によって作成される仮想ユーザーアカウントです。このユー ザーアカウントは、コンピュータ上、またはドメイン内の他のどのユーザーアカウントとも一致しません。また、このアカウントには、実際に使用できるユーザー 名とパスワードはありません。Dell Enterprise Server/VE リモート管理コンソールでは、このアカウントに固有の UCID 値が割り当てられます。

System Data Encryption(SDE) – SDE は、オペレーティングシステムとプログラムファイルを暗号化するように設計されています。この目的を達成する ために、SDE はオペレーティングシステムが起動している間にそのキーを開くことができる必要があります。これは、攻撃者によるオペレーティングシステムの 改ざん、またはオフライン攻撃を防ぐためのものです。ユーザーデータは SDE 対象外です。共通キー暗号化およびユーザーキー暗号化は、暗号化キーの ロック解除にユーザーパスワードを必要とするため、機密ユーザーデータを対象にしています。SDE ポリシーは、起動プロセスを開始するためにオペレーティ ングシステムが必要とするファイルを暗号化しません。SDE ポリシーでは、起動前認証は必要なく、マスターブートレコードへの干渉は一切行われません。 コンピュータの起動時、ユーザーログイン前に暗号化されたファイルが使用可能になります(パッチ管理、SMS、バックアップ、およびリカバリツールの有効化 のため)。SDE 暗号化を無効にすると、SDE 暗号化ルールなどの他の SDE ポリシーとは無関係に、関連するユーザーのすべての SDE 暗号化ファイルお よびディレクトリの自動復号化がトリガされます。

Trusted Platform Module(TPM) – TPM は、セキュアストレージ、測定、および構成証明という 3 つの主要機能を備えたセキュリティチップです。 Encryption クライアントは、セキュアなストレージ機能のために TPM を使用します。TPM はまた、ソフトウェア資格情報コンテナ用に暗号化されたコンテ ナも提供できます。TPM は、BitLocker Manager およびワンタイムパスワード機能の使用にも必須です。

ユーザー暗号化 – ユーザーキーを使用すると、ファイルを作成したユーザーのみが、ファイルが作成されたデバイス上でのみファイルにアクセスできるようにな ります。Dell Server Encryption を実行しているときは、ユーザー暗号化が共有暗号化に変換されます。外部メディアデバイスの場合には例外があり、 Encryption がインストールされているサーバに外部メディアデバイスが挿入されると、ファイルはユーザーローミングキーで暗号化されます。